# **Rittal - The System.**

Faster - better - everywhere.

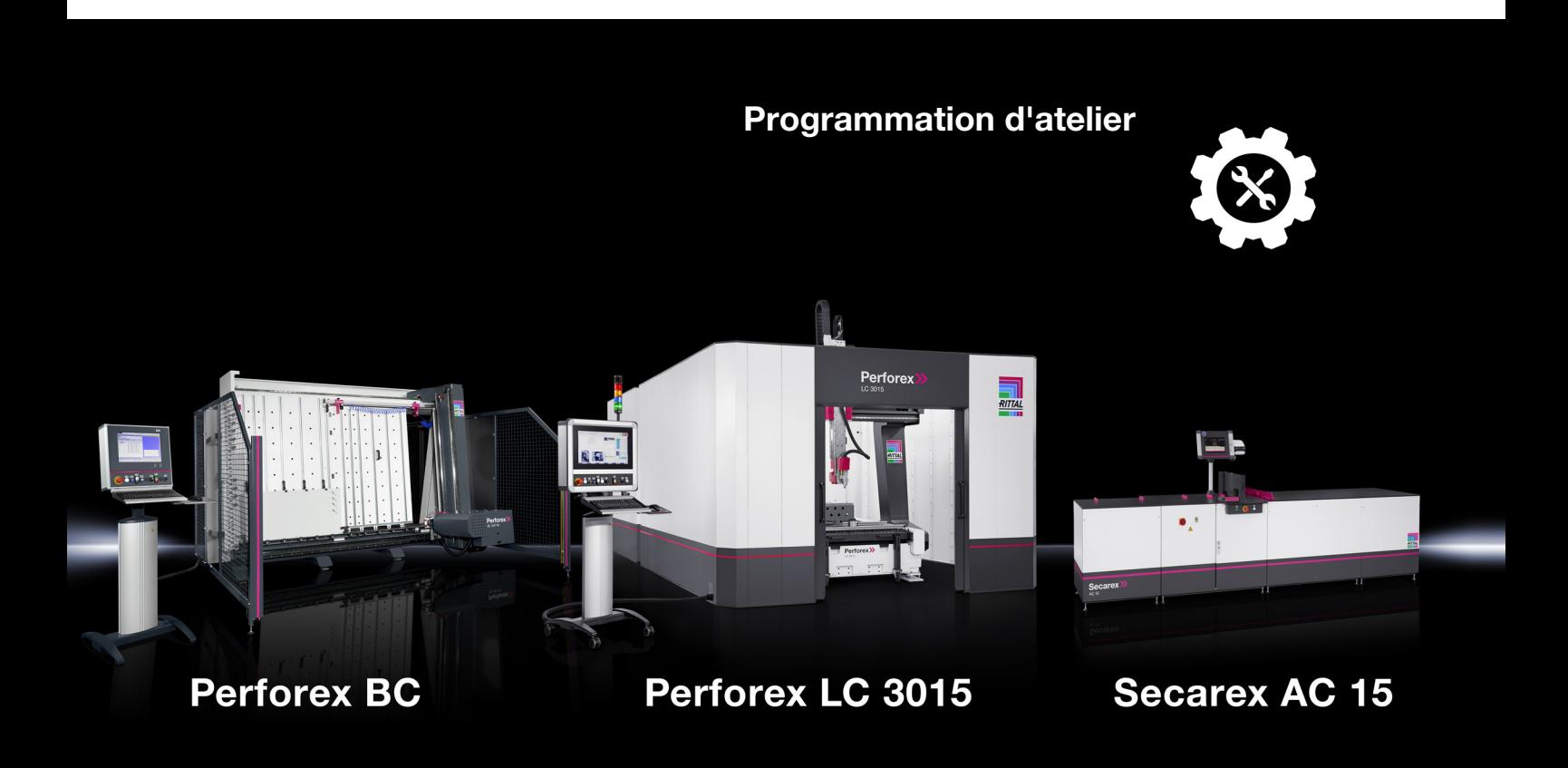

**Notice d'emploi**

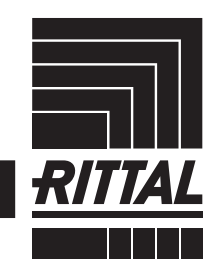

**ENCLOSURES** 

 $\cdot$  power distribution  $\overline{\phantom{a}}$ **CLIMATE CONTROL**  IT INFRASTRUCTURE SOFTWARE & SERVICES

## Préface

## **Préface**

Cher client !

Nous vous remercions d'avoir choisi le logiciel « Programmation d'atelier » pour PC de Rittal !

Nous vous souhaitons de profiter pleinement de ce produit.

Votre partenaire Rittal GmbH & Co. KG

Rittal GmbH & Co. KG Auf dem Stützelberg

35745 Herborn Allemagne

Tél. : +49(0)2772 505-0 Fax : +49(0)2772 505-2319

E-mail : info@rittal.fr www.rittal.fr

Nous nous tenons à votre disposition pour toutes questions techniques relatives à nos gammes de produits.

## **Sommaire**

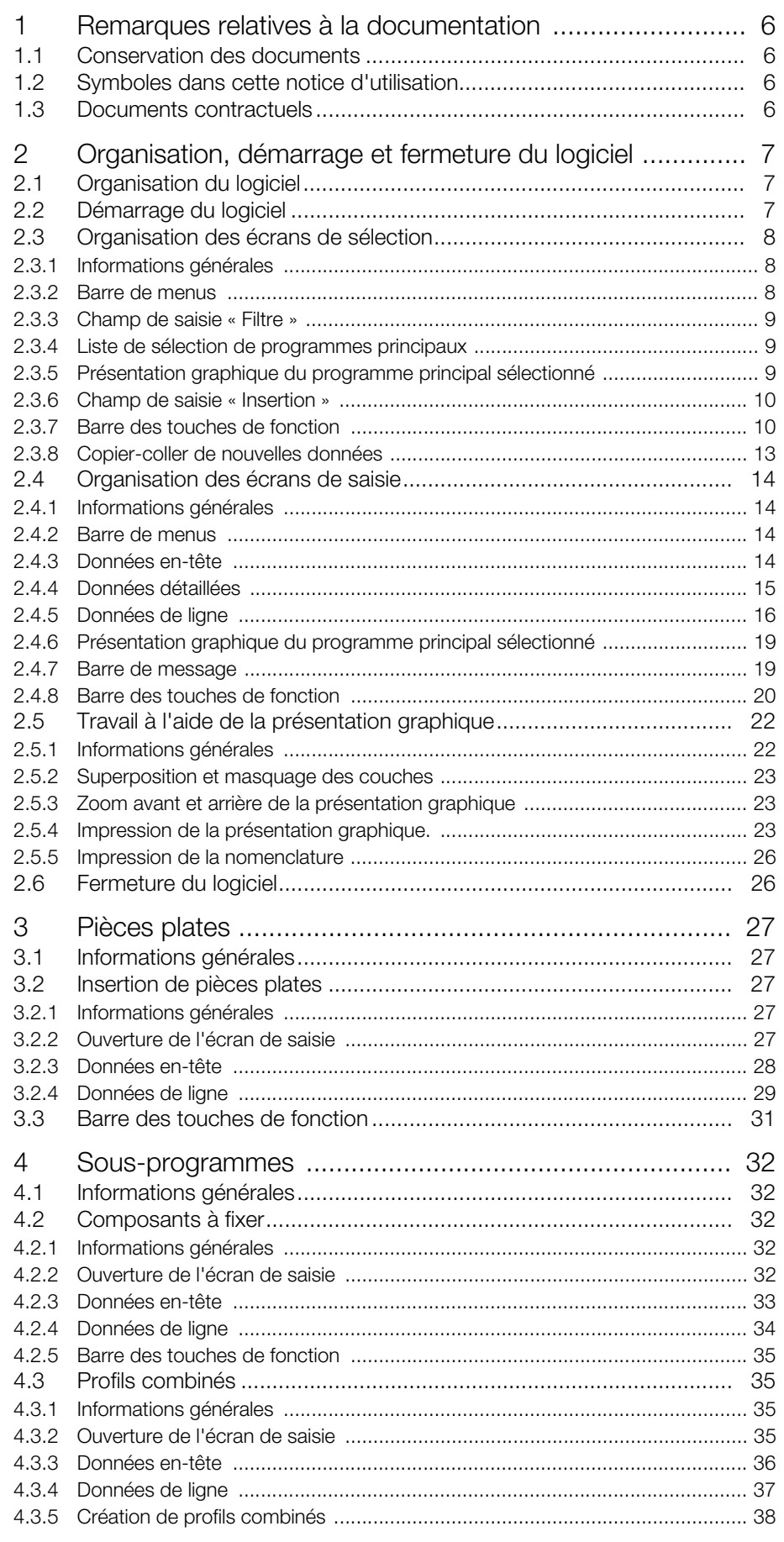

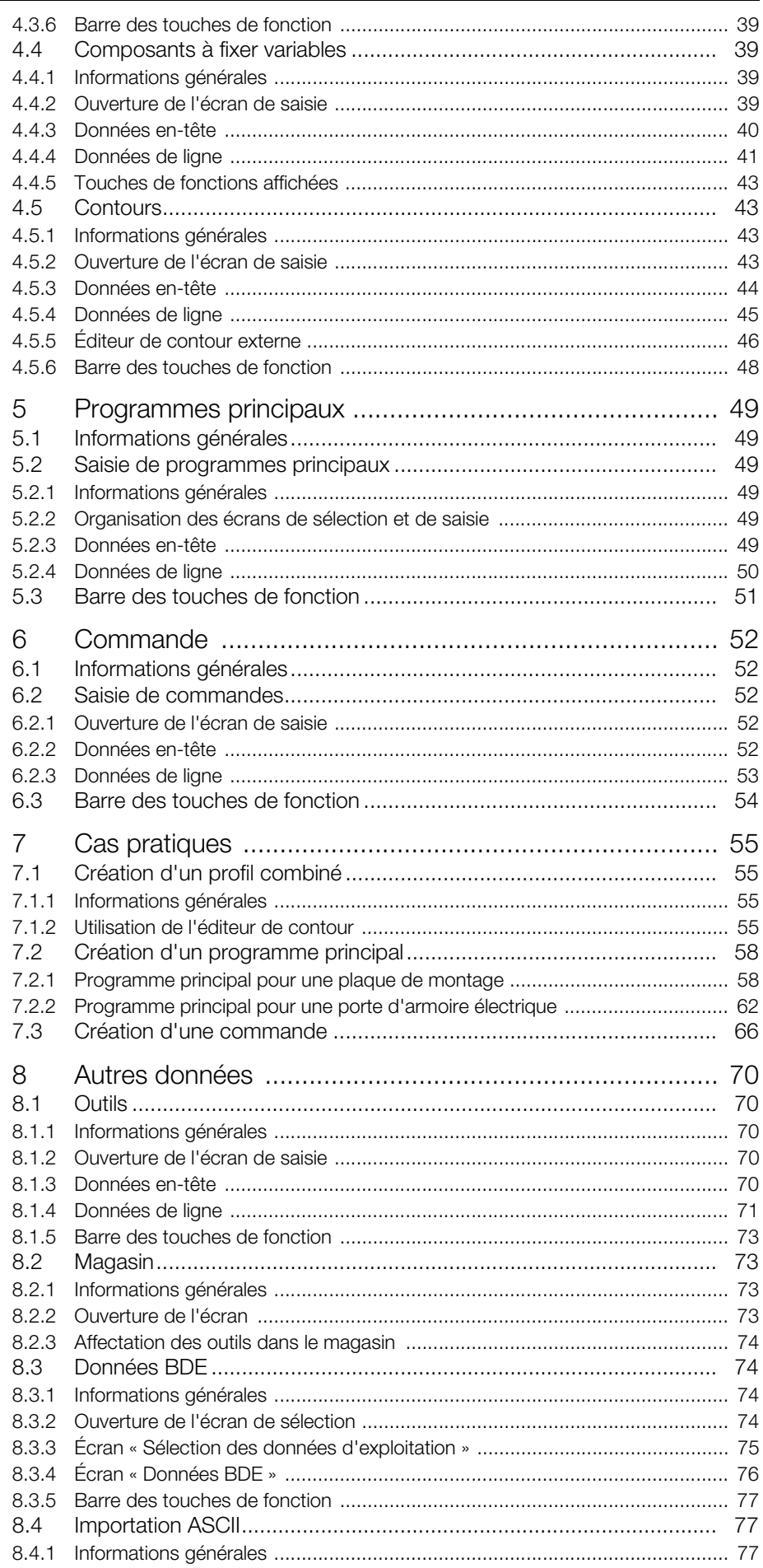

## Sommaire

**FR** 

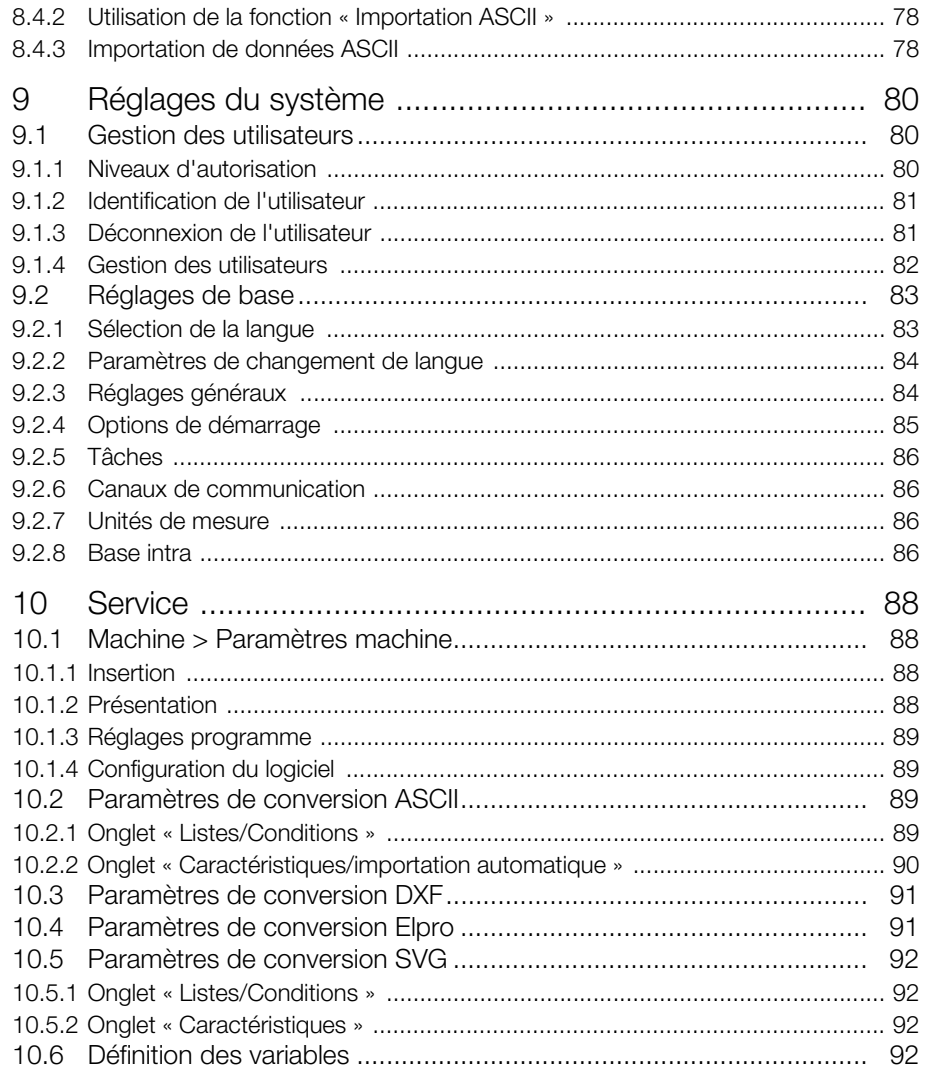

## <span id="page-5-0"></span>**1 Remarques relatives à la documentation**

#### <span id="page-5-1"></span>**1.1 Conservation des documents**

La notice d'utilisation ainsi que tous les documents contractuels font partie intégrante du produit. Ils doivent être remis aux personnes chargées de créer les programmes d'usinage et doivent être constamment accessibles au personnel chargé de l'exploitation et de l'entretien !

#### <span id="page-5-2"></span>**1.2 Symboles dans cette notice d'utilisation**

Les symboles suivants figurent dans cette documentation :

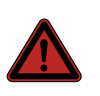

#### **Danger !**

**Situation dangereuse qui entraîne directement la mort ou de graves lésions en cas de non-respect de la consigne.**

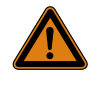

## **Avertissement !**

**Situation dangereuse qui peut entraîner directement la mort ou de graves lésions en cas de non-respect de la consigne.**

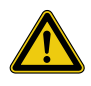

#### **Prudence !**

**Situation dangereuse qui peut entraîner des lésions (légères) en cas de non-respect de la consigne.**

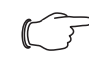

#### Remarque :

Identification de situations pouvant entraîner des dommages matériels, ou astuces utiles pour l'utilisation de la programmation d'atelier.

■ Ce symbole identifie une « action » et indique qu'il faut effectuer une tâche ou une opération.

### <span id="page-5-3"></span>**1.3 Documents contractuels**

Les notices d'utilisation de chaque centre d'usinage font partie, en complément de la présente notice d'utilisation, de la documentation complète de la « Programmation d'atelier ».

## <span id="page-6-0"></span>**FR 2 Organisation, démarrage et fermeture du logiciel**

### <span id="page-6-1"></span>**2.1 Organisation du logiciel**

Le logiciel « Programmation d'atelier » offre une interface utilisateur permettant de créer des commandes incluant toutes les composantes requises. Ces commandes peuvent ensuite être exécutées sur un centre d'usinage comme par exemple une machine Perforex ou Secarex.

Pour l'administration de toutes les données nécessaires, un serveur de base de données est généralement installé sur le réseau, ce qui permet d'accéder à une seule et même base de données depuis plusieurs installations de la programmation d'atelier de même que depuis les centres d'usinage.

Les programmes principaux existent en principe pour l'élaboration et l'administration des différents composants à fixer. Pour les commandes, etc., il existe deux types d'écrans de base :

- les écrans de sélection, par exemple « Sélection de commande », « Sélection de programmes principaux », etc. ;
- les écrans de saisie, par exemple « Saisie de la commande », « Introduction programme principal », etc.

Tous ces écrans sont globalement organisés de la même manière.

### <span id="page-6-2"></span>**2.2 Démarrage du logiciel**

Pour démarrer le logiciel « Programmation d'atelier », vous devez lancer le fichier « Perforex.exe ». Si vous créez un raccourci vers ce fichier, il est possible de définir à l'ouverture du logiciel des réglages de base ainsi que le nom de l'utilisateur qui doit ensuite l'utiliser.

- Ouvrez le répertoire d'installation du logiciel « Programmation d'atelier », puis le sous-dossier « exe ».
	- Le fichier « Perforex.exe » mentionné plus haut se trouve dans ce répertoire.
- Sélectionnez le fichier « Perforex.exe » à l'aide du bouton droit de la souris et créez un raccourci vers ce fichier à l'aide de l'option « Créer un raccourci » du menu contextuel de l'Explorateur Windows.
- Sélectionnez ce raccourci à l'aide du bouton droit de la souris et sélectionnez l'option « Propriétés » du menu contextuel.

Sur la ligne « Destination » de la boîte de dialogue « Propriétés de : ... », vous pouvez ajouter les paramètres supplémentaires suivants en fin de ligne :

- **« -av » :** le logiciel démarre en mode « Préparation du travail ». Dans ce cas, aucun centre d'usinage connecté n'est recherché et aucun message d'erreur n'apparaît au démarrage.
- **« -u » :** nom d'utilisateur de l'utilisateur qui doit s'identifier automatiquement au démarrage.
- **« -p » :** mot de passe de l'utilisateur indiqué plus haut.

Ainsi, pour un utilisateur nommé « Rittal » dont le mot de passe est « Rittal », la ligne se présente comme suit :

– C:\Machine\exe\Perforex.exe -av -uRittal -pRittal

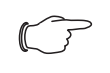

#### Remarque :

Le nom d'utilisateur et le mot de passe doivent être saisis sans espace directement derrière le paramètre correspondant.

 Démarrez le logiciel en double-cliquant sur le raccourci ainsi créé. Ensuite, il n'est plus nécessaire de saisir des identifiants séparément dans la programmation d'atelier (cf. paragraphe [9.1.2](#page-80-2) « [Identification de l'utilisateur](#page-80-2) »).

#### <span id="page-7-0"></span>**2.3 Organisation des écrans de sélection**

#### <span id="page-7-1"></span>**2.3.1 Informations générales**

Après sélection d'une option du menu « Saisir » apparaît toujours un écran appelé écran de sélection. Les écrans de sélection contiennent toutes les commandes, tous les programmes principaux, etc., déjà créés et qui peuvent par conséquent être sélectionnés. Ces écrans apparaissent également lorsque des composants à fixer sont insérés dans un programme principal ou que des programmes principaux sont insérés dans des commandes, par exemple. Ci-après, l'organisation de l'écran de sélection est expliquée à l'aide de l'écran « Sélection de programmes principaux ».

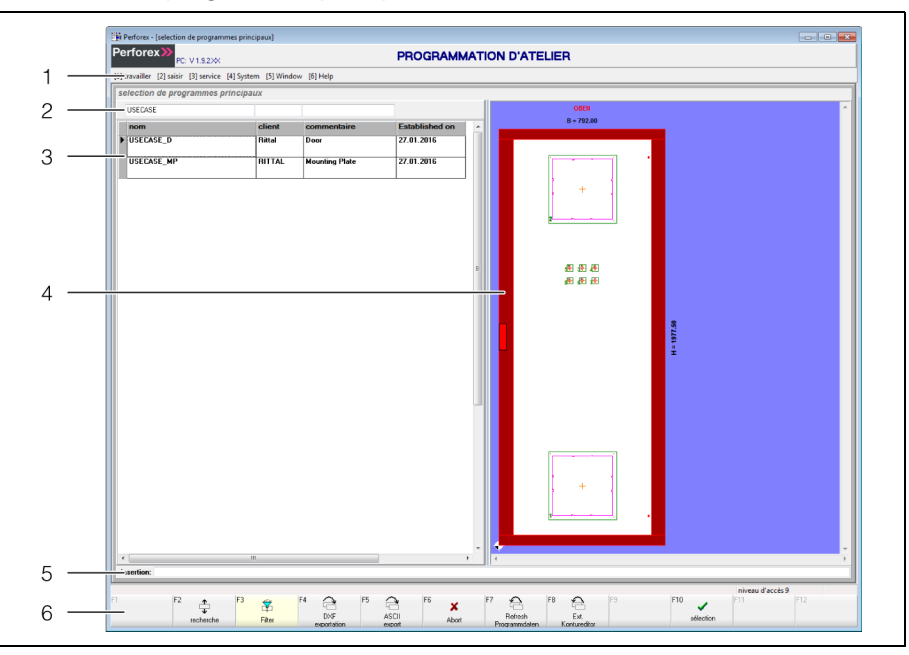

Fig. 1 : écran « Sélection de programmes principaux »

#### **Légende**

- 1 Barre de menus
- 2 Champ de saisie « Filtre »
- 3 Liste des programmes principaux disponibles avec marqueur des données
- 4 Présentation graphique du programme principal sélectionné
- 5 Champ de saisie « Insertion »
- 6 Barre des touches de fonction

#### <span id="page-7-2"></span>**2.3.2 Barre de menus**

La barre de menus est la même sur tous les écrans. Les différentes options de menu peuvent également être sélectionnées à l'aide de la touche [Alt] avec le numéro indiqué en regard de chaque option.

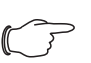

#### Remarque :

Si les numéros des options de menu **ne s'affichent pas**, leur affichage peut être activé dans les réglages généraux du logiciel (cf. paragraphe [9.2.3](#page-83-2) « [Réglages généraux](#page-83-2) »).

**Exemple :** Ouverture de l'écran « Sélection de programmes principaux ».

- Appuyez sur la touche [Alt], maintenez-la enfoncée, puis appuyez également sur la touche [2].
- Le menu « Saisir » s'ouvre et affiche les options qu'il contient.

Appuyez de nouveau sur la touche [2].

L'écran « Sélection de programmes principaux » apparaît.

#### <span id="page-8-0"></span>**2.3.3 Champ de saisie « Filtre »**

Ce champ de saisie est disponible sur tous les écrans de sélection et permet de limiter les données affichées dans la liste de sélection.

- Si le champ de saisie « Filtre » n'apparaît pas au-dessus de la liste de sélection, appuyez sur la touche de fonction « [F3] Filtre ». La couleur de fond de la touche de fonction « [F3] » devient jaune et le curseur se place dans le champ de saisie « Filtre ».
- Entrez le premier caractère : un « S », par exemple.

La liste de sélection affiche uniquement les données commençant par un « S ».

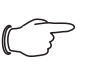

## Remarque :

Les filtres de la liste de sélection tiennent compte des majuscules et minuscules. Ainsi, le projet « SECAREX » n'apparaît pas dans la liste si vous tapez « Se » dans le champ « Filtre » correspondant.

- Pour un caractère unique quelconque, entrez le joker « \_ ». **Exemple :** Si vous tapez « S », vous obtenez dans la liste les entrées « SE-CAREX » et « Système ».
- Pour un nombre de caractères inconnu, entrez le joker « % ». **Exemple :** Si vous tapez « S%1 », vous obtenez dans la liste les entrées « SECAREX 1 » et « Système 1 ».

#### <span id="page-8-1"></span>**2.3.4 Liste de sélection de programmes principaux**

Dans cette liste apparaissent tout d'abord tous les programmes principaux disponibles dans la base de données. Vous pouvez limiter le nombre de données affichées à l'aide du champ de saisie « Filtre ». Vous avez également la possibilité d'aller directement sur des données précises dans la liste de sélection en activant la fonction de recherche (cf. paragraphe [2.3.6](#page-9-0) « [Champ de saisie « Inser](#page-9-0)[tion »](#page-9-0) »).

#### **Menu contextuel de la liste de sélection**

Le menu contextuel permet d'adapter l'affichage de la liste de sélection.

- Cliquez dans la liste de sélection à l'aide du bouton droit de la souris. Vous obtenez un menu dans lequel vous pouvez activer et désactiver l'affichage des éléments suivants :
	- Nom
	- Client
	- Commentaire
	- Commentaire 2
	- Créé par
	- Créé le
	- Hauteur
	- Largeur
	- Épaisseur

#### <span id="page-8-2"></span>**2.3.5 Présentation graphique du programme principal sélectionné**

Sur la droite de l'écran s'affiche une présentation graphique du programme principal désigné par le marqueur de données. Le marqueur de données est un petit triangle qui apparaît dans la première colonne de la liste et qui indique les données sélectionnées.

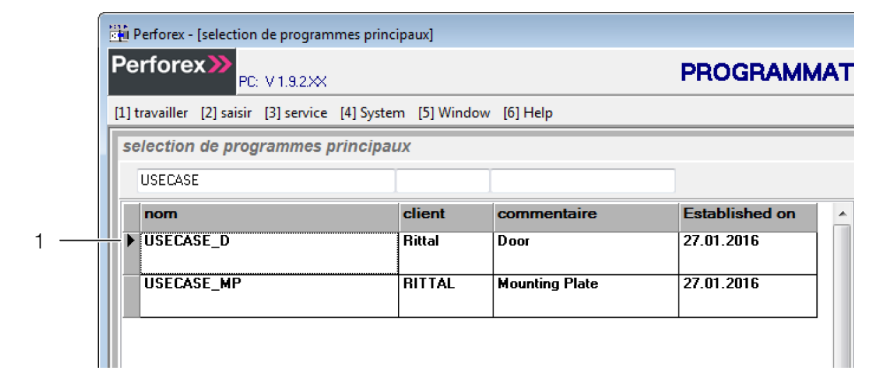

Fig. 2 : marqueur de données sur un écran de sélection

#### **Légende**

Marqueur de données

#### <span id="page-9-0"></span>**2.3.6 Champ de saisie « Insertion »**

Ce champ de saisie est disponible sur tous les écrans de sélection et permet de se rendre rapidement sur les données souhaitées dans la liste de sélection.

- Appuyez sur la touche de fonction « [F2] Recherche » si la touche de fonction « Recherche » n'apparaît **pas** sur fond jaune.
	- Le curseur se place dans le champ de saisie « Insertion ».
- Entrez le premier caractère : un « S », par exemple.

Toutes les données restent affichées dans la liste et le marqueur est placé devant les premières données commençant par un « S ».

#### Remarque :

La fonction de recherche tient compte des majuscules et minuscules. Ainsi, le marqueur de données ne s'arrêtera pas sur l'entrée « SECAREX » si vous tapez « Se » dans le champ « Insertion ».

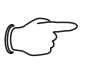

#### Remarque :

Il n'est **pas possible** d'utiliser les jokers « \_ » et « % » dans le champ « Insertion », où ils sont considérés comme des caractères « ordinaires ».

- Le cas échéant, tapez d'autres caractères, jusqu'à ce que le marqueur de données se place devant le programme principal souhaité.
- Appuyez sur la touche de fonction « [F10] Sélection ».

Vous obtenez l'écran « Insertion programme principal » contenant les données du programme principal sélectionné (cf. paragraphe [5](#page-48-6) « [Programmes princi](#page-48-6)[paux](#page-48-6) »).

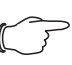

#### Remarque :

Lorsque le nom indiqué dans le champ « Insertion » ne correspond pas **exactement** à l'entrée dans la liste de sélection, il suffit d'appuyer sur la touche de fonction « [F10] Sélection » pour afficher un autre programme principal portant ce nom.

#### <span id="page-9-2"></span><span id="page-9-1"></span>**2.3.7 Barre des touches de fonction**

Les différents boutons et touches de fonction affichés dépendent de l'écran sélectionné et changent également si vous appuyez sur les touches [Majuscule]-, [Ctrl]- ou [Alt]-.

Les touches de fonction et les boutons sont globalement les mêmes sur tous les écrans. Cette notice contient une description distincte pour les écrans de sélection où les touches de fonction et boutons sont différents.

### **Standard**

Lorsque aucune autre touche n'est enfoncée, les touches de fonction affichées sont les suivantes :

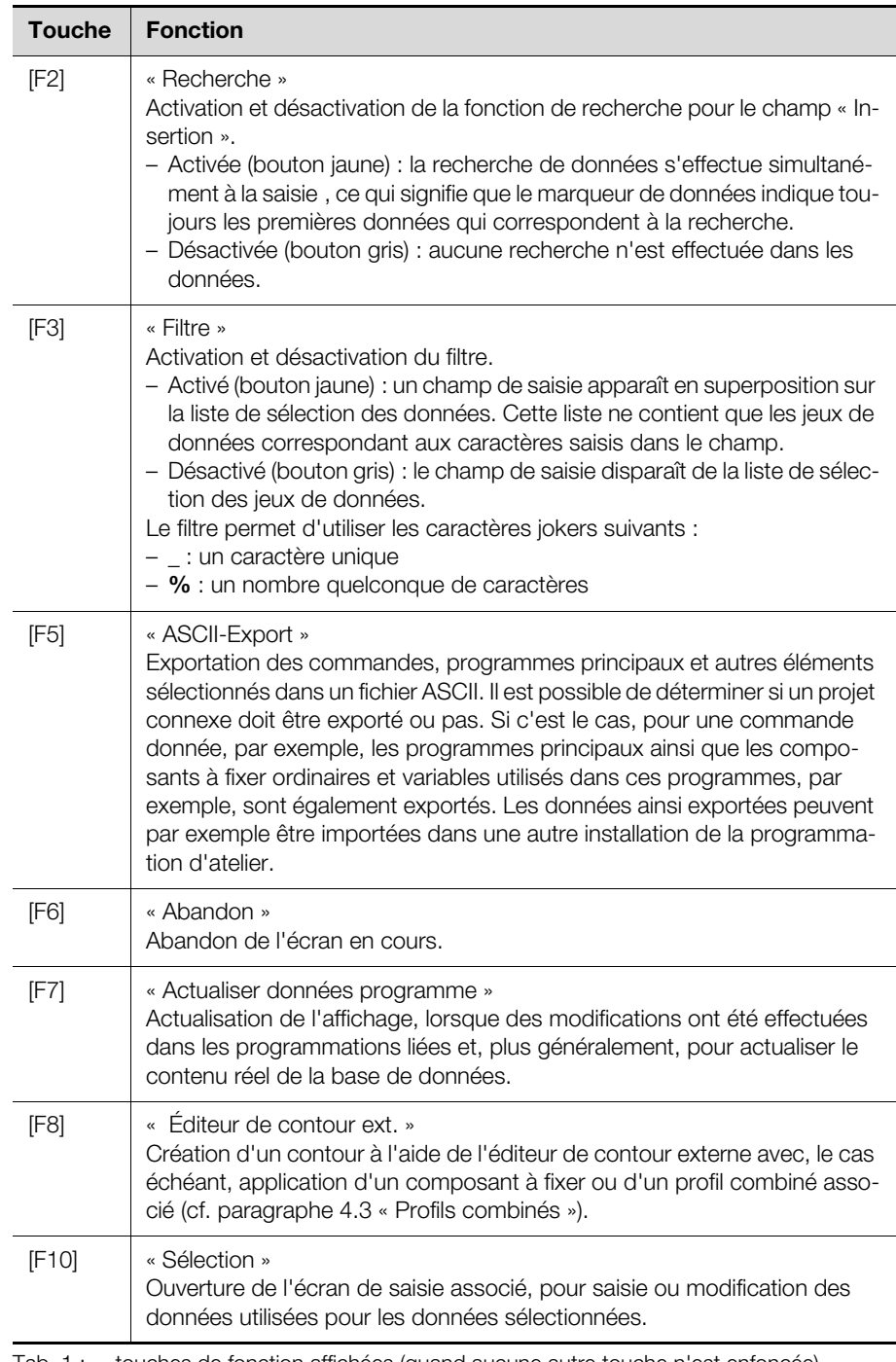

Tab. 1 : touches de fonction affichées (quand aucune autre touche n'est enfoncée)

## **Touche [Majuscule]**

Lorsque la touche [Majuscule] est enfoncée, les touches de fonction affichées changent comme suit :

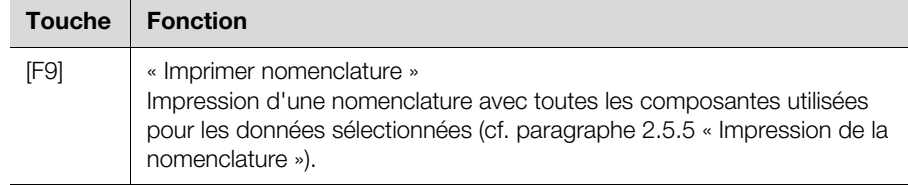

Tab. 2 : touches de fonction affichées (quand la touche [Majuscule] est enfoncée)

#### **Touche [Ctrl]**

Lorsque la touche [Ctrl] est enfoncée, les touches de fonction affichées changent comme suit :

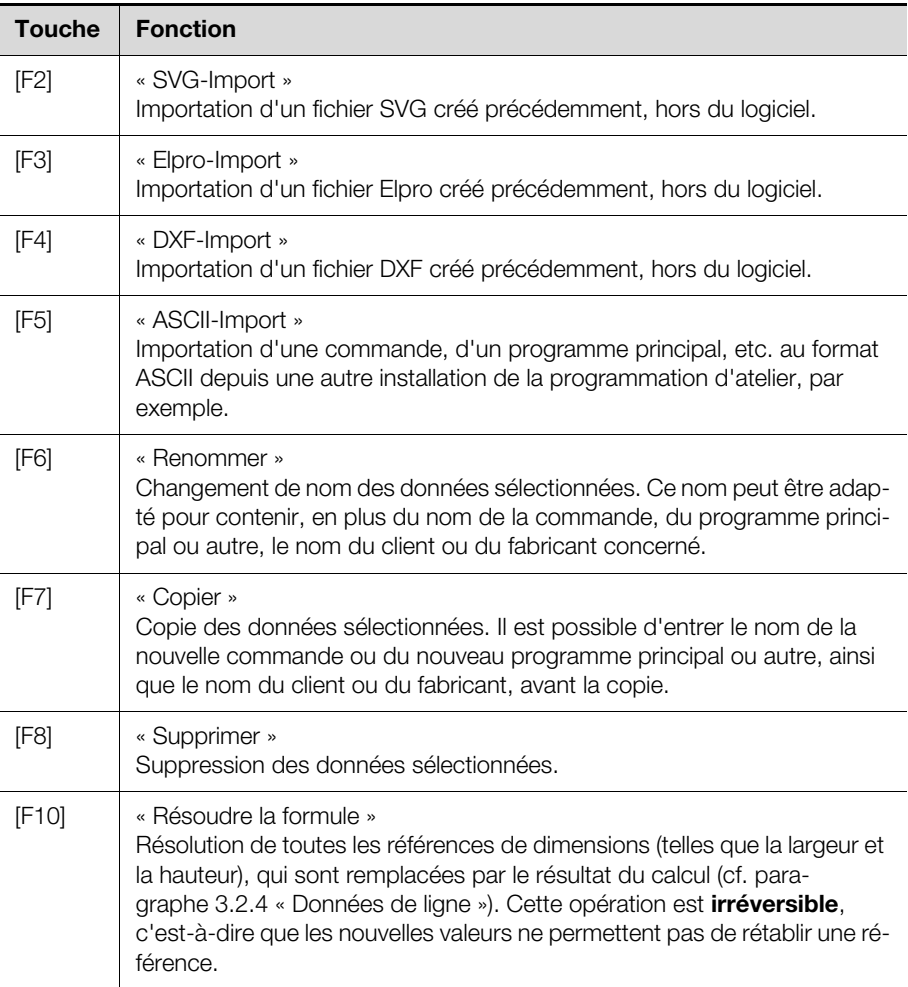

Tab. 3 : touches de fonction affichées lorsque la touche [Ctrl] est enfoncée

#### **Touche [Alt]**

**FR** Lorsque la touche [Alt] est enfoncée, les touches de fonction affichées changent comme suit :

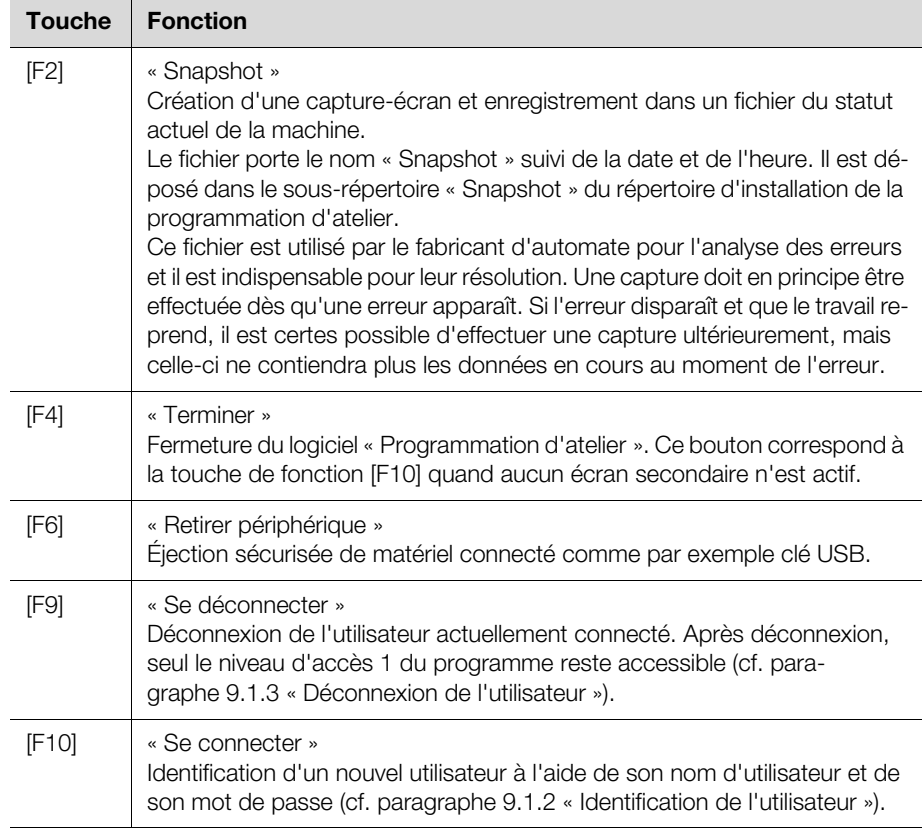

Tab. 4 : touches de fonction affichées lorsque la touche [Alt] est enfoncée

#### <span id="page-12-1"></span><span id="page-12-0"></span>**2.3.8 Copier-coller de nouvelles données**

Sur l'écran de sélection, il est possible de copier-coller un ensemble de données pour modifier ensuite celui-ci comme il convient. Cette opération réduit le coût de fabrication de composants à fixer ou de programmes principaux similaires.

 À l'aide de la fonction de filtre ou de recherche, sélectionnez les données que vous voulez utiliser comme modèle de départ.

Le marqueur de données se place sur la ligne correspondante.

 Appuyez simultanément sur les touches [Ctrl]+[F7] pour sélectionner les données.

Vous obtenez la boîte de dialogue « Copier le jeu », sur laquelle vous pouvez indiquer le numéro du programme (en fait, le nom du programme) et le nom du client correspondant aux nouvelles données.

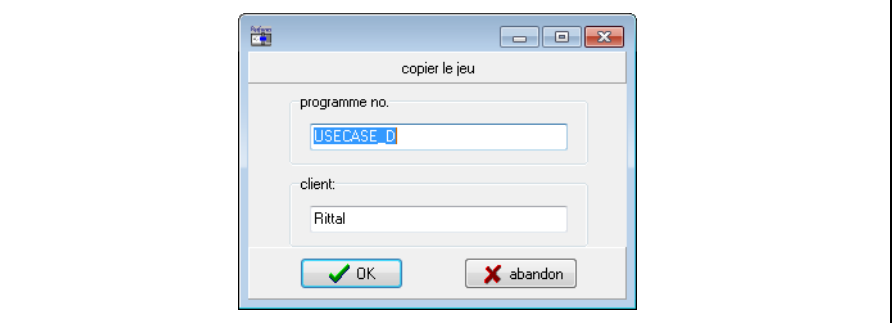

Fig. 3 : boîte de dialogue « Copier le jeu »

Les nouvelles données sont désormais créés et peuvent être modifiées comme il convient.

#### <span id="page-13-4"></span><span id="page-13-0"></span>**2.4 Organisation des écrans de saisie**

#### <span id="page-13-1"></span>**2.4.1 Informations générales**

La touche « [F10] Sélection » de l'écran de sélection permet d'accéder à l'écran de saisie. Sur cet écran de saisie, il est possible de modifier les valeurs des données sélectionnées sur l'écran précédent, ou d'en saisir de nouvelles.

Ci-après, l'organisation de l'écran de saisie est expliquée à l'aide de l'écran « Insertion programme principal ».

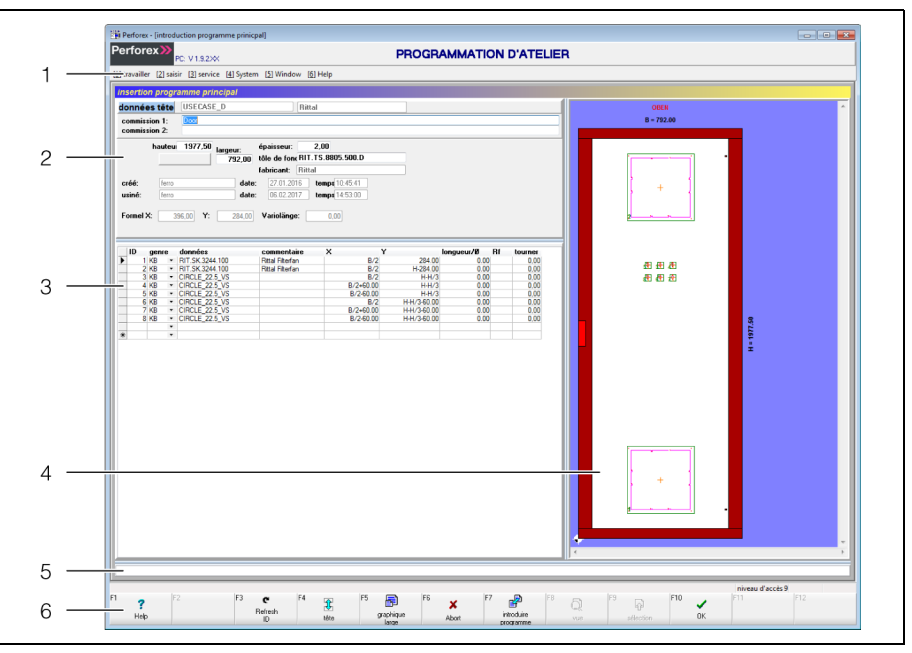

Fig. 4 : écran « Insertion programme principal »

#### **Légende**

- 1 Barre de menus
- 2 Données en-tête (ou Données détaillées)
- 3 Données de ligne
- 4 Présentation graphique du programme principal sélectionné
- 5 Barre de message
- 6 Barre des touches de fonction

#### <span id="page-13-2"></span>**2.4.2 Barre de menus**

La barre de menus est la même sur tous les écrans. Elle est donc identique à celle de l'écran de sélection (cf. paragraphe [2.3.2](#page-7-2) « [Barre de menus](#page-7-2) »).

#### <span id="page-13-3"></span>**2.4.3 Données en-tête**

En haut de l'écran apparaissent en général les données en-tête, c'est-à-dire des informations de base concernant le programme principal sélectionné.

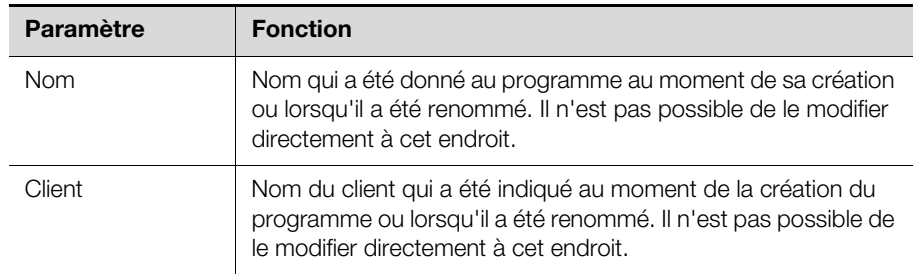

Tab. 5 : données en-tête d'un programme principal

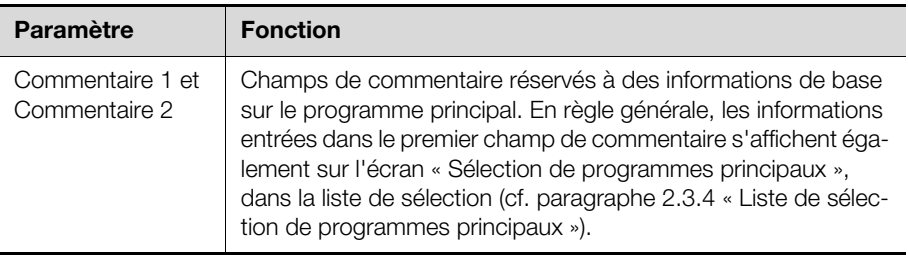

Tab. 5 : données en-tête d'un programme principal

Si la partie supérieure affiche les données détaillées au lieu des données en-tête (cf. paragraphe [2.4.4](#page-14-0) « [Données détaillées](#page-14-0) ») :

■ Appuyez sur la touche de fonction « [F4] Détails ».

- La couleur de la touche de fonction « [F4] » devient grise, son intitulé devient
- « [F4] En-tête » et les données en-tête s'affichent.

Dans la partie inférieure des données en-tête, sous un trait de séparation, s'affichent toutes les informations concernant la pièce plate utilisée.

#### <span id="page-14-0"></span>**2.4.4 Données détaillées**

Au lieu des données en-tête (cf. paragraphe [2.4.3](#page-13-3) « [Données en-tête](#page-13-3) »), la partie supérieure de l'écran peut afficher les données détaillées. Les données détaillées correspondent au composant à fixer indiqué par le marqueur de données dans les données de ligne.

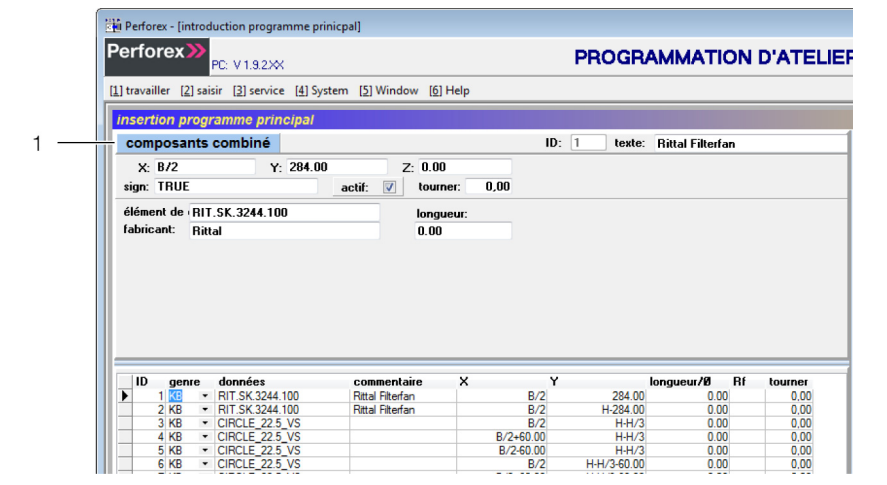

Fig. 5 : données détaillées dans la partie supérieure de l'écran

#### **Légende**

Données détaillées

- Déplacez le marqueur de données dans les données de ligne, à l'aide des touches fléchées, par exemple, jusqu'à un composant à fixer quelconque. Les données de ce composant à fixer s'affichent dans la vue en détail.
- Modifiez les données du composant à fixer, soit dans la vue en détail, soit dans les données de ligne.

Les modifications de la vue en détail sont automatiquement reportées dans les données de ligne, et vice-versa.

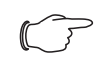

#### Remarque :

Il est possible d'ajouter des composants à fixer supplémentaires dans les données de ligne mais pas sur les vues en détail.

Si la partie supérieure affiche les données en-tête au lieu des données détaillées : ■ Appuyez sur la touche de fonction « [F4] En-tête ».

**FR**

La couleur de la touche de fonction « [F4] » devient jaune, son intitulé devient « [F4] Détails » et les données détaillées s'affichent dans la partie supérieure de l'écran.

#### <span id="page-15-1"></span><span id="page-15-0"></span>**2.4.5 Données de ligne**

Dans la partie inférieure gauche de l'écran s'affichent tous les composants à fixer placés sur la pièce plate dans le programme principal en cours. Si vous entrez des valeurs sur une ligne auparavant vide, vous insérez de nouveaux composants à fixer.

#### **Marquage des lignes**

Dans les données de ligne, il est possible de marquer une ou plusieurs lignes, pour les copier immédiatement ou pour les déplacer.

- Placez le curseur dans les données de ligne.
- À l'aide des touches fléchées, placez-vous sur la ligne que vous souhaitez marquer.

La ligne en cours est marquée par le marqueur de données, dans la première colonne.

Appuyez simultanément sur les touches [Alt]+[Inser].

Si la ligne n'était pas encore marquée, elle est désormais marquée rouge. Si elle était déjà marquée, le marquage disparaît. Dans les deux cas, le curseur descend sur la ligne suivante. Le composant à fixer sélectionné est également surligné dans la présentation graphique (cf. paragraphe [9.2.3](#page-83-2) « [Réglages gé](#page-83-2)[néraux](#page-83-2) »).

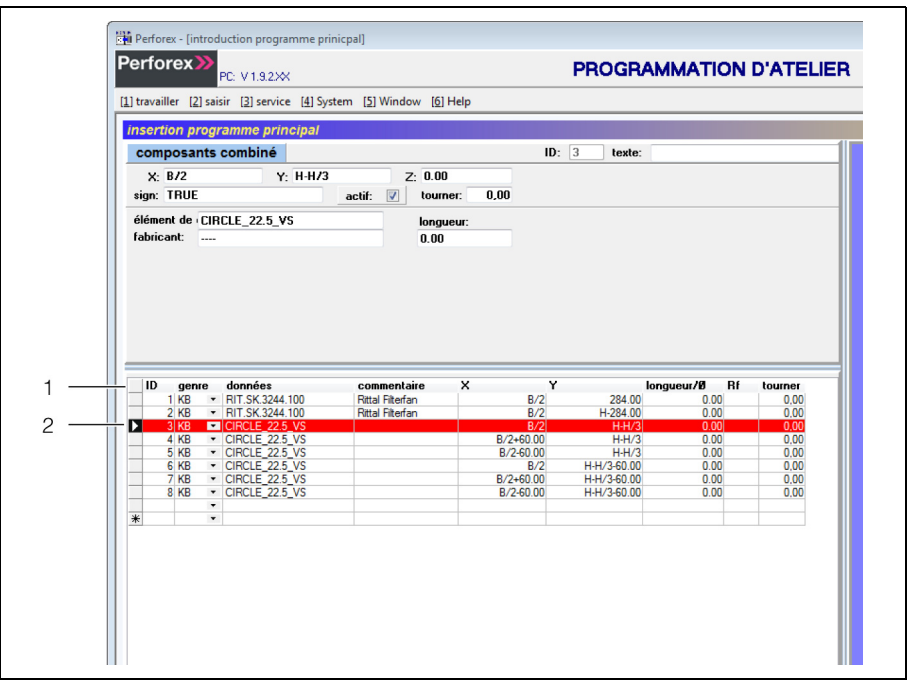

Fig. 6 : données de ligne avec ligne marquée

#### **Légende**

- Données de ligne
- 2 Ligne marquée
- Le cas échéant, placez-vous à l'aide des touches fléchées sur une autre ligne que vous souhaitez marquer, et appuyez de nouveau simultanément sur les touches [Alt]+[Inser].

Cette ligne est désormais **elle aussi** surlignée en rouge.

- Vous avez également la possibilité de marquer les lignes à l'aide de la souris :
- Cliquez sur la première colonne (où s'affiche le marqueur de données). La ligne correspondante est marquée en rouge.

Appuyez sur la touche [Majuscule] et cliquez sur une autre ligne, toujours dans la première colonne.

**Toutes** les lignes jusqu'à celle précédemment marquée sont marquées en rouge.

Appuyez sur la touche [Ctrl] et cliquez sur une autre ligne, toujours dans la première colonne.

Cette ligne est marquée en rouge et la ligne précédemment marquée reste elle aussi en rouge.

Les composants à fixer ainsi marqués peuvent ensuite être copiés-collés ou déplacés ensemble (cf. paragraphe [2.4.8](#page-19-0) « [Barre des touches de fonction](#page-19-0) »).

#### **Menu contextuel des données de ligne**

Le menu contextuel des données de ligne permet d'effectuer différentes opérations.

- Cliquez dans les données de ligne à l'aide du bouton droit de la souris. Vous obtenez un menu contextuel proposant les options suivantes :
	- **Copier :** copie la ligne en cours ou les lignes précédemment marquées (correspond à la combinaison de touches [Ctrl]+[F2]) (cf. paragraphe [2.4.8](#page-19-0) « [Barre des touches de fonction](#page-19-0) »).
	- **Coller :** colle la ou les lignes précédemment copiées sous la ligne en cours (correspond à la combinaison de touches [Ctrl]+[F3] (cf. paragraphe [2.4.8](#page-19-0)  « [Barre des touches de fonction](#page-19-0) »). Les lignes collées restent marquées en rouge.
	- **Supprimer :** supprime les lignes marquées dans les données de ligne (correspond à la combinaison de touches [Ctrl]+[F4] (cf. paragraphe [2.4.8](#page-19-0)  « [Barre des touches de fonction](#page-19-0) »).
	- **Déplacer :** déplace ensemble toutes les lignes marquées d'une certaine valeur sur l'axe X et/ou Y.
	- **Compléter les composants à fixer d'amorçage :** les composants à fixer d'amorçage nécessaires sont usinés automatiquement, sur la base d'un contour si aucun composant à fixer ou profil combiné n'a été crée pour le contour (cf. paragraphe [4.5](#page-42-4) « [Contours](#page-42-4) »).

#### **Déplacement des entrées des données de ligne**

Les composants à fixer et les zones interdites peuvent être déplacés ensemble sur les axes X et/ou Y.

- Placez le curseur dans les données de ligne.
- Marquez les lignes contenant les entrées que vous souhaitez déplacer.
- Appuyez simultanément sur les touches [Alt]+touche fléchée pour déplacer les composants à fixer et/ou zones interdites par paliers de 1 mm dans le sens de la flèche.

Vous pouvez également utiliser la touche [Alt] en tournant la molette de la souris vers le haut ou vers le bas. Dans ce cas, le sens du déplacement - vers la gauche et/ou vers la droite (axe X) ou vers le haut et/ou vers le bas (axe Y) est déterminé par la colonne dans laquelle se trouve le curseur.

- Maintenez enfoncées les touches [Alt]+touche fléchée pour déplacer les composants à fixer et/ou zones interdites sur une plus grande distance.
- Vous pouvez soit appuyer sur la touche [Ctrl] soit tourner la molette de la souris vers le haut ou le bas pour déplacer le composant à fixer et/ou la zone interdite par paliers de 10 mm.

La position en cours des profils de perçage et/ou zones interdites s'affiche sur les lignes correspondantes.

Vous avez également la possibilité de déplacer les composants à fixer et zones interdites précédemment marquées à l'aide du menu contextuel. Dans ce cas, vous entrez directement les valeurs de déplacement sur les axes X et/ou Y.

- Placez le curseur dans les données de ligne.
- Marquez les lignes contenant les entrées que vous souhaitez déplacer.
- Cliquez dans les données de ligne à l'aide du bouton droit de la souris.
- Sélectionnez l'option « Déplacer » du menu contextuel. Vous pouvez également utiliser la combinaison de touches [Alt]+[V].

Vous obtenez la boîte de dialogue suivante :

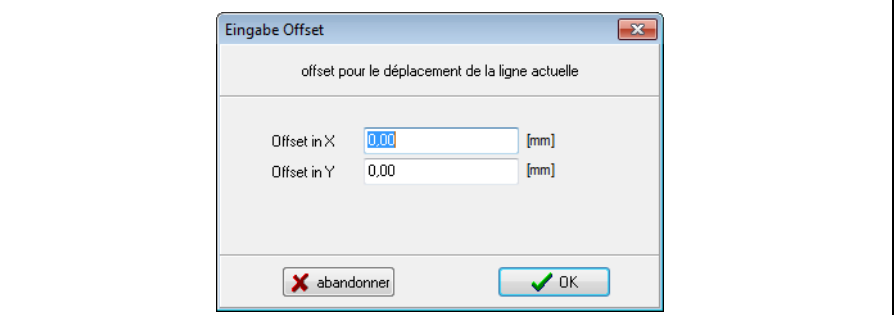

Fig. 7 : boîte de dialogue « Insertion offset »

#### **Légende**

- 1 Champ « Offset dans X »
- 2 Champ « Offset dans Y »
- Entrez dans les champs les valeurs de déplacement souhaitées.
- Confirmez la saisie en cliquant sur le bouton « OK ».

Tous les composants à fixer et/ou zones interdites précédemment marqués sont déplacés comme indiqué.

Il est également possible de déplacer les composants à fixer et/ou zones interdites directement dans la présentation graphique.

- Sélectionnez le composant à fixer voulu et/ou la zone interdite dans la présentation graphique.
- Placez la souris dessus.

Le pointeur de la souris devient une main.

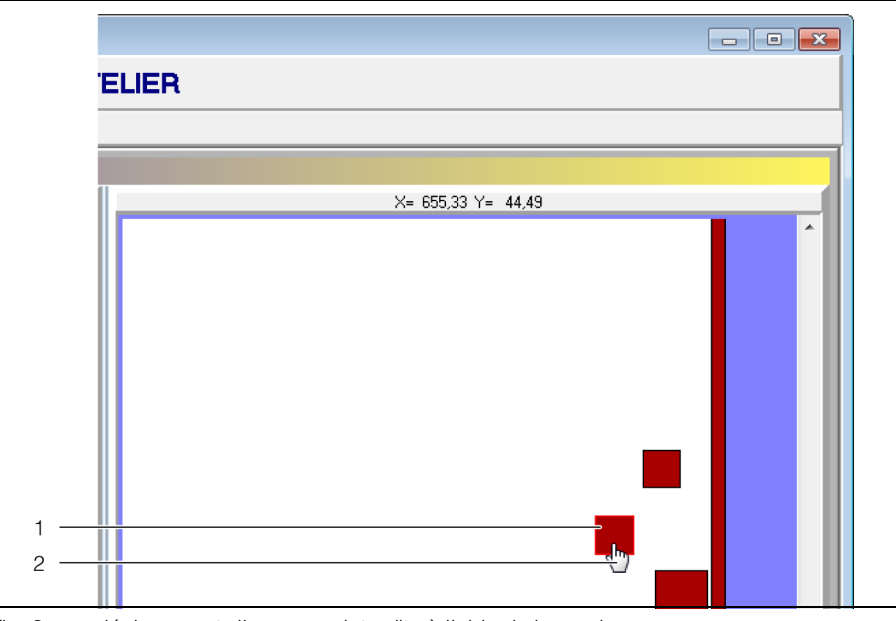

Fig. 8 : déplacement d'une zone interdite à l'aide de la souris

#### **Légende**

- 1 Zone interdite sélectionnée (contour marqué en couleur)<br>2 Pointeur de la souris en forme de main
- 2 Pointeur de la souris en forme de main

Déplacez le composant à fixer et/ou la zone interdite à l'endroit souhaité.

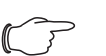

Remarque :

Le déplacement manuel des composants à fixer et des zones interdites est par définition assez peu précis. Le cas échéant, rectifiez ensuite la position manuellement dans les données de ligne pour être sûr de saisir la position exacte du composant à fixer ou de la zone interdite.

#### <span id="page-18-0"></span>**2.4.6 Présentation graphique du programme principal sélectionné**

Sur la droite de l'écran s'affiche le contenu du programme principal, comme sur l'écran de sélection. Sur la présentation graphique de l'écran de saisie, le contour du composant à fixer indiqué par le marqueur de données apparaît en couleur. Il est donc très facile de repérer le composant à fixer en cours sur la présentation graphique. Le travail à l'aide de la présentation graphique est décrit en détail au paragraphe [2.5](#page-21-0) « [Travail à l'aide de la présentation graphique](#page-21-0) ».

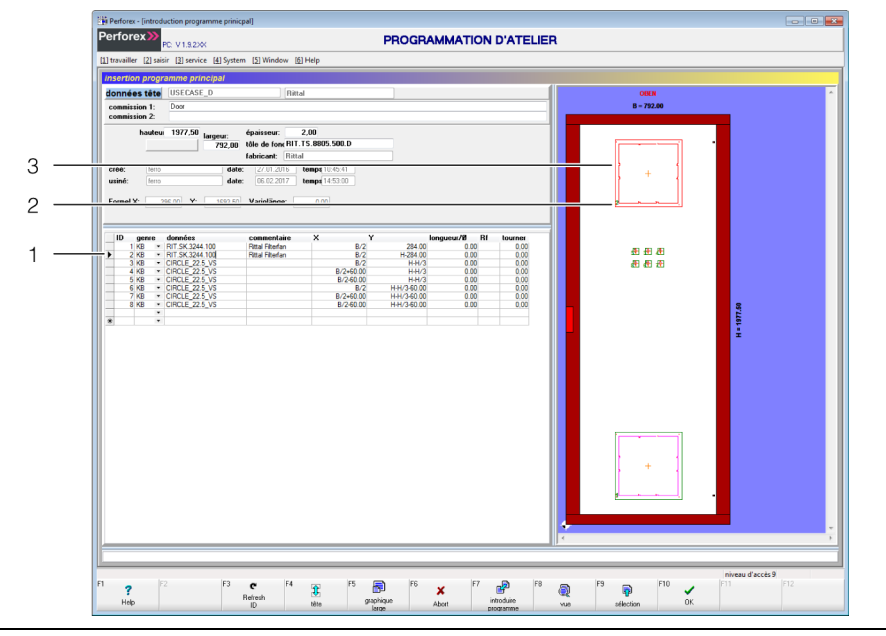

Fig. 9 : composant à fixer sélectionné dans les données de ligne et sur la présentation graphique

#### **Légende**

- 1 Marqueur de données
- 2 Identifiant du composant à fixer correspondant aux données de ligne
- 3 Marquage couleur dans la présentation graphique

#### <span id="page-18-1"></span>**2.4.7 Barre de message**

Sous les données de ligne, une barre de message affiche les erreurs de schéma de perçage. C'est pourquoi cette barre de message apparaît uniquement sur l'écran « Insertion programme principal ».

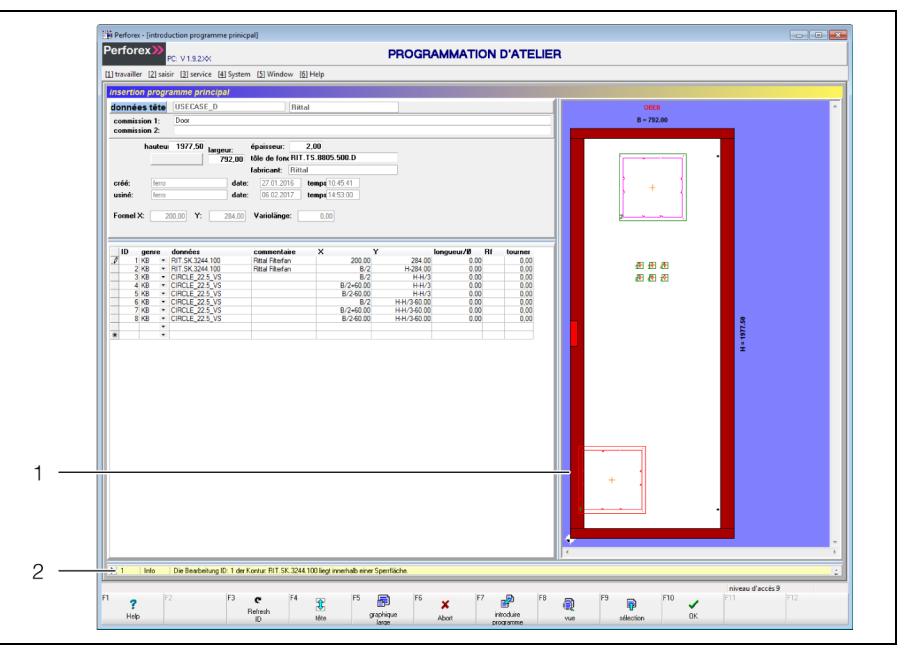

Fig. 10 : barre de message

#### **Légende**

- 1 Présentation graphique
- 2 Barre de message contenant un message

La barre de message affiche uniquement le premier composant à fixer où la présence d'une erreur de schéma de perçage a été détectée. La barre de message est organisée comme suit :

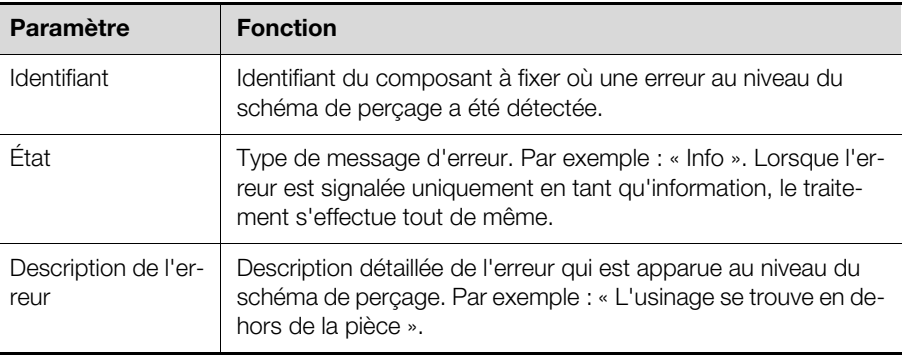

Tab. 6 : organisation de la barre de message

- Double-cliquez sur la barre de message pour superposer toutes les erreurs de schéma de perçage en attente pour le programme principal en cours. La barre de message s'élargit vers le haut pour afficher plusieurs entrées.
- Double-cliquez de nouveau sur la barre de message pour la réduire à une seule ligne.

#### <span id="page-19-1"></span><span id="page-19-0"></span>**2.4.8 Barre des touches de fonction**

Comme sur l'écran de sélection, les différents boutons et touches de fonction affichés dépendent de l'écran sélectionné et changent également si vous appuyez sur les touches [Majuscule]-, [Ctrl]- ou [Alt]- (cf. paragraphe [2.3.7](#page-9-1) « [Barre](#page-9-1)  [des touches de fonction](#page-9-1) »).

Ci-après sont décrits les touches de fonction et les boutons affichés au bas de l'écran. Les touches de fonction et les boutons sont globalement les mêmes sur tous les écrans. Cette notice contient une description distincte pour les écrans où les touches de fonction et les boutons sont différents.

#### **Standard**

Lorsque aucune autre touche n'est enfoncée, les touches de fonction affichées sont les suivantes :

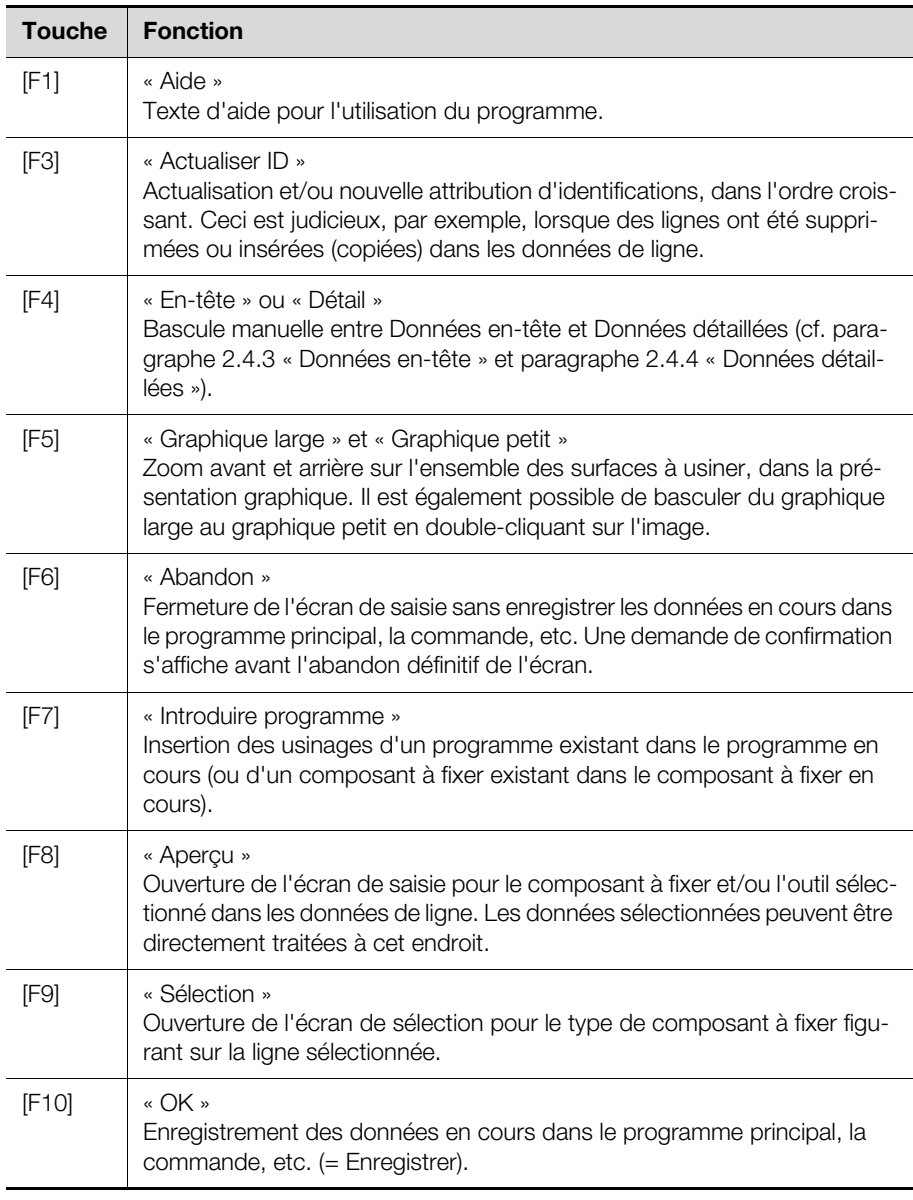

Tab. 7 : touches de fonction affichées (quand aucune autre touche n'est enfoncée)

#### **Touche [Majuscule]**

Lorsque la touche [Majuscule] est enfoncée, les touches de fonction affichées sont les suivantes :

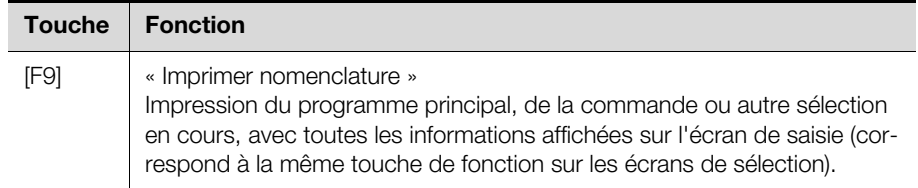

Tab. 8 : touches de fonction affichées lorsque la touche [Majuscule] est enfoncée

#### **Touche [Ctrl]**

Lorsque la touche [Ctrl] est enfoncée, les touches de fonction affichées changent comme suit :

**FR**

## 2 Organisation, démarrage et fermeture du logiciel

**FR**

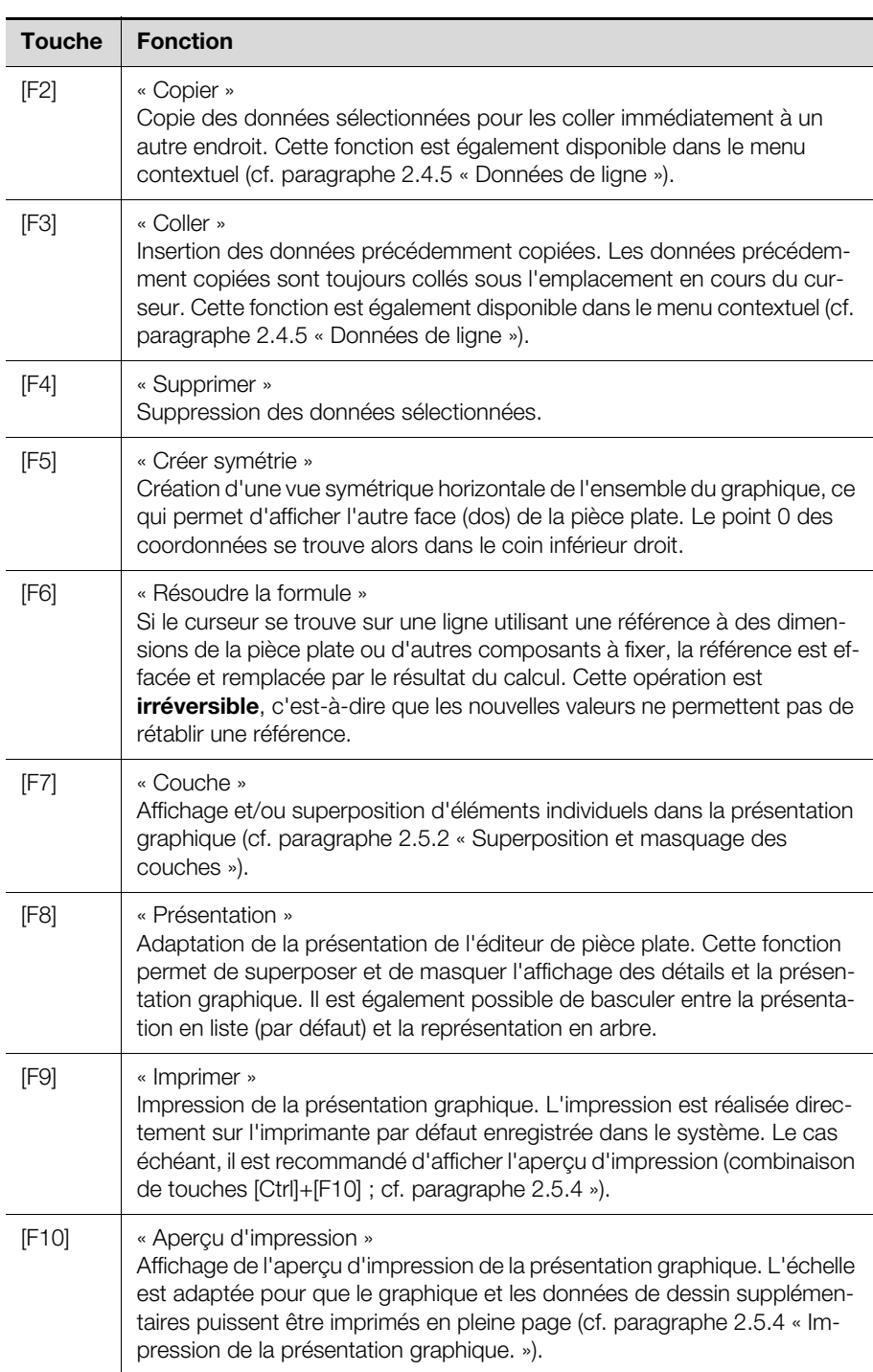

Tab. 9 : touches de fonction affichées lorsque la touche [Ctrl] est enfoncée

#### **Touche [Alt]**

Lorsque la touche [Alt] est enfoncée, les touches de fonction affichées sont les mêmes que sur l'écran de sélection (cf. paragraphe [2.3.7](#page-9-1) « [Barre des touches](#page-9-1)  [de fonction](#page-9-1) »).

#### <span id="page-21-0"></span>**2.5 Travail à l'aide de la présentation graphique**

#### <span id="page-21-1"></span>**2.5.1 Informations générales**

La présentation graphique peut encore être adaptée et imprimée depuis l'écran de saisie. Les sous-programmes individuels (composants à fixer, composants à fixer variables, etc.) peuvent également être sélectionnés à l'aide de la souris

dans la présentation graphique. Le marqueur de données se déplace alors dans les lignes, puis sur la ligne correspondante du composant à fixer.

#### <span id="page-22-0"></span>**2.5.2 Superposition et masquage des couches**

Près de la vue symétrique du graphique (combinaison de touches [Ctrl]+[F5]), il est possible de superposer et de masquer les couches individuelles.

- Appuyez simultanément sur les touches [Ctrl]+[F7].
	- Vous obtenez la boîte de dialogue suivante :

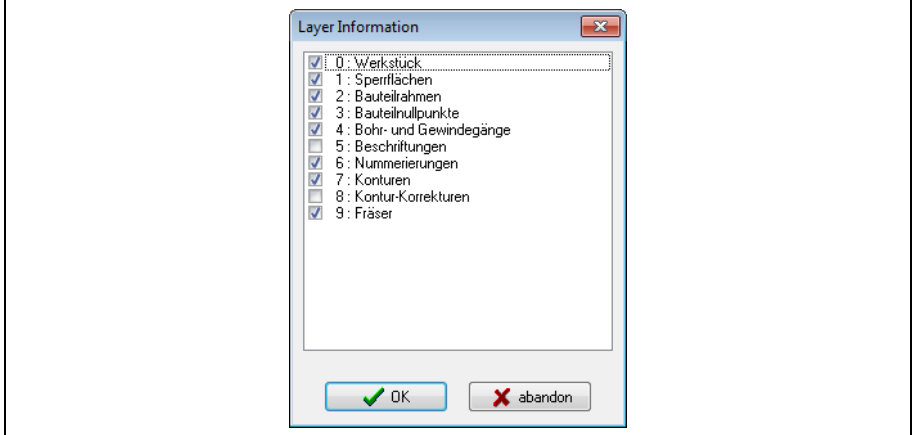

Fig. 11 : boîte de dialogue « Couches d'informations »

 Sélectionnez et dé-sélectionnez les différentes couches pour afficher (activer) ou non (désactiver) les informations correspondantes.

#### <span id="page-22-1"></span>**2.5.3 Zoom avant et arrière de la présentation graphique**

- Cliquez tout d'abord avec la souris dans la fenêtre graphique pour y placer le curseur.
- Agrandissez le graphique à l'aide de la touche [Zoom avant] ou réduisez-le à l'aide de la touche [Zoom arrière].
- Si le réglage du zoom avant ne permet de visualiser qu'une partie du graphique : déplacez la partie visible du graphique à l'aide des touches fléchées.
- Vous pouvez également sélectionner une partie du graphique à l'aide du bouton droit de la souris.

Cette partie du graphique est alors agrandie.

#### <span id="page-22-2"></span>**2.5.4 Impression de la présentation graphique.**

La présentation graphique peut être directement imprimée sur l'imprimante par défaut enregistrée dans le système (combinaison de touches [Ctrl]+[F9]). Il est également possible d'afficher un aperçu d'impression et d'adapter le format d'impression.

 Appuyez simultanément sur les touches [Ctrl]+[F10]. Vous obtenez la boîte de dialogue suivante :

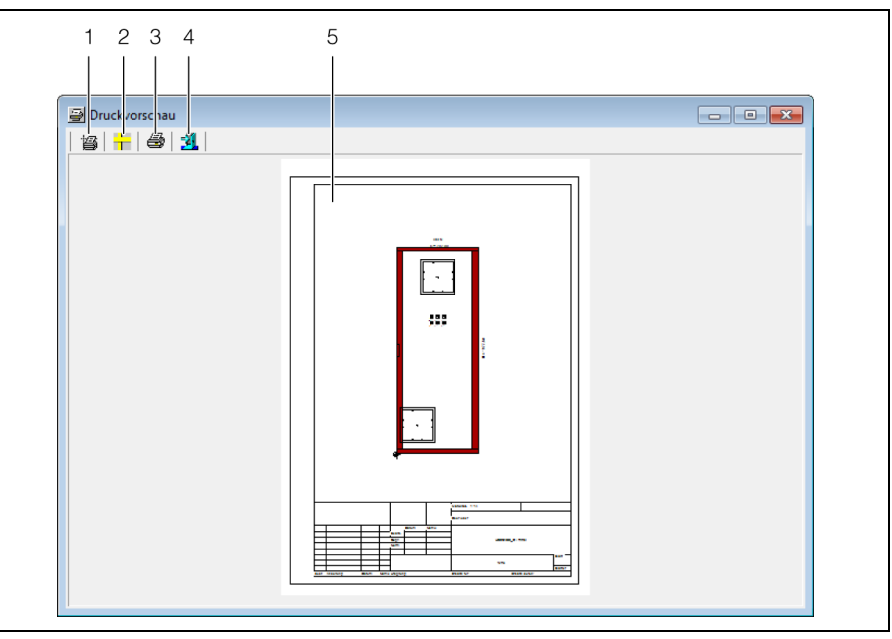

Fig. 12 : boîte de dialogue « Aperçu d'impression »

#### **Légende**

- 1 Bouton « Mise en page »
- 2 Bouton « Règle activée/désactivée »<br>3 Bouton « Imprimer le plan »
- 3 Bouton « Imprimer le plan »<br>4 Bouton « Quitter l'apercu »
- 4 Bouton « Quitter l'aperçu »
- 5 Aperçu d'impression

Les deux boutons sur la gauche, en haut de l'écran, permettent de définir le format d'impression.

Appuyez sur le bouton « Mise en page ».

Vous obtenez la boîte de dialogue suivante :

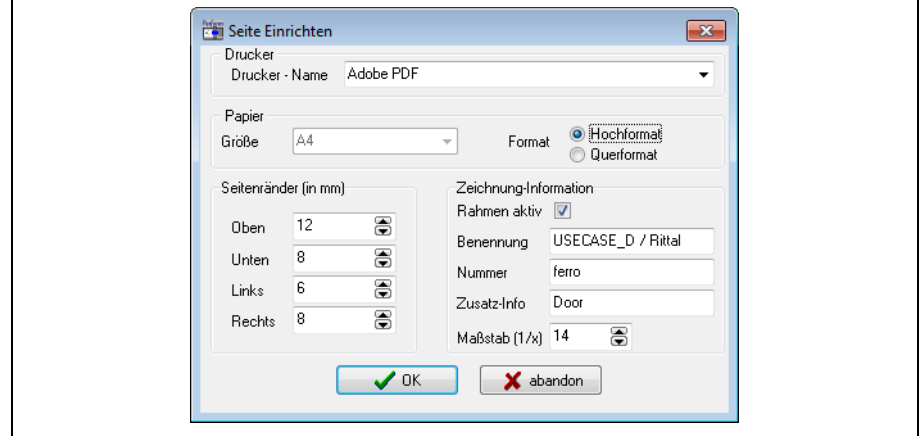

Fig. 13 : boîte de dialogue « Mise en page »

 Définissez la mise en page, et par conséquent le format d'impression, à l'aide des paramètres ci-dessous.

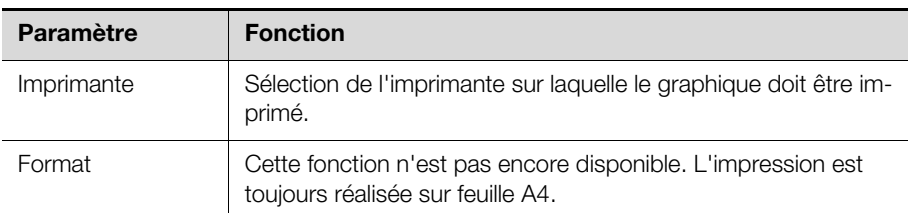

Tab. 10 : mise en page

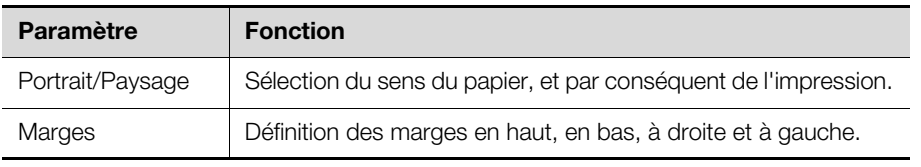

Tab. 10 : mise en page

 À l'aide des paramètres de la rubrique « Informations sur le dessin », indiquez quelles informations supplémentaires doivent figurer sur le dessin.

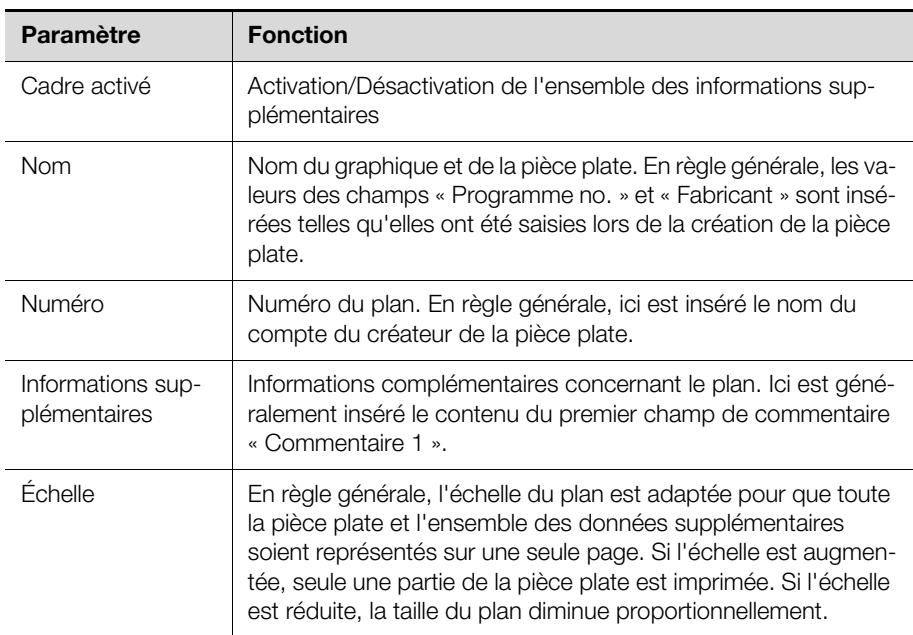

Tab. 11 : informations sur le plan

- Le cas échéant, activez l'affichage d'une règle sur le plan, à l'aide du bouton correspondant.
- Enfin, imprimez le plan ou fermez l'aperçu d'impression.

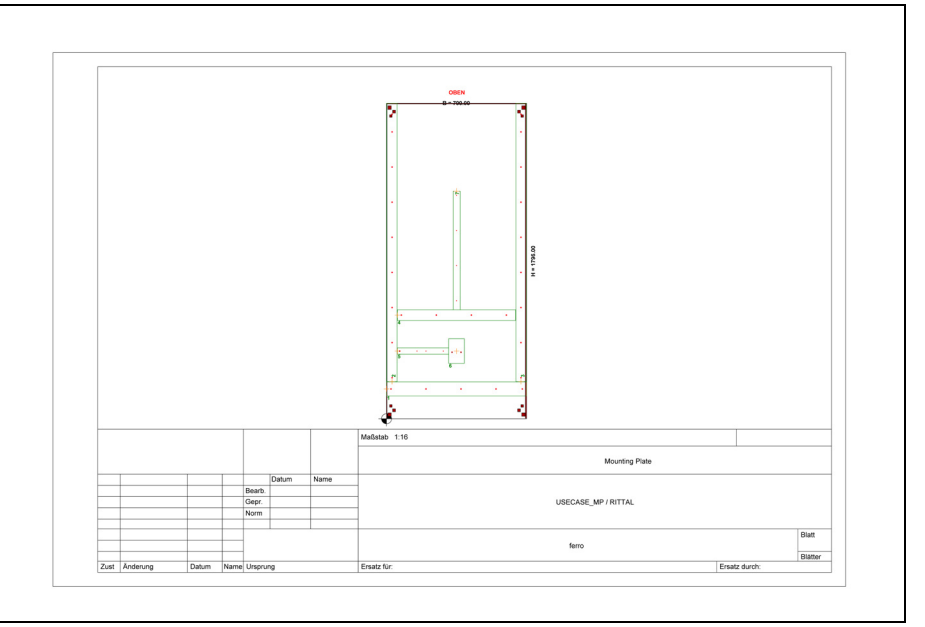

Fig. 14 : exemple d'impression

Les identifiants des différents composants à fixer apparaissent sur le plan. Ceci permet d'affecter facilement les différents composants à fixer à une nomenclature.

**FR**

#### <span id="page-25-0"></span>**2.5.5 Impression de la nomenclature**

La nomenclature du programme principal sélectionné peut être imprimée avec la présentation graphique ou séparément. Dans la nomenclature, toutes les valeurs précédemment calculées, éventuellement à l'aide de références, sont converties en chiffres concrets pour qu'il soit possible, par exemple, de couper des goulottes de câblage à la longueur qui convient.

■ Appuyez simultanément sur les touches [Majuscule]+[F9].

Le système vous demande si la nomenclature doit être imprimée et si une impression détaillée doit être générée. L'impression est ensuite réalisée sur l'imprimante par défaut enregistrée dans le système.

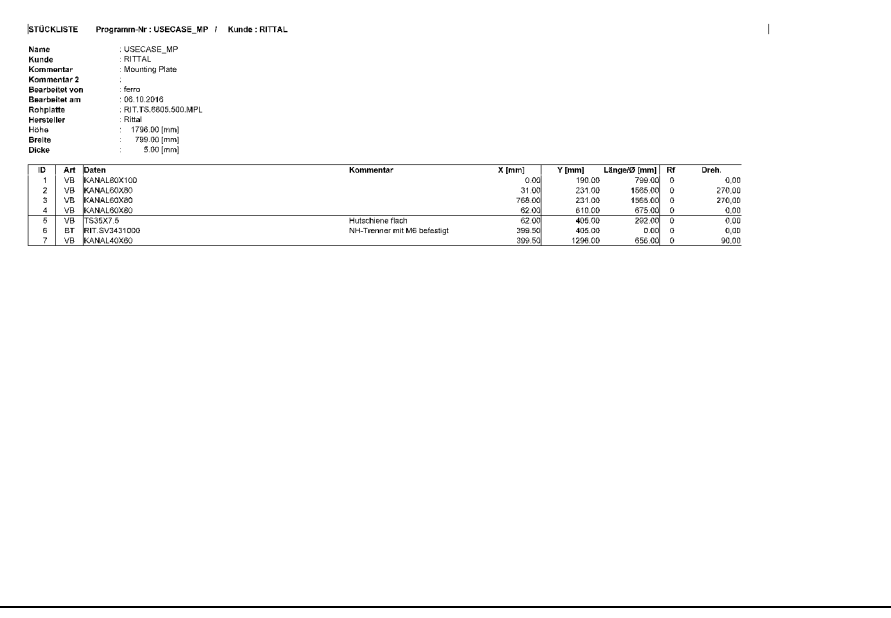

Fig. 15 : exemple d'impression de nomenclature

Étant donné que la nomenclature contient aussi les identifiants des composants à fixer personnalisés, il est facile de retrouver leur position de montage sur l'impression de la présentation graphique.

#### <span id="page-25-1"></span>**2.6 Fermeture du logiciel**

- Assurez-vous que tous les écrans de sélection et de saisie du logiciel sont fermés.
- Sur l'écran principal du logiciel, appuyez sur la touche de fonction « [F10] Terminer ».

Un message vous demande de confirmer la fermeture du logiciel.

 Confirmez à l'aide du bouton « Terminer » pour arrêter le programme, ou appuyez sur le bouton « Abandonner » pour annuler et continuer à utiliser le logiciel.

Autre possibilité :

 Appuyez sur la touche [Alt], maintenez-la enfoncée, puis appuyez également sur la touche [1].

Le menu « Travailler » s'ouvre et affiche les options qu'il contient.

Appuyez sur la touche [2]. Vous obtenez également le message vous demandant de confirmer la fermeture du logiciel.

## <span id="page-26-0"></span>**FR 3 Pièces plates**

## <span id="page-26-1"></span>**3.1 Informations générales**

Comme les composants à fixer, les contours, etc., les données des pièces plates sont saisies la plupart du temps une seule fois, quand elles sont nécessaires pour la première fois dans un programme principal ou une commande. Ensuite, pour les commandes suivantes, les pièces plates sont directement disponibles, éventuellement par copie ou par modification des données existantes. Le terme « pièces plates » désigne aussi bien les plaques de montage que les portes et panneaux latéraux d'armoires électriques, par exemple. Les pièces plates sont souvent livrées avec des trous prédécoupés. Lorsque des opérations doivent être réalisées sur le bord d'une découpe, l'outil peut se casser ou le centre d'usinage peut être endommagé. Étant donné que de nombreux schémas de perçage sont effectués sur les mêmes pièces plates, le logiciel « Programmation d'atelier » contient un éditeur de pièce plate qui permet de dimensionner les pièces plates et de définir des zones interdites dans lesquelles il est interdit de travailler.

## <span id="page-26-2"></span>**3.2 Insertion de pièces plates**

#### <span id="page-26-3"></span>**3.2.1 Informations générales**

En plus des dimensions des pièces plates (hauteur, largeur et épaisseur), l'éditeur de pièces plates permet également de définir des zones interdites dans lesquelles il est interdit de travailler. Ainsi, une zone interdite peut couvrir les trous prédécoupés dans la pièce plate ou des surfaces de réserve. Les zones interdites sont définies à l'aide d'une liste.

#### <span id="page-26-4"></span>**3.2.2 Ouverture de l'écran de saisie**

 Appuyez sur la touche [Alt], maintenez-la enfoncée, puis appuyez simultanément sur la touche [2].

Le menu « Saisir » s'ouvre et affiche les options qu'il contient.

Appuyez sur la touche [3].

L'écran « Sélection des pièces plates » apparaît.

- À l'aide de la fonction de filtre ou de recherche, sélectionnez une pièce plate existante.
- Si vous créez une nouvelle pièce plate, entrez son nom dans le champ « Insertion ».
- Appuyez ensuite sur la touche de fonction « [F10] Sélection ».

L'écran « Introduction pièce plate » apparaît.

| Perforex <sup>&gt;</sup><br>PC: V 1.9.2XX |                                                                      | PROGRAMMATION D'ATELIER                      |
|-------------------------------------------|----------------------------------------------------------------------|----------------------------------------------|
|                                           | [1] travailler [2] saisir [3] service [4] System [5] Window [6] Help |                                              |
| sélection des tôles de fond brutes        |                                                                      |                                              |
| <b>RIT</b>                                |                                                                      |                                              |
| nom                                       | commentaire                                                          |                                              |
| FIT.AE.1001.600.B                         | <b>Bottom</b>                                                        |                                              |
| BIT.AE.1001.600.D                         | Door                                                                 |                                              |
| RIT_AE.1001.600.MPL                       | <b>Mounting Plate</b>                                                |                                              |
| RIT.AE.1001.600.R                         | Roof                                                                 | OBEN                                         |
| RIT.AE.1001.600.RW                        | <b>Rear Wall</b>                                                     |                                              |
| RIT AE 1001,600,5WL                       | Side Wall Left                                                       |                                              |
| RIT.AE.1001.600.SWR                       | Side Wall Right                                                      |                                              |
| RIT AE.1002.500.B                         | <b>Bottom</b>                                                        |                                              |
| RIT.AE.1002.500.D                         | Door                                                                 |                                              |
| RIT.AE.1002.500.MPL                       | <b>Mounting Plate</b>                                                | $B = 200.00$                                 |
| RIT.AE.1002.500.R                         | Roof                                                                 |                                              |
| BIT.AE.1002.500.RW                        | <b>Rear Wall</b>                                                     |                                              |
| RIT AE 1002.500.SWL                       | Side Wall Left                                                       |                                              |
| <b>BIT AE.1002.500.SWR</b>                | Side Wall Right                                                      |                                              |
| RIT.AE.1002.600.B                         | <b>Bottom</b>                                                        |                                              |
| RIT.AE.1002.600.D                         | Door                                                                 |                                              |
| RIT.AE.1002.600.MPL                       | <b>Mounting Plate</b>                                                |                                              |
| RIT.AE.1002.600.R                         | Roof                                                                 |                                              |
| <b>BIT.AE.1002.600.RW</b>                 | <b>Rear Wall</b>                                                     | 20,00                                        |
| RIT.AE.1002.600.SWL                       | Side Wall Left                                                       |                                              |
| RIT.AE.1002.600.SWR                       | Side Wall Right                                                      |                                              |
| RIT.AE.1003.600.B                         | <b>Bottom</b>                                                        |                                              |
| RIT.AE.1003.600.D                         | Door                                                                 |                                              |
| RIT.AE.1003.600.MPL                       | <b>Mounting Plate</b>                                                |                                              |
| BIT.AE.1003.600.B                         | Roof                                                                 |                                              |
|                                           |                                                                      |                                              |
| $\epsilon$<br>$H_1$<br>insertion:         | $\overline{\phantom{a}}$                                             |                                              |
|                                           |                                                                      |                                              |
| F <sub>2</sub>                            | IF <sub>S</sub><br>F <sub>3</sub><br>a                               | niveau d'accès 9<br>F10<br>F11<br>IF12<br>P9 |
| $\hat{\downarrow}$                        | 串<br><b>ASCII</b><br>Filer.                                          | ×<br>✓<br>Refresh<br>sélection<br>Abot       |

Fig. 16 : écran « Introduction pièce plate »

L'organisation globale des écrans de saisie est déjà expliquée au paragraphe [2.4](#page-13-4)  « [Organisation des écrans de saisie](#page-13-4) ». C'est pourquoi les paragraphes ci-après décrivent uniquement les particularités de la création d'une pièce plate.

#### <span id="page-27-0"></span>**3.2.3 Données en-tête**

En haut de l'écran apparaissent en général les données en-tête, c'est-à-dire des informations de base concernant la pièce plate sélectionnée.

Si la partie supérieure affiche les données détaillées au lieu des données en-tête : ■ Appuyez sur la touche de fonction « [F4] Détails ».

La couleur de la touche de fonction « [F4] » devient grise, son intitulé devient « [F4] En-tête » et les données en-tête s'affichent.

Les données suivantes peuvent être insérées dans les données en-tête d'une pièce plate.

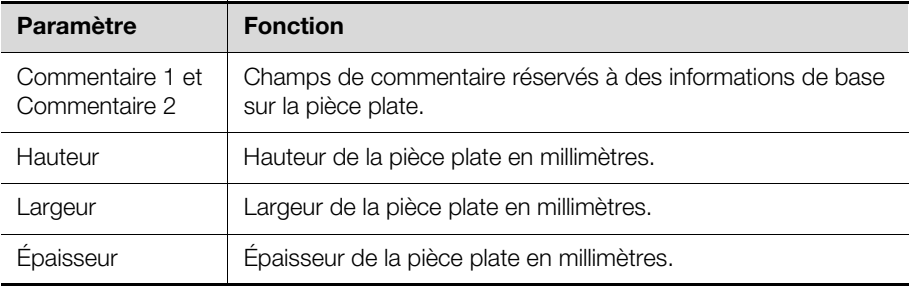

Tab. 12 : données en-tête modifiables pour une pièce plate

En plus de ces données s'affichent d'autres informations, mais celles-ci ne sont pas (directement) modifiables.

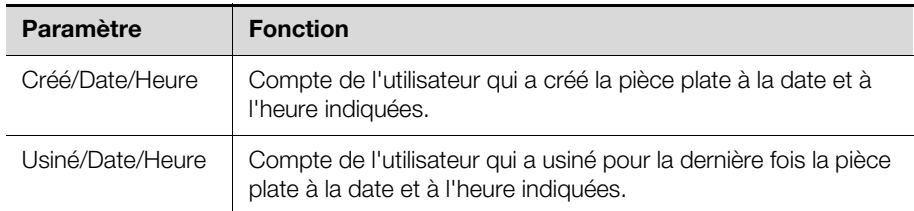

Tab. 13 : autres données en-tête concernant la pièce plate (non modifiables)

## 3 Pièces plates

Dans les champs suivants (eux aussi, non modifiables) s'affichent les valeurs calculées en cours. Si aucune référence n'est utilisée dans les données de ligne, les valeurs qui s'affichent ici sont les mêmes que dans les données de ligne.

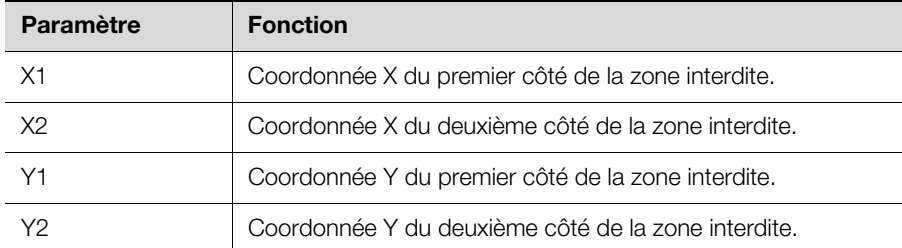

Tab. 14 : valeurs calculées

Les coordonnées X et Y définissent les côtés de la zone interdite comme indiqué ci-après. Toutes les coordonnées sont définies par rapport à l'origine (point 0) de la pièce plate. L'origine est représentée par une croix dans un cercle noir et blanc.

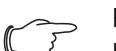

#### Remarque :

Dans la définition des zones interdites, la valeur X2 doit être supérieure à la valeur X1, de même que la valeur Y2 doit être supérieure à la valeur Y1.

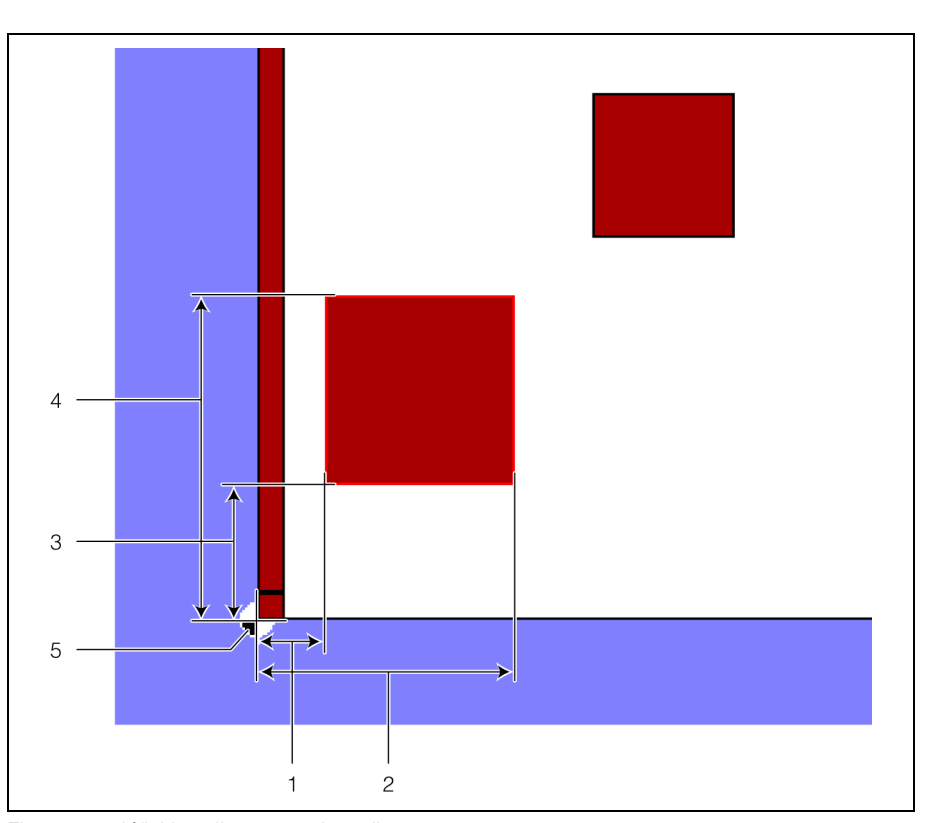

Fig. 17 : définition d'une zone interdite

#### **Légende**

- 1 Coordonnée X1
- 2 Coordonnée X2
- 3 Coordonnée Y1
- 4 Coordonnée Y2
- 5 Point 0 de la pièce plate

#### <span id="page-28-1"></span><span id="page-28-0"></span>**3.2.4 Données de ligne**

Les zones interdites personnalisées sont insérées dans les données de ligne. Si le curseur se trouve sur une ligne contenant déjà des valeurs, les données dé**FR**

taillées de la zone interdite correspondante s'affichent automatiquement dans la partie supérieure de l'écran.

La position et les dimensions de la zone interdite sont déterminées à l'aide des données suivantes.

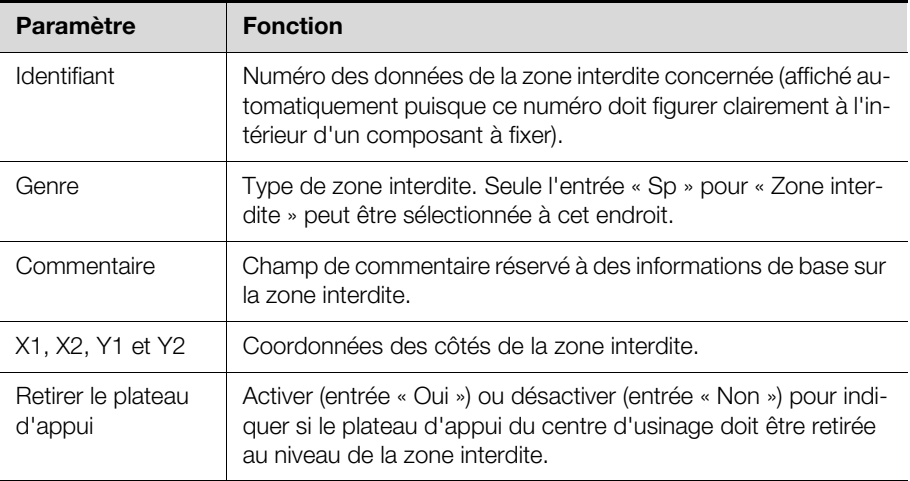

Tab. 15 : données de ligne modifiables pour une pièce plate

Les données détaillées permettent également de définir les paramètres supplémentaires suivants.

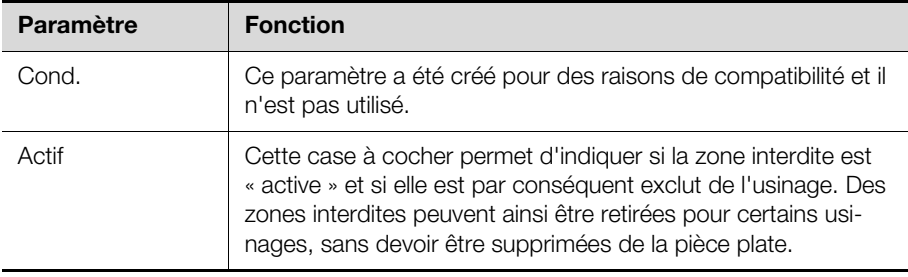

Tab. 16 : paramètres supplémentaires dans les données détaillées

#### **Utilisation de références lors de l'insertion de zones interdites**

Il est possible de créer des zones interdites en utilisant des références aux dimensions de la pièce plate. Ces références sont conservées : si les dimensions de la pièce plate sont modifiées, les positions et dimensions de la zone interdite sont recalculées en conséquence.

Lors de la création d'une zone interdite, il est possible d'utiliser les références suivantes :

- **B :** Largeur de la pièce plate
- **H :** Hauteur de la pièce plate

#### **Exemple :**

Une zone interdite de 3 mm doit être définie sur toute la hauteur, le long du bord droit d'une plaque de montage de 1 896 mm de haut sur 699 mm de large.

- Entrez la valeur « B-3 » dans le champ « X1 ». Le premier côté, sur l'axe X, de la zone interdite est ainsi placé à 3 mm du bord droit de la plaque de montage.
- Entrez la valeur « B » dans le champ « X2 ». Le deuxième côté, sur l'axe X, de la zone interdite est ainsi placé directement sur le bord droit de la plaque de montage.
- Entrez la valeur « 0 » dans le champ « Y1 ». Le premier côté, sur l'axe Y, de la zone interdite est ainsi placé sur le bord inférieur de la plaque de montage.
- Entrez la valeur « H » dans le champ « Y2 ».

Le deuxième côté, sur l'axe Y, de la zone interdite est ainsi placé sur le bord supérieur de la plaque de montage.

Dans les données en-tête, les champs X1, X2, Y1 et Y2 correspondants affichent les valeurs calculées à partir de la hauteur et de la largeur réelles de la pièce plate.

- **X1 :** 696,00
- **X2 :** 699,00
- **Y1 :** 0,00
- **Y2 :** 1896,00

À partir de cette pièce plate, il est maintenant possible de créer une autre plaque de dimensions différentes avec, par exemple, une zone interdite identique sur le bord droit.

- Copiez la pièce plate précédemment créée (cf. paragraphe [2.3.8](#page-12-1) « [Copier-col](#page-12-1)[ler de nouvelles données](#page-12-1) »).
	- Le marqueur de données se place ensuite devant les nouvelles données.
- Appuyez sur la touche de fonction « [F10] Sélection » pour modifier les données.
- Adaptez les dimensions de la pièce plate en passant la largeur à 499 mm et la hauteur à 1 997 mm.
	- Il n'est pas nécessaire d'adapter la position de la zone interdite.

Dans les données tête, les champs X1, X2, Y1 et Y2 correspondants affichent de nouveau les valeurs calculées à partir de la hauteur et de la largeur réelles de la pièce plate.

- **X1 :** 496,00
- **X2 :** 499,00
- **Y1 :** 0,00
- **Y2 :** 1997,00

#### **Insertion de zones interdites sur des pièces plates existantes**

Il est également possible de reprendre les zones interdites d'autres pièces plates existantes. Là encore, par l'utilisation de références aux dimensions, la position réelle et les dimensions des zones interdites sont adaptées à la pièce plate en cours.

- Appuyez sur la touche de fonction « [F7] Introduire programme ». L'écran « Sélection des pièces plates » apparaît.
- À l'aide de la fonction de filtre ou de recherche, sélectionnez le les données à partir desquelles vous souhaitez insérer la zone interdite.
	- Le marqueur de données se place sur la ligne correspondante.
- Appuyez sur la touche de fonction « [F10] Sélection ».
- Toutes les zones interdites de la pièce plate sont insérées et marquées en rouge.

#### <span id="page-30-0"></span>**3.3 Barre des touches de fonction**

Les touches de fonction affichées sur les écrans de sélection et de saisie de pièces plates sont quasiment les mêmes que sur les écrans de sélection et de saisie de programmes principaux (cf. paragraphe [2.3.7](#page-9-2) « [Barre des touches de](#page-9-2)  [fonction](#page-9-2) » et paragraphe [2.4.8](#page-19-1) « [Barre des touches de fonction](#page-19-1) »). La barre des touches de fonction contient uniquement quelques fonctions en moins.

## <span id="page-31-0"></span>**4 Sous-programmes**

### <span id="page-31-1"></span>**4.1 Informations générales**

Dans la rubrique « Sous-programmes » sont créés des schémas de perçage pour les composants à fixer, les profils combinés, les composants à fixer variables et les contours.

Comme pour les pièces plates, les données de sous-programmes sont saisies la plupart du temps qu'une seule fois, quand elles sont nécessaires dans un programme principal ou une commande. Les sous-programmes réduisent les temps de programmation dans les programmes principaux (cf. paragraphe [5](#page-48-6) « [Programmes principaux](#page-48-6) »), grâce à la réutilisation des sous-programmes existants. Le temps nécessaire pour créer des sous-programmes diminue également grâce à une « Bibliothèque » qui se développe au fur et à mesure et dans laquelle il suffit de copier un sous-programme d'un composant à fixer similaire puis de l'adapter rapidement et facilement.

### <span id="page-31-2"></span>**4.2 Composants à fixer**

#### <span id="page-31-3"></span>**4.2.1 Informations générales**

Les composants à fixer sont des sous-programmes présentant des dimensions fixes et qui, de ce fait, correspondent de façon précise aux schémas de perçage définis. En règle générale, les composants à fixer sont intéressants pour le schéma de perçage uniquement lorsque les pièces (ex : variateurs, transformateurs, etc...) sont directement fixées sur la plaque de montage. Les composants à fixer qui sont fixés sur un composant à fixer variable (un rail oméga, par exemple) n'ont aucun effet sur le schéma de perçage dans le programme principal.

#### <span id="page-31-4"></span>**4.2.2 Ouverture de l'écran de saisie**

 Appuyez sur la touche [Alt], maintenez-la enfoncée, puis appuyez simultanément sur la touche [2].

Le menu « Saisir » s'ouvre et affiche les options qu'il contient.

- Appuyez sur la touche [4]. Le sous-menu « Sous-programme » s'ouvre et affiche les options qu'il contient.
- Appuyez sur la touche [1].
	- L'écran « Sélection du composant à fixer » apparaît.
- À l'aide de la fonction de filtre ou de recherche, sélectionnez un composant à fixer existant.
- Si vous créez un nouveau composant à fixer, entrez son nom dans le champ « Insertion ».
- Appuyez ensuite sur la touche de fonction « IF10] Sélection ».

L'écran « Enregistrement composant à fixer » apparaît.

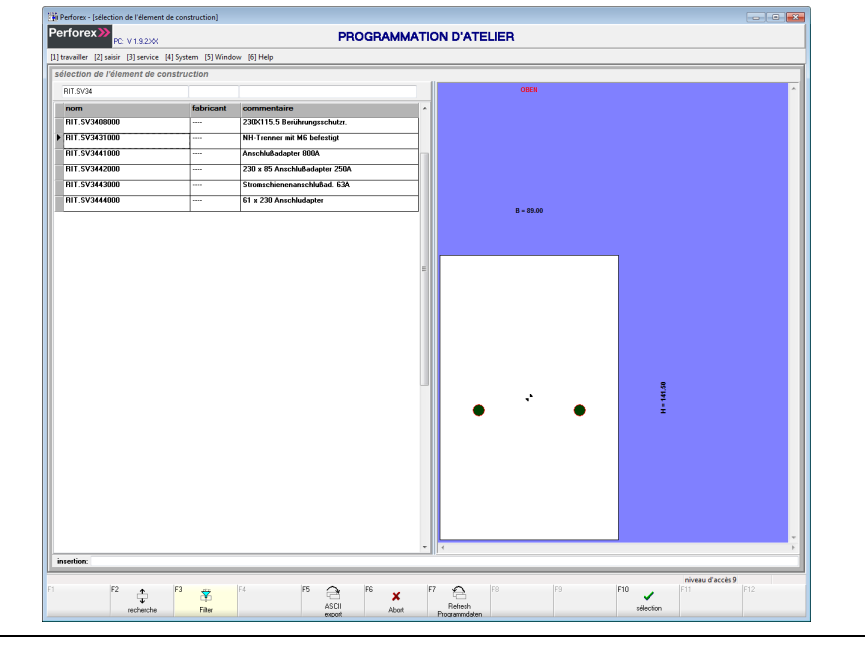

Fig. 18 : écran « Enregistrement composant à fixer »

L'organisation globale des écrans de saisie est déjà expliquée au paragraphe [2.4](#page-13-4)  « [Organisation des écrans de saisie](#page-13-4) ». C'est pourquoi les paragraphes ci-après décrivent uniquement les particularités de la création d'un composant à fixer.

#### <span id="page-32-0"></span>**4.2.3 Données en-tête**

En haut de l'écran apparaissent en général les données en-tête, c'est-à-dire des informations de base concernant le composant à fixer sélectionné.

Si la partie supérieure affiche les données détaillées au lieu des données en-tête : ■ Appuyez sur la touche de fonction « [F4] Détails ».

La couleur de la touche de fonction « [F4] » devient grise, son intitulé devient « [F4] En-tête » et les données en-tête s'affichent.

Les données suivantes peuvent être insérées dans les données en-tête d'un composant à fixer.

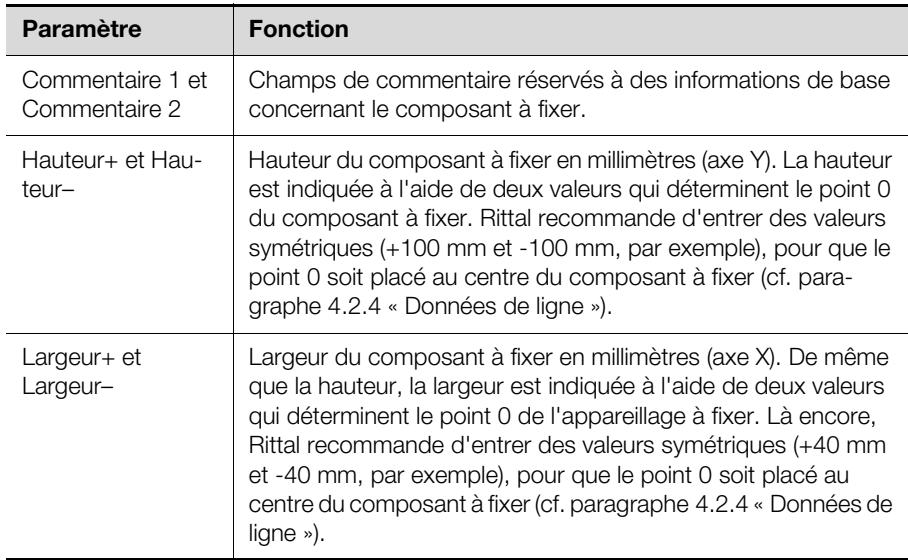

Tab. 17 : données en-tête modifiables pour un composant à fixer

En plus de ces données s'affichent d'autres informations, mais celles-ci ne sont pas (directement) modifiables.

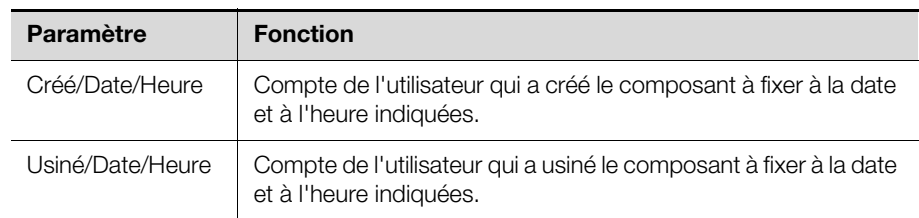

Tab. 18 : autres données en-tête concernant le composant à fixer (non modifiables)

Dans les champs suivants (eux aussi, non modifiables) s'affichent les valeurs calculées en cours. Si aucune référence n'est utilisée dans les données de ligne, les valeurs qui s'affichent ici sont les mêmes que dans les données de ligne.

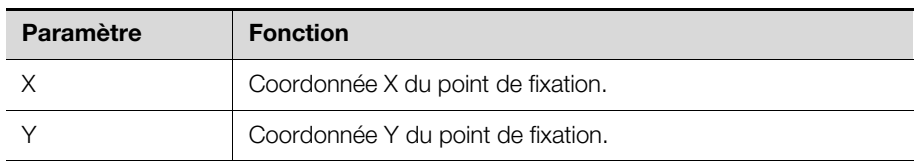

Tab. 19 : valeurs calculées

#### <span id="page-33-0"></span>**4.2.4 Données de ligne**

Les données de ligne affichent les positions des différents points de fixation ainsi que l'outil avec lequel ils sont créés.

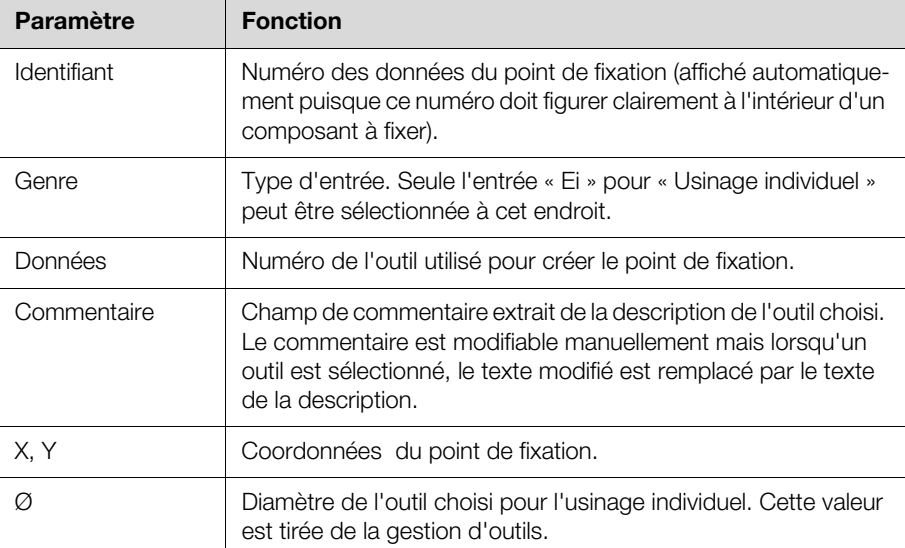

Tab. 20 : données de ligne modifiables pour un composant à fixer

#### **Utilisation de références lors de la saisie de points de fixation**

Lors de la création des points de fixation, il est en principe possible d'utiliser des références aux dimensions du composant à fixer, comme les références de pièces plates sont utilisées pour les zones interdites (cf. paragraphe [3.2.4](#page-28-1) « [Don](#page-28-1)[nées de ligne](#page-28-1) »).

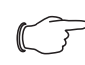

#### Remarque :

Rittal recommande d'entrer des dimensions symétriques pour le composant à fixer, de sorte que le point 0 se trouve au centre de l'élément. Ceci simplifie par la suite le positionnement du composant à fixer dans un programme principal. En revanche, cela complique l'utilisation des références mentionnées plus haut, car les coordonnées X et Y sont précédées d'un signe dans les rubriques  $\pm$ B/2 et  $\pm$ H/2.

#### **Exemple :**

L'utilisateur définit comme composant à fixer un interrupteur-sectionneur HPC de 141,50 mm de haut et 89 mm de large. Le composant à fixer sera fixé à l'aide de deux vis M6. Sur l'axe X, les points de fixation se trouvent chacun à 25 mm du centre, et sur l'axe Y à 6,25 mm au-dessous du centre.

- Entrez « 70,75 » dans le champ « Hauteur+ », soit la moitié de la hauteur totale de 141,50 mm.
- Entrez la valeur « -70,75 » dans le champ « Hauteur- ». Ainsi, le point 0 se trouve au milieu de l'axe Y de l'interrupteursectionneur HPC.
- Entrez « -44,50 » dans le champ « Largeur- », soit la moitié de la largeur totale de 89 mm.
- Entrez la valeur « 44,50 » dans le champ « Largeur+ ». Ainsi, le point 0 se trouve également au milieu de l'axe Y de l'interrupteursectionneur HPC.
- Placez le curseur dans les données de ligne.
- Appuyez sur la touche de fonction « [F9] Sélection ». L'écran « Sélection d'outil » apparaît.
- Placez le marqueur de données sur la ligne de l'outil nº 12 « M6 Tap ».
- Confirmez votre choix à l'aide de la touche de fonction « [F10] Sélection ». L'outil est repris dans les données de ligne.
- Pour les valeurs X et Y, entrez la position souhaitée du premier point de fixation, à savoir « -25 » (X) et « -6,25 » (Y).
- Copiez-collez cette entrée (cf. paragraphe [2.4.5](#page-15-1) « [Données de ligne](#page-15-1) »). La nouvelle ligne est marquée en rouge.
- Décalez l'entrée de 50 mm sur l'axe X à l'aide de l'option « Déplacer » du menu contextuel des données de ligne (cf. paragraphe [2.4.5](#page-15-1) « [Données de](#page-15-1)  [ligne](#page-15-1) »).

#### **Insertion de points de fixation de composants à fixer existants**

Comme pour les zones interdites sur les pièces plates, il est possible de reprendre dans des composants à fixer des points de fixation d'autres composants à fixer créés précédemment (cf. paragraphe [3.2.4](#page-28-1) « [Données de ligne](#page-28-1) »).

#### <span id="page-34-0"></span>**4.2.5 Barre des touches de fonction**

Les touches de fonction affichées sur les écrans de sélection et de saisie de composants à fixer sont quasiment les mêmes que sur les écrans de sélection et de saisie de programmes principaux (cf. paragraphe [2.3.7](#page-9-2) « [Barre des](#page-9-2)  [touches de fonction](#page-9-2) » et paragraphe [2.4.8](#page-19-1) « [Barre des touches de fonction](#page-19-1) »). La barre des touches de fonction contient uniquement quelques fonctions en moins.

#### <span id="page-34-4"></span><span id="page-34-1"></span>**4.3 Profils combinés**

#### <span id="page-34-2"></span>**4.3.1 Informations générales**

Les profils combinés réunissent plusieurs composants à fixer (cf. paragraphe [4.2](#page-31-2)  « [Composants à fixer](#page-31-2) ») et contours (cf. paragraphe [4.5](#page-42-1) « [Contours](#page-42-1) ») dans des usinages individuels. Ceci simplifie encore davantage la création de programmes principaux, puisque ces données peuvent être regroupées dans **un** profil combiné.

#### <span id="page-34-3"></span>**4.3.2 Ouverture de l'écran de saisie**

- Appuyez sur la touche [Alt], maintenez-la enfoncée, puis appuyez simultanément sur la touche [2].
	- Le menu « Saisir » s'ouvre et affiche les options qu'il contient.
- Appuyez sur la touche [4].

**FR**

## 4 Sous-programmes

Le sous-menu « Sous-programme » s'ouvre et affiche les options qu'il contient.

- Appuyez sur la touche [2].
- L'écran « Sélection des profils combinés » apparaît.
- À l'aide de la fonction de filtre ou de recherche, sélectionnez un profil combiné existant.
- Si vous créez un nouveau profil combiné, entrez son nom dans le champ « Insertion ».
- Appuyez ensuite sur la touche de fonction « [F10] Sélection ». L'écran « Entrée profil combiné » apparaît.

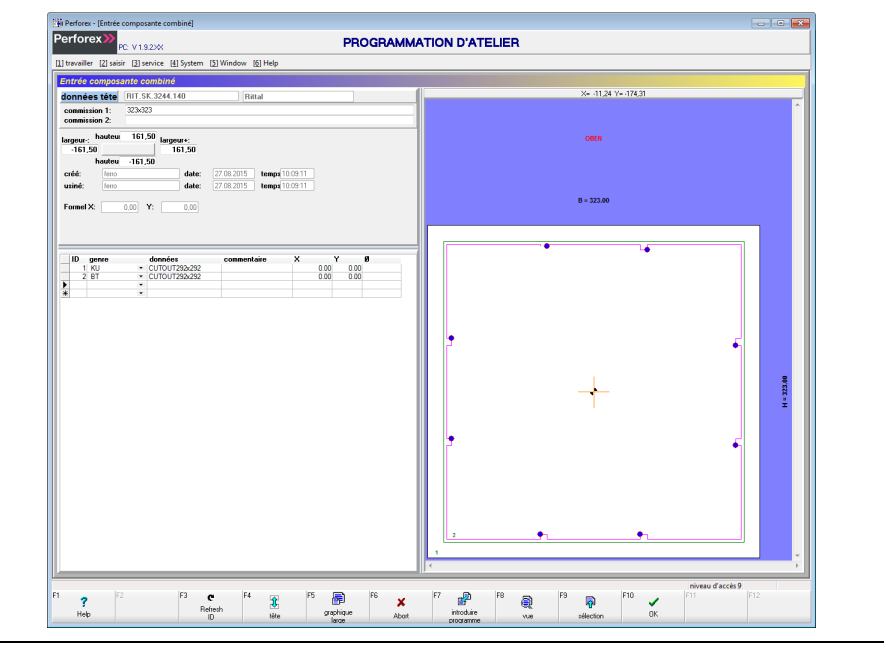

Fig. 19 : écran « Entrée profil combiné »

L'organisation globale des écrans de saisie est déjà expliquée au paragraphe [2.4](#page-13-4)  « [Organisation des écrans de saisie](#page-13-4) ». C'est pourquoi les paragraphes ci-après décrivent uniquement les particularités de la création d'un profil combiné.

#### <span id="page-35-0"></span>**4.3.3 Données en-tête**

En haut de l'écran apparaissent en général les données en-tête, c'est-à-dire des informations de base concernant le profil combiné sélectionné.

Si la partie supérieure affiche les données détaillées au lieu des données en-tête :

- Appuyez sur la touche de fonction « [F4] Détails ».
	- La couleur de la touche de fonction « [F4] » devient grise, son intitulé devient « [F4] En-tête » et les données en-tête s'affichent.

Les données suivantes peuvent être insérées dans les données en-tête d'un profil combiné.

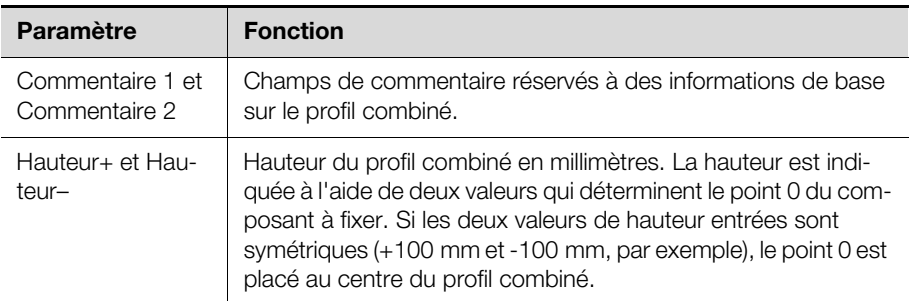

Tab. 21 : données en-tête modifiables pour un profil combiné
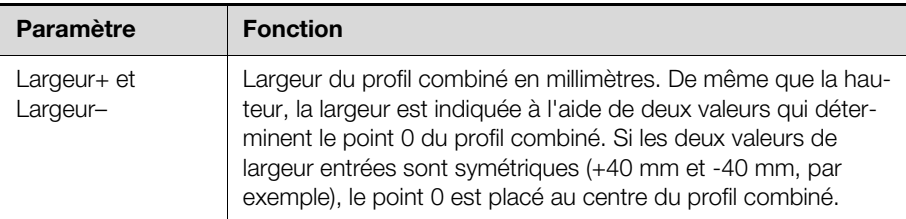

Tab. 21 : données en-tête modifiables pour un profil combiné

En plus de ces données s'affichent d'autres informations, mais celles-ci ne sont pas (directement) modifiables.

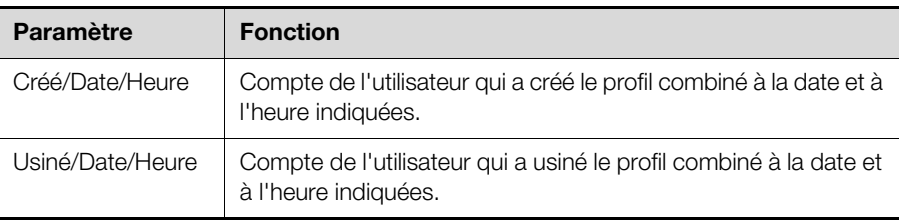

Tab. 22 : autres en-tête concernant le composant à fixer (non modifiables)

Dans les champs suivants (eux aussi, non modifiables) s'affichent les valeurs calculées en cours. Si aucune référence n'est utilisée dans les données de ligne, les valeurs qui s'affichent ici sont les mêmes que dans les données de ligne.

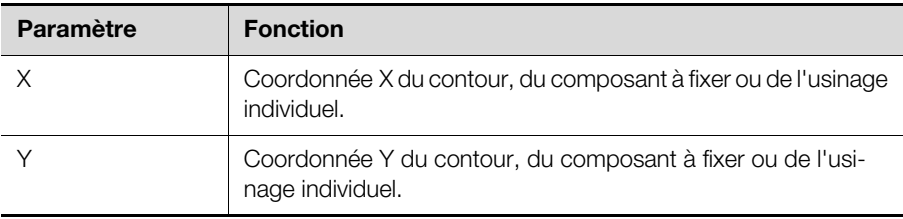

Tab. 23 : valeurs calculées

#### **4.3.4 Données de ligne**

Les données de ligne affichent les composantes individuelles des profils combinés, c'est-à-dire le contour et, éventuellement, le composant à fixer et/ou d'autres usinages individuels pour des trous d'amorçage supplémentaires.

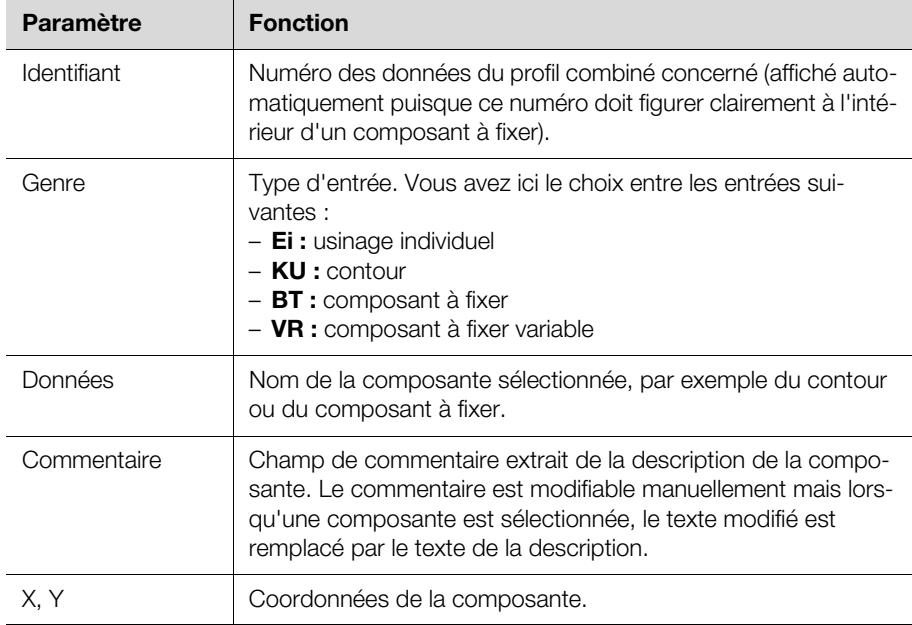

Tab. 24 : données de ligne modifiables pour un profil combiné

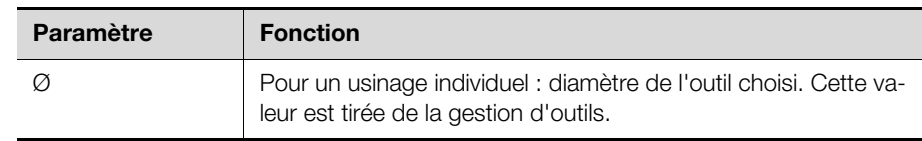

Tab. 24 : données de ligne modifiables pour un profil combiné

#### **Création de points de fixation**

Comme pour les composants à fixer, les points de fixation des profils combinés peuvent être entrés sous forme d'usinages individuels (cf. paragraphe [4.2.4](#page-33-0)  « [Données de ligne](#page-33-0) »).

## **Insertion de contours et de composants à fixer de profils combinés existants**

Comme pour les zones interdites sur les pièces plates, il est possible de reprendre dans des profils combinés des données d'autres profils combinés créés précédemment (cf. paragraphe [3.2.4](#page-28-0) « [Données de ligne](#page-28-0) »).

## **4.3.5 Création de profils combinés**

Quand un profil combiné entièrement nouveau doit être créé, il est judicieux d'utiliser un éditeur de contour externe. Un éditeur de contour externe permet de créer toutes les composantes d'un profil combiné en une seule opération. Ce profil combiné est ensuite directement à disposition dans son intégralité.

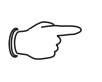

#### Remarque :

L'utilisation de l'éditeur de contour externe est expliquée en détail au paragraphe [4.5.5](#page-45-0) « [Éditeur de contour externe](#page-45-0) », dans le cadre de la description des contours. Elle n'est donc pas abordée ici.

S'il existe déjà un contour et, éventuellement, un composant à fixer correspondant, il est possible de créer manuellement un profil combiné à partir de ces données.

#### **Exemple :**

Vous devez créer un profil combiné pour le ventilateur à filtre TopTherm de Rittal (référence SK 3244.100). Un contour (RIT.SK.3244.100) a déjà été créé pour ce produit, mais pas de composant à fixer. Les trous d'amorçage doivent être définis dans le profil combiné, ainsi que l'emplacement des points de fixation. Le ventilateur à filtre mesure 323 mm x 323 mm (dimensions extérieures).

- Entrez « 161,50 » dans le champ « Hauteur+ », soit la moitié de la hauteur totale de 323 mm.
- Entrez la valeur « -161,50 » dans le champ « Hauteur- ». Ainsi, le point 0 se trouve au milieu de l'axe Y du ventilateur à filtre.
- Entrez « -161,50 » dans le champ « Largeur- », soit la moitié de la largeur totale de 323 mm.
- Entrez la valeur « 161,50 » dans le champ « Largeur+ ».
	- Ainsi, le point 0 se trouve également au milieu de l'axe Y du ventilateur à filtre.
- Placez le curseur dans les données de ligne.
- Pour insérer le contour dans le profil combiné, sélectionnez l'entrée « KU » dans la colonne « Genre ».
- Appuyez sur la touche de fonction « [F9] Sélection ». L'écran « Sélection de contour » apparaît.
- Si nécessaire, réduisez la liste affichée à l'aide de la fonction de filtre. **Exemple :** Entrez « RIT. » dans le champ « Filtre » afin d'afficher uniquement les composantes Rittal.
- Sélectionnez le contour « RIT.SK.3244.100 » et appuyez sur la touche « [F10] Sélection ».

Le contour est inséré dans le profil combiné.

Les trous d'amorçage peuvent maintenant être insérés automatiquement dans un nouveau composant à fixer.

 Cliquez à l'aide du bouton droit de la souris sur la ligne du contour et sélectionnez l'option « Compléter les composants à fixer avec amorçage » dans le menu contextuel. Vous pouvez également utiliser la combinaison de touches  $[Alt]+[E].$ 

S'il **n'existe pas** encore de composant à fixer portant le nom du contour dans la base de données, le logiciel crée un composant à fixer dans lequel sont automatiquement insérés les trous d'amorçage. Ce composant à fixer est ensuite à son tour inséré automatiquement dans le profil combiné, sur une nouvelle ligne.

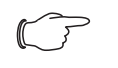

#### Remarque :

Lorsqu'il existe déjà un composant à fixer portant le nom du contour, il est inséré sans modification, ce qui signifie qu'aucun trou d'amorçage nouveau n'est créé.

Enfin, les points de fixation du composant à fixer peuvent encore être définis. Il est possible d'agir directement dans le profil combiné ou dans le composant à fixer inséré précédemment. Dans les deux cas, la procédure est la même que celle décrite au paragraphe [4.2](#page-31-0) « [Composants à fixer](#page-31-0) ».

## **4.3.6 Barre des touches de fonction**

Les touches de fonction affichées sur les écrans de sélection et de saisie des profils combinés sont quasiment les mêmes que sur les écrans de sélection et de saisie de programmes principaux (cf. paragraphe [2.3.7](#page-9-0) « [Barre des touches](#page-9-0)  [de fonction](#page-9-0) » et paragraphe [2.4.8](#page-19-0) « [Barre des touches de fonction](#page-19-0) »). La barre des touches de fonction contient uniquement quelques fonctions en moins.

## **4.4 Composants à fixer variables**

## **4.4.1 Informations générales**

Les produits de forme inhabituelle, comme des goulottes de câblage ou des rails oméga, sont montés en différentes longueurs. En utilisant uniquement l'éditeur de composants à fixer, il serait nécessaire de définir une multitude de composants à fixer qui se distingueraient uniquement par leur longueur. Ceci pourrait entraîner une certaine confusion dans la gestion des composants à fixer créés. C'est pourquoi il est possible de créer en plus des composants à fixer simples (cf. paragraphe [4.2](#page-31-0) « [Composants à fixer](#page-31-0) ») d'autres éléments dits « variables ». Ces composants à fixer variables sont enregistrés indépendamment des longueurs utilisées précédemment.

## Remarque :

Les composants à fixer variables sont affichés dans la présentation graphique avec la longueur définie dans les réglages du logiciel (cf. paragraphe [10.1.1](#page-87-0) « [Insertion](#page-87-0) »). Cette longueur sert uniquement pour la représentation et n'est pas ajoutée aux données correspondantes.

#### **4.4.2 Ouverture de l'écran de saisie**

 Appuyez sur la touche [Alt], maintenez-la enfoncée, puis appuyez simultanément sur la touche [2].

Le menu « Saisir » s'ouvre et affiche les options qu'il contient.

- Appuyez sur la touche [4]. Le sous-menu « Sous-programme » s'ouvre et affiche les options qu'il contient.
- Appuyez sur la touche [3].

L'écran « Sélection du composant à fixer variable » apparaît.

## 4 Sous-programmes

- À l'aide de la fonction de filtre ou de recherche, sélectionnez un composant à fixer variable existant.
- Si vous créez un nouveau composant à fixer variable, entrez son nom dans le champ « Insertion ».
- Appuyez ensuite sur la touche de fonction « [F10] Sélection ».

L'écran « Introduction composant à fixer variable » apparaît.

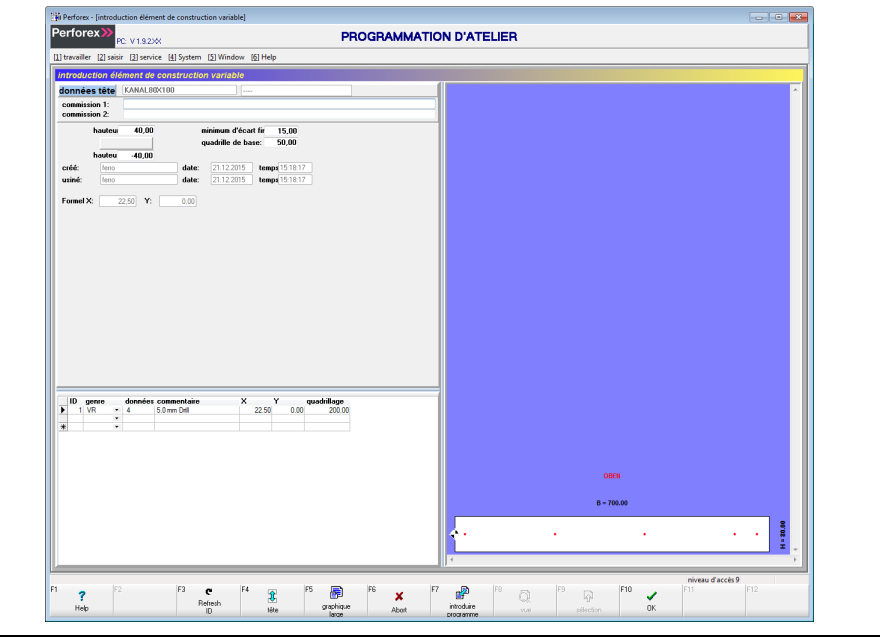

Fig. 20 : écran « Introduction composant à fixer variable »

L'organisation globale des écrans de saisie est déjà expliquée au paragraphe [2.4](#page-13-0)  « [Organisation des écrans de saisie](#page-13-0) ». C'est pourquoi les paragraphes ci-après décrivent uniquement les particularités de la création d'un composant à fixer variable.

#### **4.4.3 Données en-tête**

En haut de l'écran apparaissent en général les données en-tête, c'est-à-dire des informations de base concernant le composant à fixer sélectionné.

Si la partie supérieure affiche les données détaillées au lieu des données en-tête : ■ Appuyez sur la touche de fonction « [F4] Détails ».

La couleur de la touche de fonction « [F4] » devient grise, son intitulé devient « [F4] En-tête » et les données en-tête s'affichent.

Les données suivantes peuvent être insérées dans les données en-tête d'un composant à fixer variable.

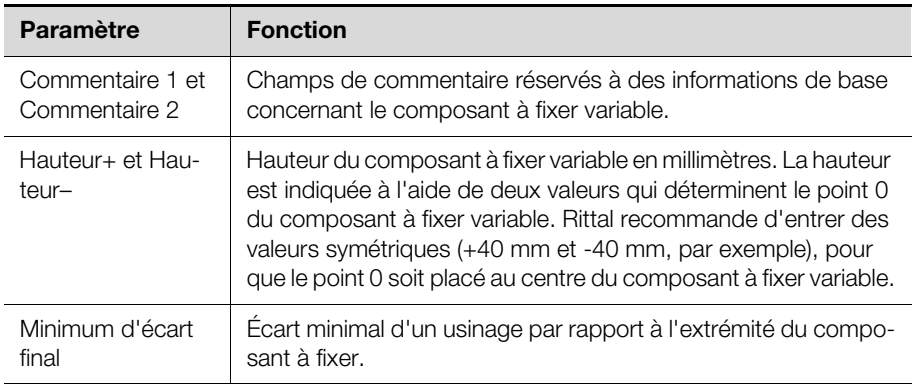

Tab. 25 : données en-tête modifiables pour un composant à fixer variable

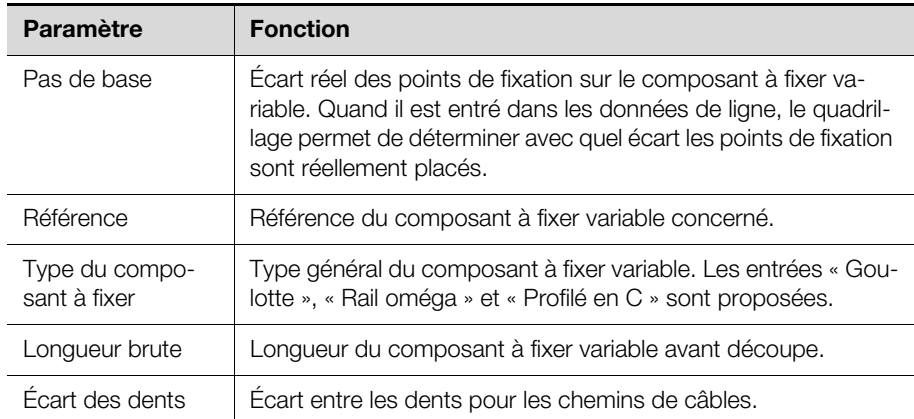

Tab. 25 : données en-tête modifiables pour un composant à fixer variable

En plus de ces données s'affichent d'autres informations, mais celles-ci ne sont pas (directement) modifiables.

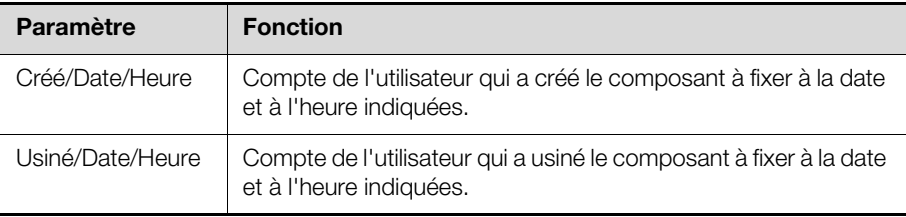

Tab. 26 : autres données en-tête concernant le composant à fixer variable (non modifiables)

Dans les champs suivants (eux aussi, non modifiables) s'affichent les valeurs calculées en cours. Si aucune référence n'est utilisée dans les données de ligne, les valeurs qui s'affichent ici sont les mêmes que dans les données de ligne.

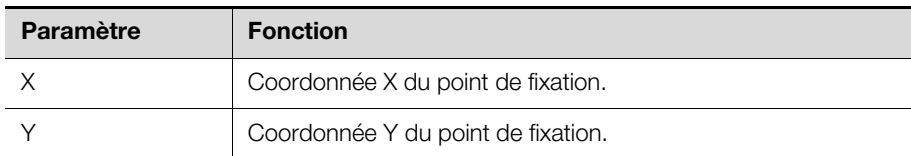

Tab. 27 : valeurs calculées

#### **4.4.4 Données de ligne**

Les rangées de trous individuelles sont insérées dans les données de ligne. Si le curseur se trouve sur une ligne contenant déjà des valeurs, les données détaillées de la rangée de trous correspondante s'affichent automatiquement dans la partie supérieure de l'écran.

La position et les dimensions de la rangée de trous sont déterminées à l'aide des données suivantes.

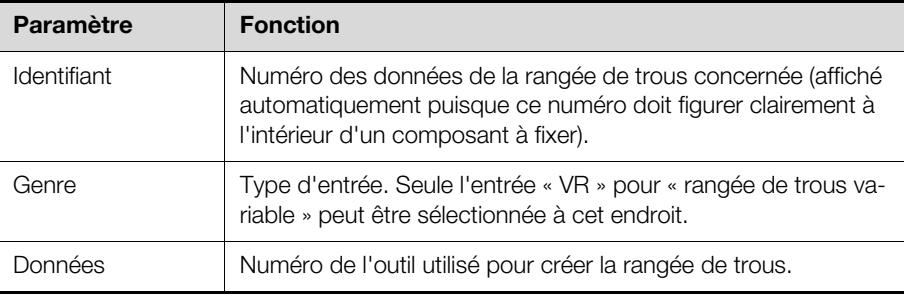

Tab. 28 : données de ligne modifiables pour un composant à fixer variable

## 4 Sous-programmes

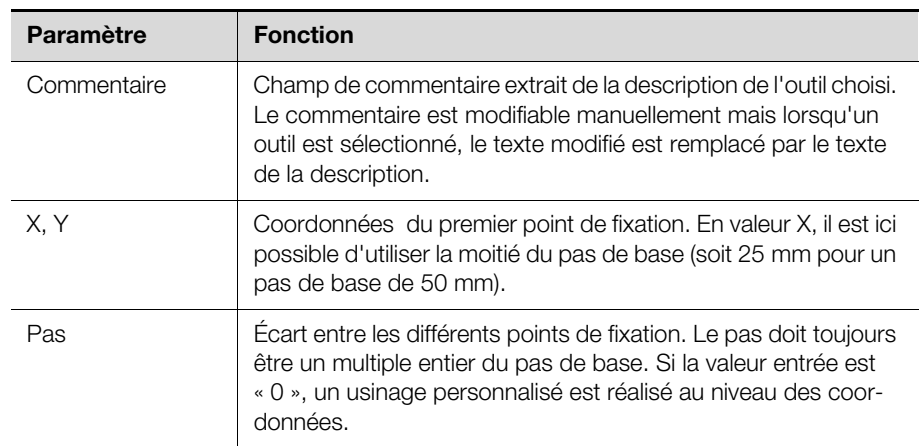

Tab. 28 : données de ligne modifiables pour un composant à fixer variable

## **Utilisation de références lors de la saisie de rangées de trous**

Lors de la création de rangées de trous, il est en principe possible d'utiliser des références aux dimensions du composant à fixer variable, comme les références de pièces plates utilisées pour les zones interdites (cf. paragraphe [3.2.4](#page-28-0) « [Don](#page-28-0)[nées de ligne](#page-28-0) »).

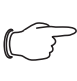

#### Remarque :

Rittal recommande d'entrer une hauteur symétrique pour le composant à fixer variable, de sorte que le point 0 soit placé au centre du composant. Ceci simplifie par la suite le positionnement du composant à fixer variable dans un programme principal. En revanche, cela complique l'utilisation des références mentionnées plus haut, car les coordonnées X et Y sont précédées d'un signe dans les rubriques ±B/2 et ±H/2.

## **Exemple :**

Création d'un composant à fixer variable pour une goulotte de câblage à l'aide des données de base suivantes :

- Hauteur : 80 mm
- Profondeur : 100 mm
- Écart final minimal pour un point de fixation : 15 mm
- Pas de base : 50 mm
- Référence : 4261267
- Type de composant à fixer : chemin
- Longueur brute 2 000 mm
- Ecartement des dents : 5 mm
- La fixation de la goulotte de câblage doit être effectuée comme suit :
- Type de fixation : trous de 5 mm

Remarque :

- Position du premier point de fixation : 25 mm du premier côté du composant à fixer
- Écart entre les points de fixation : 200 mm

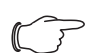

La profondeur du composant à fixer variable n'est pas nécessaire pour l'usinage en 2D. Toutefois, afin de bien différencier les diverses goulottes de câblage dans la nomenclature, Rittal recommande d'indiquer la profondeur des goulottes dans le nom des données (ex. : « KANAL 80x100 »).

■ Entrez « 40,00 » dans le champ « Hauteur+ », soit la moitié de la hauteur totale de 80,00 mm.

- Entrez la valeur « -40,00 » dans le champ « Hauteur- ».
- Ainsi, le point 0 se trouve au milieu de l'axe Y de la goulotte de câblage. Entrez ensuite les données de base qui conviennent dans les champs des
- données en-tête.
- Placez le curseur dans les données de ligne.
- Appuyez sur la touche de fonction « [F9] Sélection ». L'écran « Sélection d'outil » apparaît.
- Placez le marqueur de données sur la ligne de l'outil nº 4 « Foret 5,0 mm ».
- Confirmez votre choix à l'aide de la touche de fonction « [F10] Sélection ».
- L'outil est repris dans les données de ligne.
- Entrez valeur X « 25,00 » pour indiquer la position du premier point de fixation.
- Entrez la valeur Y « 0,00 ». La hauteur étant définie de façon symétrique, le point 0 du composant à fixer variable se trouve au centre. Ainsi, grâce à la valeur « 0,00 », les points de fixation sont également centrés.
- Entrez la valeur « 200,00 » dans le champ « Pas ».

Ainsi, les points de fixation sont réalisés avec un écart de 200,00 mm. À noter toutefois que l'écart peut être plus petit pour le dernier point de fixation (en raison de l'écart final minimal prédéfini).

L'emplacement des points de fixation est directement reporté sur la présentation graphique pour la longueur du composant à fixer variable définie dans les réglages (en général, 700 mm).

## **Saisie de points de fixation de composants à fixer variables existants**

Comme pour les zones interdites sur les pièces plates, il est possible de reprendre dans des composants à fixer variables des points de fixation d'autres composants à fixer variables créés précédemment (cf. paragraphe [3.2.4](#page-28-0) « [Don](#page-28-0)[nées de ligne](#page-28-0) »).

## **4.4.5 Touches de fonctions affichées**

Les touches de fonction affichées sur les écrans de sélection et de saisie de composants à fixer variables sont quasiment les mêmes que sur les écrans de sélection et de saisie de programmes principaux (cf. paragraphe [2.3.7](#page-9-0) « [Barre](#page-9-0)  [des touches de fonction](#page-9-0) » et paragraphe [2.4.8](#page-19-0) « [Barre des touches de fonc](#page-19-0)[tion](#page-19-0) »). La barre des touches de fonction contient uniquement quelques fonctions en moins.

## **4.5 Contours**

## **4.5.1 Informations générales**

Les contours sont des sous-programmes utilisés pour les découpes qui doivent être faites sur les pièces plates. En règle générale, les contours sont des formes géométriques simples tels que des ronds ou des rectangles, avec éventuellement des angles arrondis.

## **4.5.2 Ouverture de l'écran de saisie**

 Appuyez sur la touche [Alt], maintenez-la enfoncée, puis appuyez simultanément sur la touche [2].

Le menu « Saisir » s'ouvre et affiche les options qu'il contient.

- Appuyez sur la touche [4]. Le sous-menu « Sous-programme » s'ouvre et affiche les options qu'il contient.
- Appuyez sur la touche [4].
	- L'écran « Sélection de contour » apparaît.
- À l'aide de la fonction de filtre ou de recherche, sélectionnez un contour existant.

## 4 Sous-programmes

**FR**

- Si vous créez un nouveau contour, entrez son nom dans le champ « Insertion ».
- Appuyez ensuite sur la touche de fonction « [F10] Sélection ». L'écran « Introduction contour » apparaît.

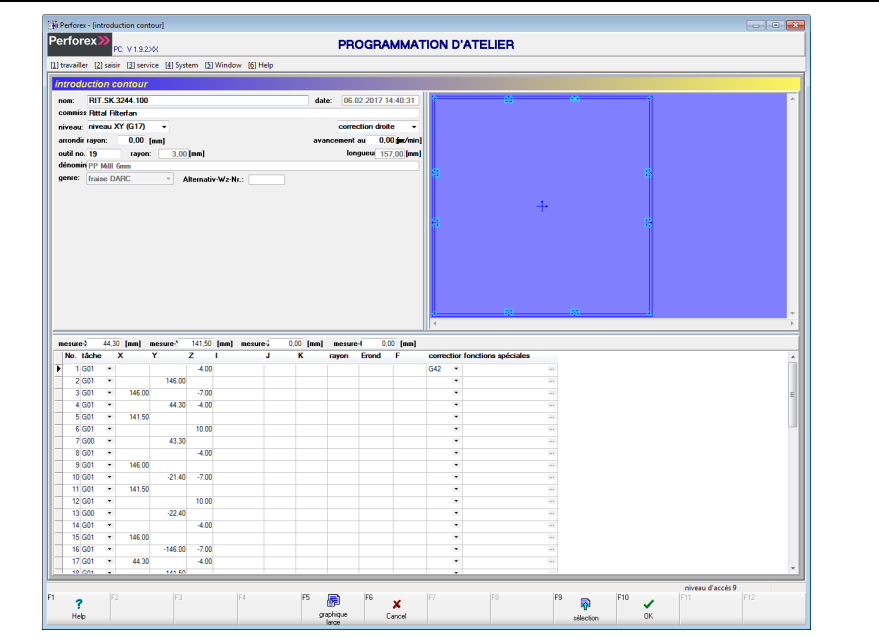

Fig. 21 : écran « Introduction contour »

L'organisation globale des écrans de saisie est déjà expliquée au paragraphe [2.4](#page-13-0)  « [Organisation des écrans de saisie](#page-13-0) ». C'est pourquoi les paragraphes ci-après décrivent uniquement les particularités de la création d'un composant à fixer.

## **4.5.3 Données en-tête**

En haut de la page apparaissent en général les données en-tête, c'est-à-dire des informations de base concernant le contour sélectionné.

Si la partie supérieure affiche les données détaillées au lieu des données en-tête : Appuyez sur la touche de fonction « [F4] Détails ».

La couleur de la touche de fonction « [F4] » devient grise, son intitulé devient « [F4] En-tête » et les données en-tête s'affichent.

Les données suivantes peuvent être insérées dans les données en-tête d'un contour.

| <b>Paramètre</b> | <b>Fonction</b>                                                                                                    |
|------------------|----------------------------------------------------------------------------------------------------|
| Commentaire      | Champ de commentaire réservé à des informations de base sur<br>le contour.                                                                                                    |
| Niveau           | Niveau global du contour. Toujours choisir le niveau XY (G17)<br>pour le centre d'usinage Perforex.                                                                                                    |
| Correction       | Correction du rayon de l'outil. Le contour se trouve soit au<br>centre (sans correction), soit à droite ou à gauche de la course<br>programmée.                                                                              |
| Arrondir rayon   | Valeur prédéfinie pour le rayon de l'arrondi. Toutes les transi-<br>tions de course sont arrondies de façon tangentielle. Pour<br>chaque usinage, cette valeur prédéfinie peut être modifiée sur la<br>ligne correspondante. |
| Avance au départ | Vitesse d'avance pour l'ensemble du contour. Pour chaque usi-<br>nage, cette valeur prédéfinie peut être modifiée sur la ligne cor-<br>respondante.                                                                          |

Tab. 29 : données en-tête modifiables pour un contour

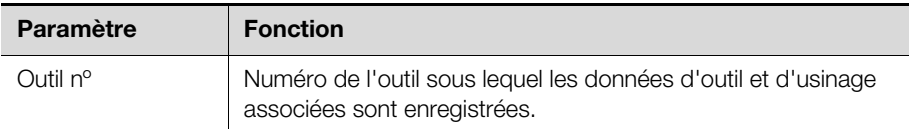

Tab. 29 : données en-tête modifiables pour un contour

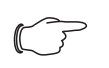

#### Remarque :

Une avance XY est définie dans les données d'outils pour chaque fraise, indépendamment du matériel. Si le champ « Avance au départ » contient la valeur « 0 », c'est la valeur d'avance enregistrée dans les données d'outil qui est utilisée (pour le matériel concerné).

En plus de ces données s'affichent d'autres informations, mais celles-ci ne sont pas (directement) modifiables.

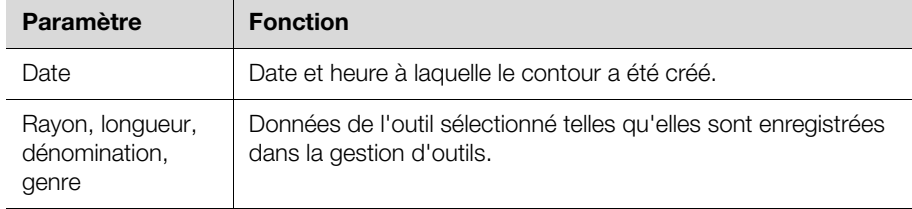

Tab. 30 : autres données en-tête concernant le contour (non modifiables)

## **4.5.4 Données de ligne**

Les données de ligne permettent d'entrer les différentes mesures d'usinage pour la réalisation du contour.

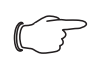

#### Remarque :

Pour les contours standard mentionnés plus haut, les mesures d'usinage nécessaires sont de préférence créées à l'aide de l'éditeur de contour externe (cf. paragraphe [4.5.5](#page-45-0) « [Éditeur de contour](#page-45-0)  [externe](#page-45-0) »). Pour les contours spéciaux, elles sont saisies directement dans les données de ligne.

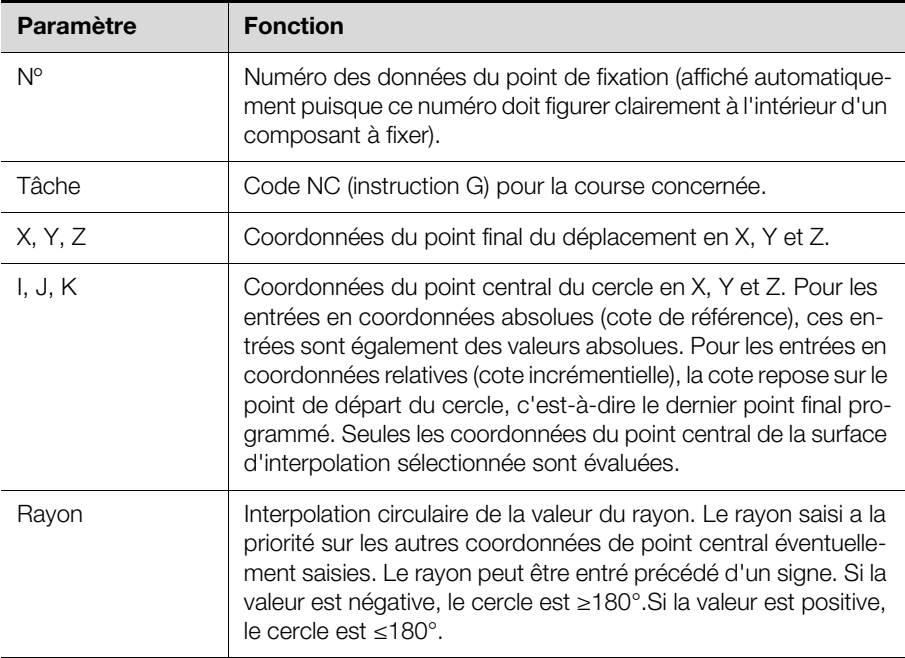

Tab. 31 : données de ligne modifiables pour un contour

## 4 Sous-programmes

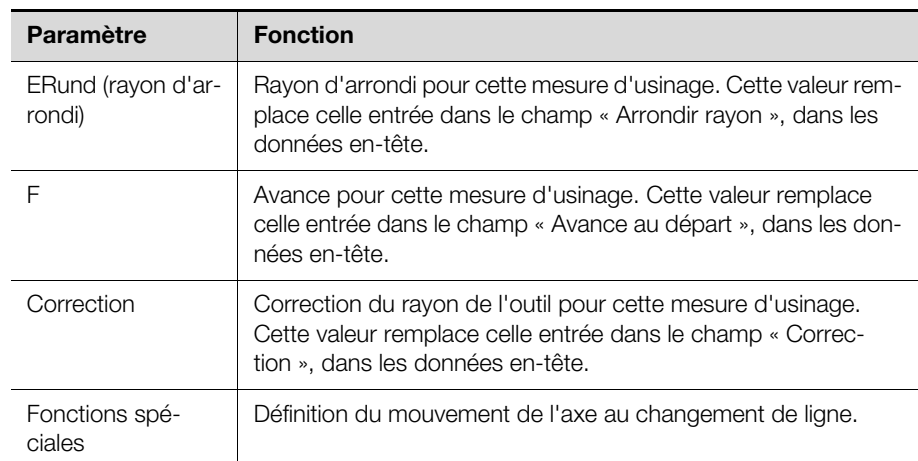

Tab. 31 : données de ligne modifiables pour un contour

## **Introduction directe du contour à l'aide d'instruction G**

Pour la programmation directe d'un contour, les courses personnalisées sont programmées à l'aide de code NC (instructions G). Les instructions suivantes sont disponibles dans la colonne « Tâches » :

- **G00 :** vitesse rapide
- **G01 :** interpolation linéaire
- **G02 :** programmation de cercle dans le sens horaire
- **G03 :** programmation de cercle dans le sens antihoraire
- **G04 :** temps d'exposition
- **G14 :** petit cercle (non pertinent pour le centre d'usinage Perforex)
- **G15 :** grand cercle (non pertinent pour le centre d'usinage Perforex)
- **G23 :** programmation de cercle par saisie d'un point de repère supplémentaire sur le trajet circulaire. Avec cette fonction supplémentaire, un cercle est défini à l'aide de 3 points sur le trajet circulaire. Premier point : point final de la dernière ligne ; deuxième point : affiché dans les colonnes I (X0) et J (Y0) ; troisième point : point final de la ligne X et Y en cours
- **G90 :** programmation absolue (par défaut)
- **G91 :** programmation relative/cote incrémentielle

## **Fonctions spéciales**

La dernière colonne « Fonctions spéciales » permet de déterminer le mouvement de l'axe au changement de ligne. Les fonctions suivantes sont disponibles :

- **G60 :** arrêt précis
- **G61** avec arrêt (continuité directe)
- **G62 :** vitesse réduite au saut de ligne. La réduction de la vitesse doit être indiquée en [m/min].
- **G63** vitesse adaptée
- **G64 :** sans arrêt

## <span id="page-45-0"></span>**4.5.5 Éditeur de contour externe**

L'éditeur de contour externe permet de créer rapidement et facilement des contours, tels que des rectangles ou des cercles.

## **Ouverture de l'éditeur de contour externe**

■ Sur l'écran « Introduction contour », appuyez sur la touche de fonction « [F8] Éditeur de contour ext. ».

L'éditeur de contour externe démarre.

## 4 Sous-programmes

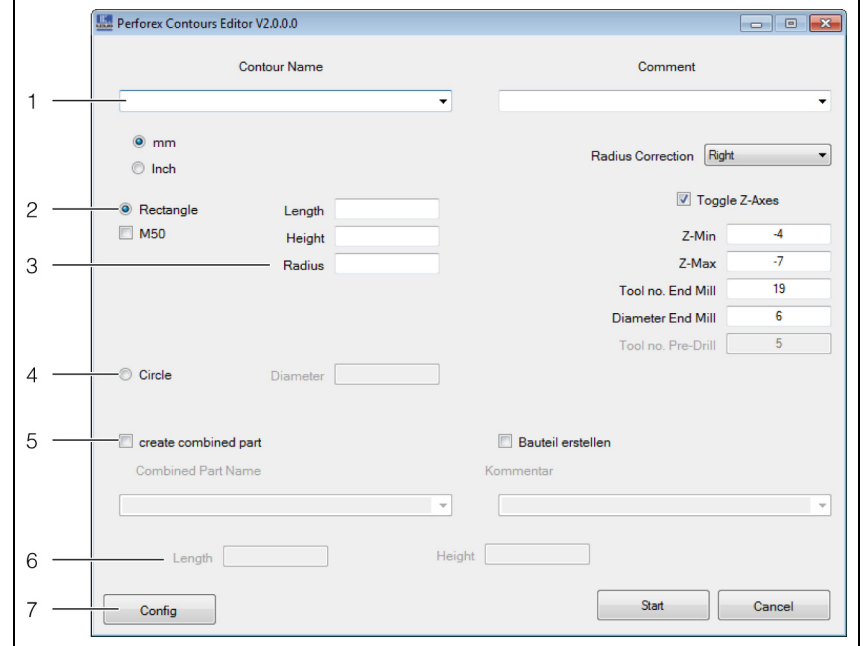

Fig. 22 : éditeur de contour externe

#### **Légende**

- 1 Nom du contour et commentaires
- 2 Forme « Rectangle »
- 3 Dimensions du contour « Rectangle »
- 4 Forme « Cercle » et diamètre
- 5 Création d'un profil combiné et d'un composant à fixer
- 6 Dimensions du profil combiné
- 7 Bouton « Config »

## **Champs de saisie de l'éditeur de contour**

Le contour est créé en entrant les valeurs souhaitées dans les champs indiqués dans le tableau ci-après. Le bouton « Config » de l'écran de configuration (« ConfigWindow ») permet d'insérer les valeurs par défaut dans chacun des champs.

Les données suivantes sont saisies pour la forme du contour.

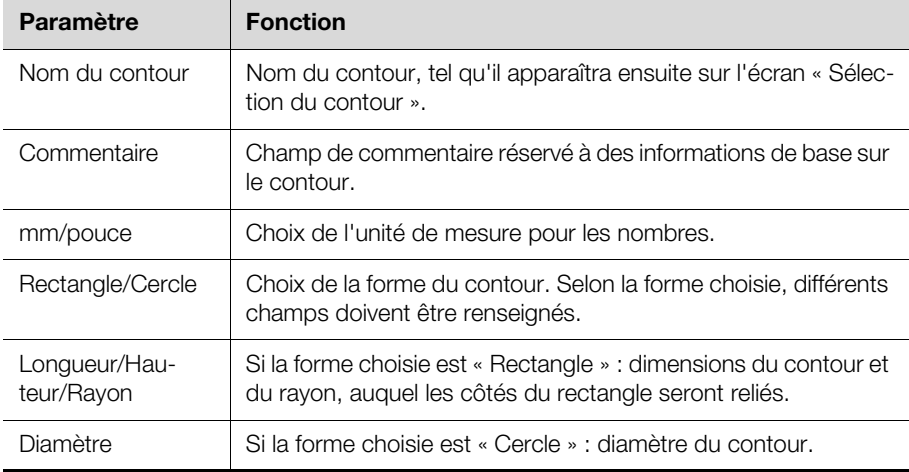

Tab. 32 : champs de saisie de l'éditeur de contour (Contour)

Les données suivantes sont saisies pour l'usinage proprement dit du contour.

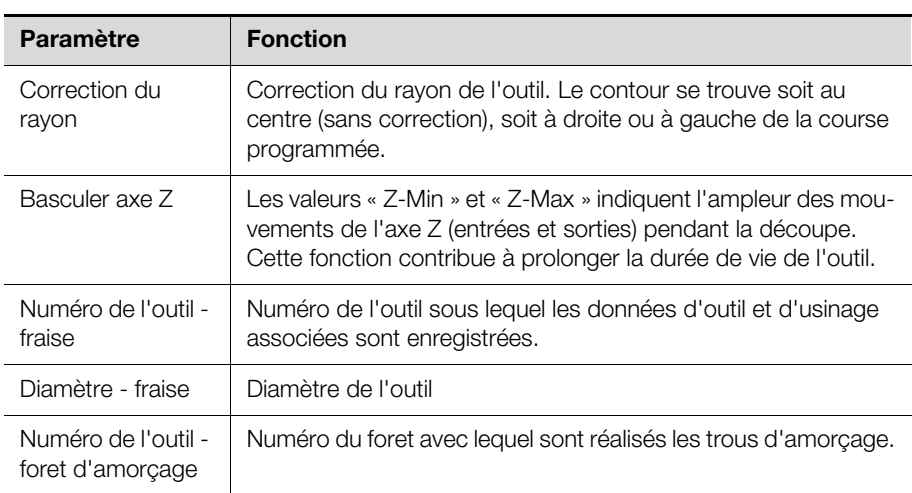

Tab. 33 : champs de saisie de l'éditeur de contour (Usinage)

L'éditeur de contour externe offre en outre la possibilité de créer, en plus du contour, un composant à fixer dans lequel sont enregistrés les trous d'amorçage et les dimensions extérieures. Il est également possible de créer un profil combiné dans lequel le contour et le composant à fixer sont réunis. Si « aucun » composant à fixer n'est créé, les trous d'amorçage et les dimensions sont enregistrés directement dans le profil combiné. Cette opération requiert les informations suivantes :

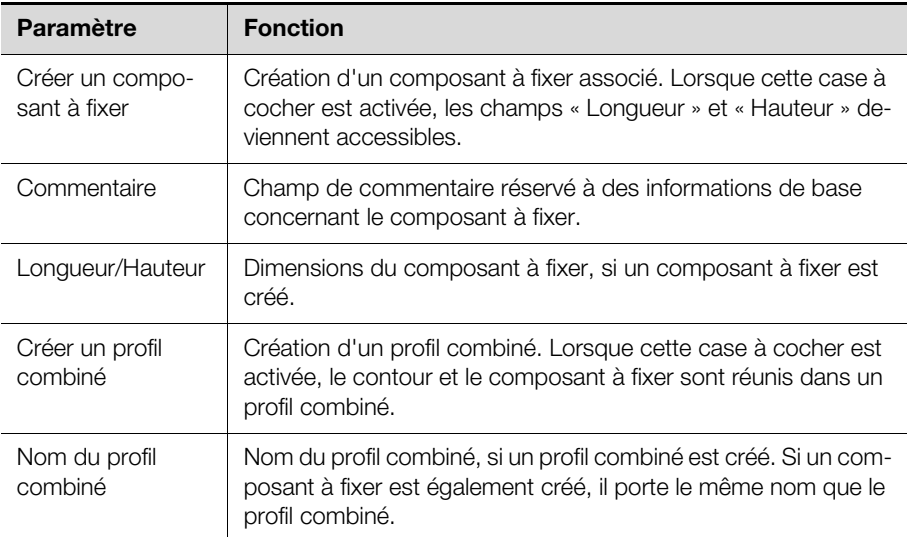

Tab. 34 : champs de saisie de l'éditeur de contour (composant à fixer/profil combiné)

Remarque :

Vous trouverez un exemple détaillé d'utilisation de l'éditeur de contour externe au paragraphe [7.1](#page-54-0) « [Création d'un profil combi](#page-54-0)[né](#page-54-0) ».

## **4.5.6 Barre des touches de fonction**

Les touches de fonction affichées sur les écrans de sélection et de saisie de contour sont quasiment les mêmes que sur les écrans de sélection et de saisie de programmes principaux (cf. paragraphe [2.3.7](#page-9-0) « [Barre des touches de fonc](#page-9-0)[tion](#page-9-0) » et paragraphe [2.4.8](#page-19-0) « [Barre des touches de fonction](#page-19-0) »). La barre des touches de fonction contient uniquement quelques fonctions en moins.

## **FR 5 Programmes principaux**

## **5.1 Informations générales**

Dans chaque programme principal est créée une pièce plate entièrement équipée. Pour ce faire, une pièce plate existante est insérée dans le programme, puis différents types de composants à fixer sont à leur tour placés sur cette plaque. Plus les programmes principaux déjà créés sont nombreux, plus le temps nécessaire pour créer un nouveau programme principal diminue. Il suffit en effet de copier un programme principal similaire puis de modifier la copie comme il convient.

## **5.2 Saisie de programmes principaux**

## **5.2.1 Informations générales**

Pendant la création d'un programme principal est effectué un contrôle de cohérence qui permet de repérer les conflits par exemple entre le positionnement des composants à fixer et les zones interdites. Les messages correspondants sont émis immédiatement après le placement de chaque composant à fixer. La description affichée sur la ligne de message permet de corriger l'erreur rapidement. En général, il est également possible de placer les composants à fixer et les usinages personnalisés en dehors de la pièce plate. Dans ce cas, un message d'erreur s'affiche mais la pièce plate peut malgré tout être exécutée. Comme les usinages qui se trouvent à l'intérieur d'une zone interdite, ces usinages ne peuvent pas être réalisés par la suite sur la machine. Une exception, cependant : les contours dont l'origine se trouve à l'intérieur de la pièce plate mais dont le contour passe hors de la pièce ; ceci permet de créer des encoches dans la pièce plate (pour des passages de câbles, par exemple).

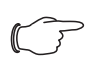

## Remarque :

Risque de détérioration de la machine ! Les usinages qui sont (également) réalisés en dehors de la pièce plate requièrent une attention particulière. Vérifiez soigneusement le

programme principal avant de l'insérer dans une commande.

## **5.2.2 Organisation des écrans de sélection et de saisie**

L'organisation des écrans de sélection et de saisie est déjà décrite au paragraphe [2.3](#page-7-0) « [Organisation des écrans de sélection](#page-7-0) » et au paragraphe [2.4](#page-13-0) « [Or](#page-13-0)[ganisation des écrans de saisie](#page-13-0) ».

## **5.2.3 Données en-tête**

Les différents champs des données en-tête sont pour la plupart déjà décrits (cf. paragraphe [2.4.3](#page-13-1) « [Données en-tête](#page-13-1) »). Le programme principal offre la possibilité supplémentaire d'adapter les dimensions de la pièce plate.

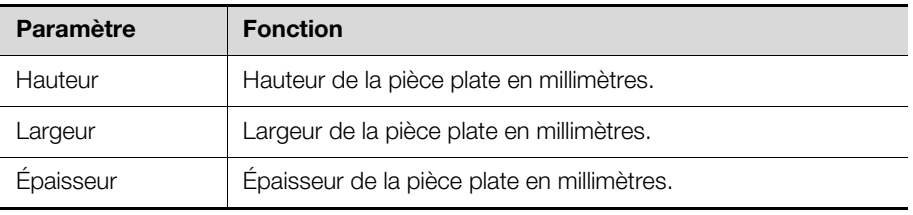

Tab. 35 : données en-tête modifiables pour une pièce plate dans le programme principal

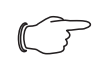

#### Remarque :

Les modifications des dimensions de la pièce plate ne sont **pas** reportées dans les données de la pièce plate originale utilisée pour créer le programme principal.

## **5.2.4 Données de ligne**

Le placement des composants à fixer se fait à l'aide des mêmes références à la largeur (« B ») et à la hauteur (« H ») de pièce plate que celles utilisées pour la création de zones interdites (cf. paragraphe [3.2.4](#page-28-0) « [Données de ligne](#page-28-0) »). D'autres références sont également utilisables :

- **MID :** positionnement au centre entre deux objets. Les identifiants des deux objets sont affichés en tant que paramètres. Exemple : « MID(2,3) ».
- **DIST :** positionnement à une certaine distance d'un objet. L'objet, à partir duquel cette distance est mesurée, et la distance souhaitée sont affichés en tant que paramètres. Exemple : « DIST(2,1) ». Si l'identifiant a la valeur « 0 », c'est la valeur de la distance souhaitée depuis le bord extérieur de la pièce plate qui est retenue. Si la valeur de distance est précédée d'un signe positif, la distance est mesurée sur les parties positives des axes X et Y. Si elle est précédée d'un signe négatif, la distance est mesurée sur les parties négatives des axes X et Y
- **MAX :** la longueur d'un composant à fixer variable est étendue à la longueur maximale possible. Si d'autres composants à fixer sont ensuite ajoutés à la pièce plate, la longueur est adaptée comme il convient.

Lors de l'utilisation de ces références, l'origine des différents composants à fixer est indifférente. Les dimensions et les écartements sont calculées automatiquement par le logiciel.

D'autre part, toutes les références peuvent être liées entre elles et les résultats réutilisés ultérieurement. Lors du calcul du résultat final, le logiciel tient compte des règles de calcul en vigueur, telles que « Point-avant-Trait », etc.

Les différents composants à fixer et contours sont insérés dans les données de ligne. Il est également possible d'insérer des usinages personnalisés dans un programme principal.

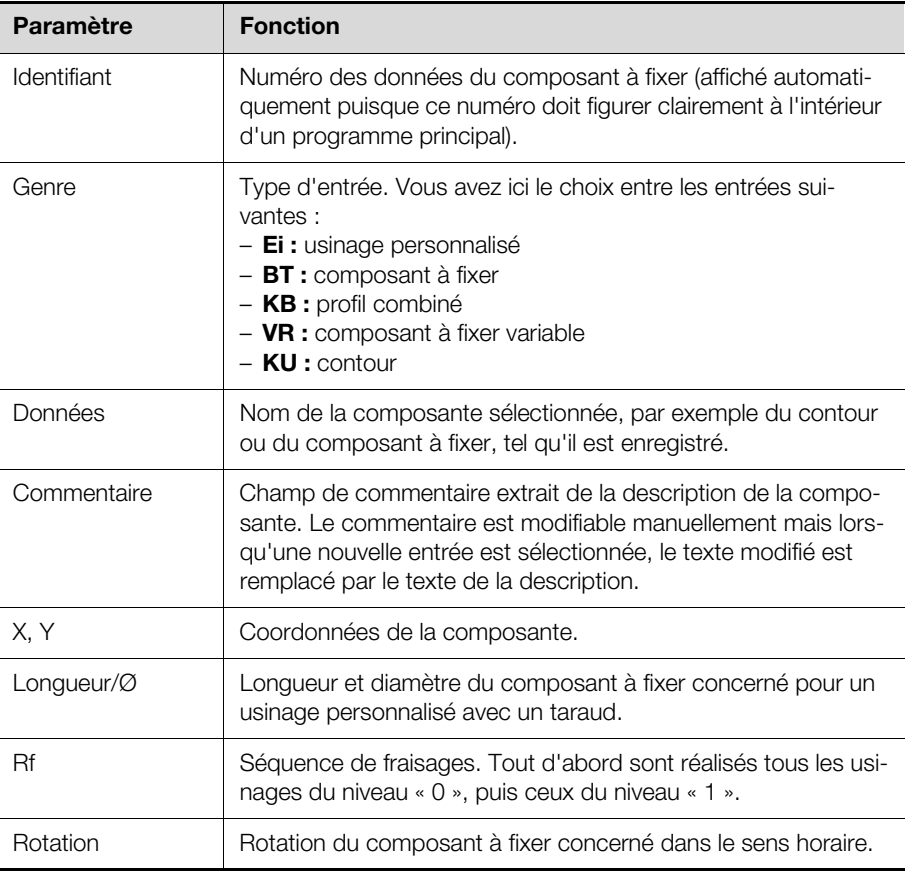

La position et les dimensions des différents composants à fixer et usinages personnalisés sont déterminées à l'aide des données suivantes.

Tab. 36 : données de ligne modifiables pour un programme principal

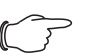

#### Remarque :

Vous trouverez deux exemples détaillés de création de programmes principaux au paragraphe [7.2](#page-57-0) « [Création d'un pro](#page-57-0)[gramme principal](#page-57-0) ».

#### **Vue des sous-programmes**

Après insertion de composants à fixer, de profils combinés et autres dans un programme principal, il est possible de visualiser chaque sous-programme. Pour ce faire, vous ouvrez l'écran de saisie du sous-programme, comme pour le modifier ou en créer un nouveau.

- Placez le marqueur de données sur la ligne du sous-programme dont vous souhaitez ouvrir l'écran de saisie.
- Appuyez sur la touche de fonction « [F8] Vue ». Vous obtenez l'écran de saisie correspondant au type de sous-programme voulu, sur lequel vous pouvez modifier le sous-programme.

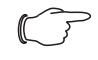

#### Remarque :

Les modifications apportées à un sous-programme ont une incidence sur tous les programmes principaux et commandes dans lesquels ce sous-programme est utilisé. C'est pourquoi les modifications spécifiques à un programme principal particulier doivent être effectuées dans une copie du sous-programme, ceci afin d'éviter des effets indésirables.

## **5.3 Barre des touches de fonction**

La barre des touches de fonction des écrans de sélection et de saisie est déjà décrite (cf. paragraphe [2.3.7](#page-9-0) « [Barre des touches de fonction](#page-9-0) » et paragraphe [2.4.8](#page-19-0) « [Barre des touches de fonction](#page-19-0) »).

## **6 Commande**

## **6.1 Informations générales**

Une commande permet d'effectuer un usinage avec la machine à partir des programmes principaux préalablement créés. Il est également possible de créer des commandes à l'aide de copies de commandes similaires modifiées. Par ailleurs c'est seulement au moment de la création de la commande qu'est défini le matériau de la pièce plate qui est usinée. Ainsi, le même programme principal peut être utilisé plusieurs fois sans modification dans différentes commandes pour l'usinage de pièces plates en différents matériaux. Les données d'usinage nécessaires sont enregistrées dans les données d'outil et sont transmises à la machine en fonction du matériau choisi.

## **6.2 Saisie de commandes**

## **6.2.1 Ouverture de l'écran de saisie**

 Appuyez sur la touche [Alt], maintenez-la enfoncée, puis appuyez simultanément sur la touche [2].

Le menu « Saisir » s'ouvre et affiche les options qu'il contient.

- Appuyez sur la touche [1].
- L'écran « Sélection de commande » apparaît.
- À l'aide de la fonction de filtre ou de recherche, sélectionnez une commande existante.
- Si vous créez une nouvelle commande, entrez son nom dans le champ « Insertion ».
- Appuyez ensuite sur la touche de fonction « [F10] Sélection ». L'écran « Mise en place de la commande » apparaît.

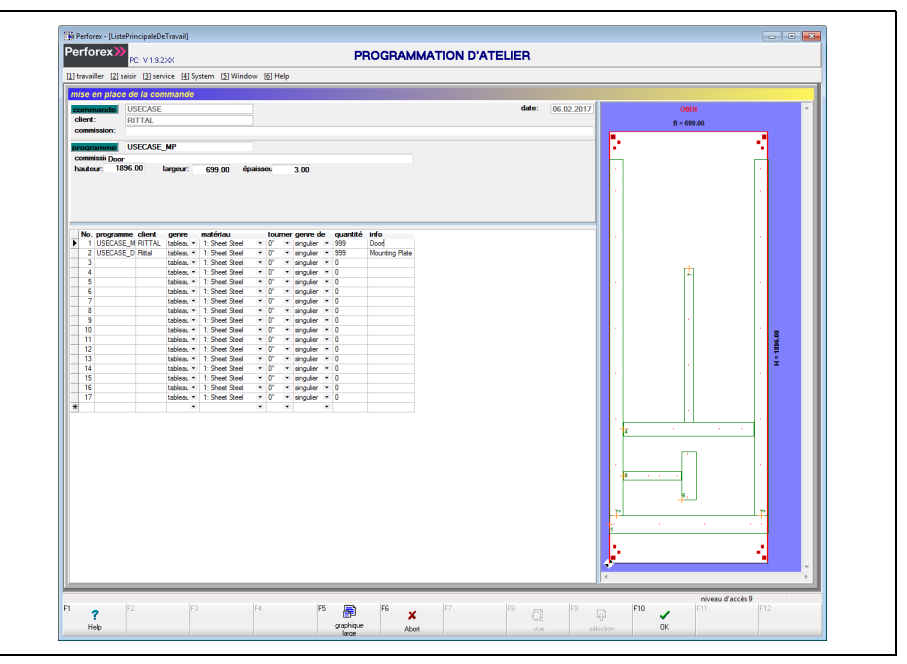

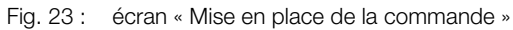

L'organisation globale des écrans de saisie est déjà expliquée au paragraphe [2.4](#page-13-0)  « [Organisation des écrans de saisie](#page-13-0) ». C'est pourquoi les paragraphes ci-après décrivent uniquement les particularités de la création d'une commande.

## **6.2.2 Données en-tête**

En haut de l'écran apparaissent en général les données en-tête, c'est-à-dire des informations de base concernant la commande sélectionnée et le programme principal sélectionné dans les données de ligne. Il n'est pas possible de basculer sur les données détaillées sur cet écran.

Les données suivantes peuvent être insérées dans les données en-tête d'une commande.

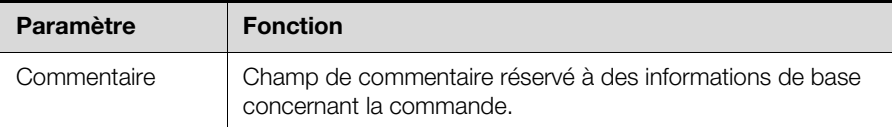

Tab. 37 : données en-tête modifiables pour une commande.

En plus de ces données s'affichent d'autres informations, mais celles-ci ne sont pas (directement) modifiables.

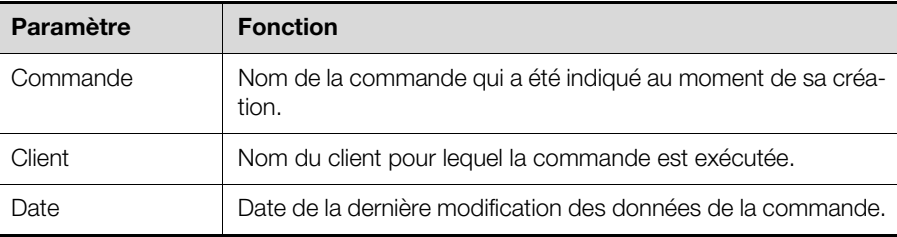

Tab. 38 : autres données en-tête concernant la commande (non modifiables)

Dans les champs suivants (eux aussi, non modifiables) s'affichent les données en-tête du programme sélectionné dans les données de ligne.

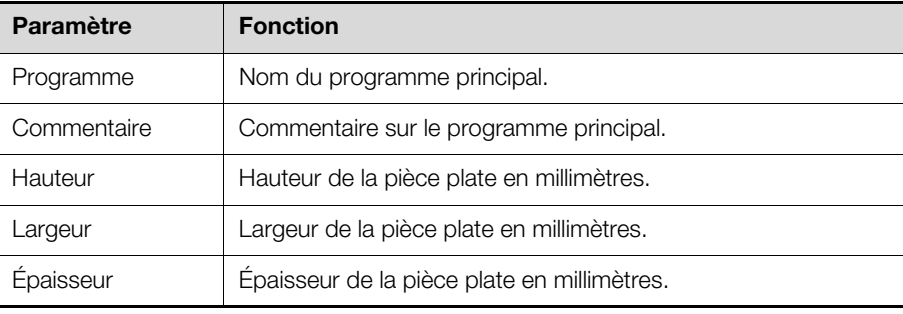

Tab. 39 : autres données en-tête concernant le programme principal sélectionné (non modifiables)

#### **6.2.3 Données de ligne**

Dans les données de ligne sont insérés les programmes principaux qui doivent être exécutés dans la commande en cours. Dans la partie supérieure de l'écran s'affichent les données détaillées de chaque programme principal.

Les détails de chaque programme principal sont définis à l'aide des données suivantes.

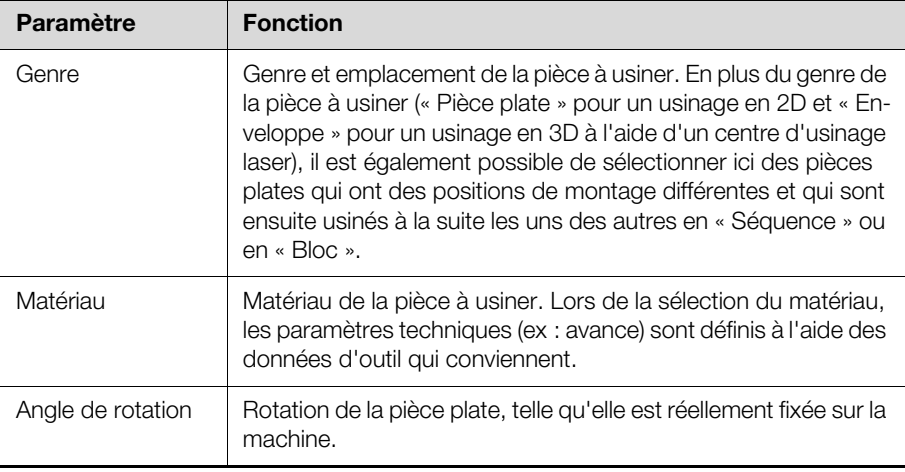

Tab. 40 : données de ligne modifiables pour une commande

## 6 Commande

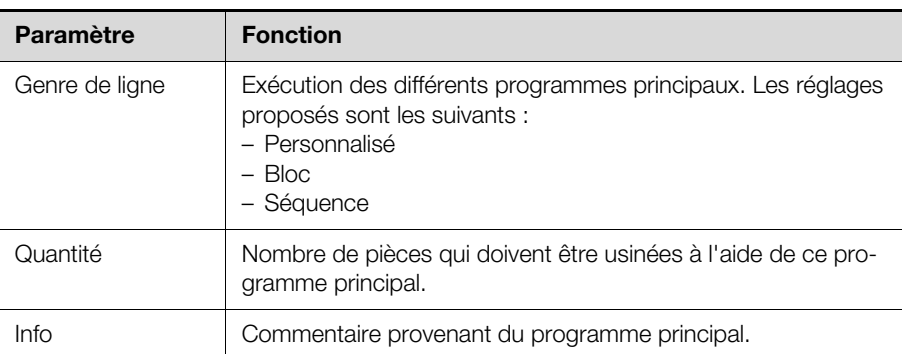

Tab. 40 : données de ligne modifiables pour une commande

#### **Sélection du genre de ligne**

Dans la colonne « Genre de ligne » est indiqué comment les différents programmes principaux enregistrés dans la commande sont exécutés. Vous disposez des possibilités suivantes :

- **Personnalisé :** le programme principal concerné est exécuté individuellement, et indépendamment de tous les autres programmes principaux de la commande.
- **Bloc :** tous les programmes principaux choisis sont exécutés simultanément sur plusieurs tableaux posés sur le centre d'usinage. Dans ce cas, chaque type d'usinage (ex. : tous les perçages avec un foret de 3 mm) de l'ensemble des programmes est exécuté sur toutes les pièces plates, ce qui réduit les temps de changement d'outil. Les positions des différentes pièces plates sont déterminées dans la colonne « Genre » à l'aide de différentes « caractéristiques » préalablement définies.
- **Séquence :** tous les programmes principaux choisis sont là encore exécutés simultanément sur plusieurs pièces plates posées sur le centre d'usinage. Dans ce cas, tous les programmes principaux de chaque tableau sont exécutés entièrement, les uns après les autres. Ce type d'usinage est principalement utilisé pour les commandes exécutées à l'aide d'un centre d'usinage laser sur lequel, une à une, les différentes parois d'une armoire dans une commande sont usinées. L'option « Séquence » est également utile pour les usinages exécutés la nuit (sans supervision humaine). Si par exemple un outil se casse pendant l'usinage, une partie des pièces plates est entièrement usinée, une autre partie n'est pas du tout usinée, et une seule plaque est partiellement usinée.

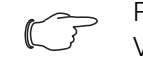

## Remarque :

Vous trouverez un exemple détaillé de création de commande au paragraphe [7.3](#page-65-0) « [Création d'une commande](#page-65-0) ».

## **6.3 Barre des touches de fonction**

Les touches de fonction affichées sur les écrans de sélection et de mise en place de commande sont quasiment les mêmes que sur les écrans de sélection et de saisie de programmes principaux (cf. paragraphe [2.3.7](#page-9-0) « [Barre des touches de](#page-9-0)  [fonction](#page-9-0) » et paragraphe [2.4.8](#page-19-0) « [Barre des touches de fonction](#page-19-0) »). La barre des touches de fonction contient uniquement quelques fonctions en moins.

**T Cas pratiques**<br>Cette section présente plusieurs utilisations concrètes du logiciel « Programmation d'atelier » à l'aide d'exemples complets.

## <span id="page-54-0"></span>**7.1 Création d'un profil combiné**

## **7.1.1 Informations générales**

L'exemple du ventilateur à filtre TopTherm de Rittal (référence SK 3244.100) montre comment créer un profil combiné.

Pour créer un profil combiné, l'utilisateur doit disposer des informations suivantes :

- 1. dimensions extérieures du ventilateur à filtre : 323 mm x 323 mm
- 2. dimensions et emplacement de la découpe de montage : 292 mm x 292 mm, au centre par rapport aux dimensions extérieures
- 3. diamètre et emplacement des points de fixation : diamètre de 4,5 mm, à 10,5 mm sur l'axe X et l'axe Y, du bord extérieur du ventilateur à filtre vers l'intérieur (soit un écart de 302 mm entre les perçages)

## **7.1.2 Utilisation de l'éditeur de contour**

- Dans la programmation d'atelier, choisissez les options de menu « [2] Saisir » > « [5] Sous-programmes » > « [2] Profil combiné ».
- Appuyez sur le bouton « [F8] Éditeur de contour ext. ».
- L'éditeur de contour externe démarre.

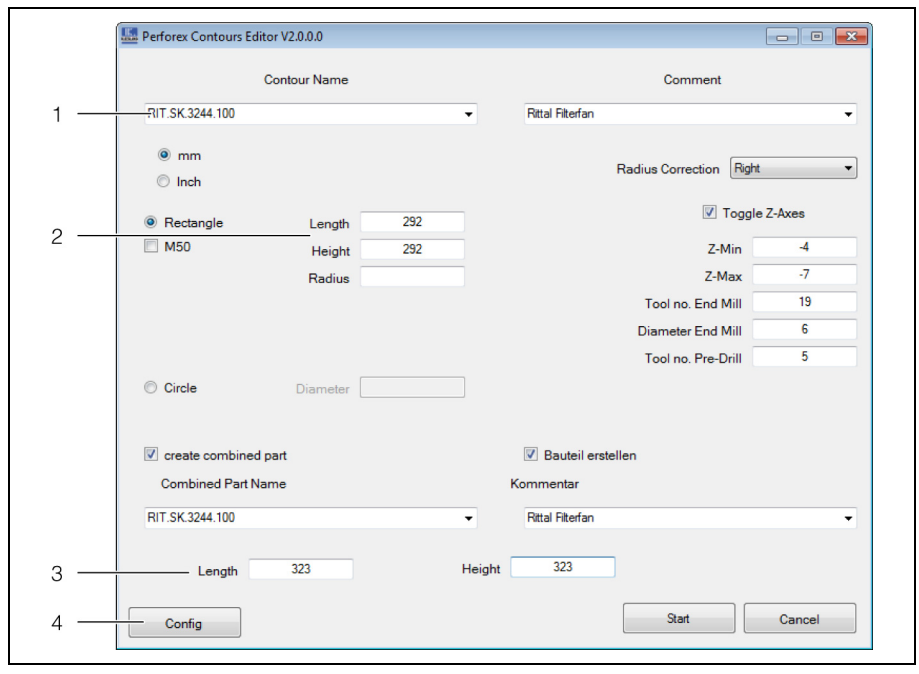

Fig. 24 : éditeur de contour externe

#### **Légende**

- 1 Nom du contour
- 2 Dimensions du contour
- 3 Dimensions du profil combiné
- 4 Bouton « Config »
- Dans le champ « Nom du contour », entrez le nom souhaité, par exemple « RIT.SK.3244.100 ».
- Dans les champs « Longueur » et « Hauteur », entrez les dimensions de la découpe de montage définies précédemment.

**Exemple :** longueur de 292 mm et hauteur de 292 mm également.

Cochez la case « Créer un profil combiné ».

Le nom du profil combiné reprend automatiquement le nom du contour.

## 7 Cas pratiques

■ Dans les champs « Longueur » et « Hauteur » situés au-dessous, entrez les dimensions extérieures du profil combiné.

**Exemple :** longueur de 323 mm et hauteur de 323 mm également.

Remarque :

S'il existe déjà un profil combiné de mêmes dimensions, dans lequel le contour créé peut être intégré, il ne faut pas créer de nouveau profil combiné.

- Cochez la case « Créer un composant à fixer ».
- Le nouveau composant à fixer reprend automatiquement le nom du contour.
- Appuyez sur le bouton « Démarrer » pour créer le contour correspondant. Vous obtenez une boîte de dialogue affichant à gauche le contour, au centre le profil combiné et à droite le composant à fixer.

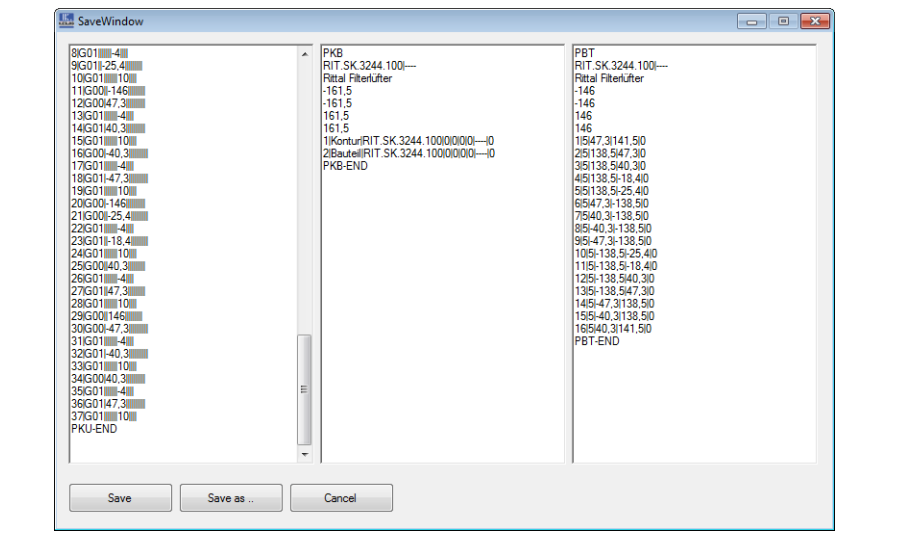

Fig. 25 : édition de l'éditeur de contour externe

■ Appuyez sur le bouton « Enregistrer » pour enregistrer ces informations. Toutes ces informations sont désormais disponibles dans le logiciel « Programmation d'atelier ».

La deuxième étape consiste à définir l'emplacement des points de fixation sur le composant à fixer qui vient d'être créé. Les valeurs de hauteur et de largeur du ventilateur à filtre placent l'origine au centre du boîtier. Il est facile d'indiquer les emplacements à l'aide des formules « H » (hauteur du ventilateur) et « B » (largeur du ventilateur).

- Dans la programmation d'atelier, choisissez les options de menu « [2] Saisir » > « [5] Sous-programmes » > « [1] Composant à fixer ».
- Sélectionnez le profil combiné défini précédemment dans l'éditeur de contour. **Exemple :** « RIT.SK.3244.100 »
- Appuyez sur le bouton « [F10] Sélection » pour modifier le composant à fixer.

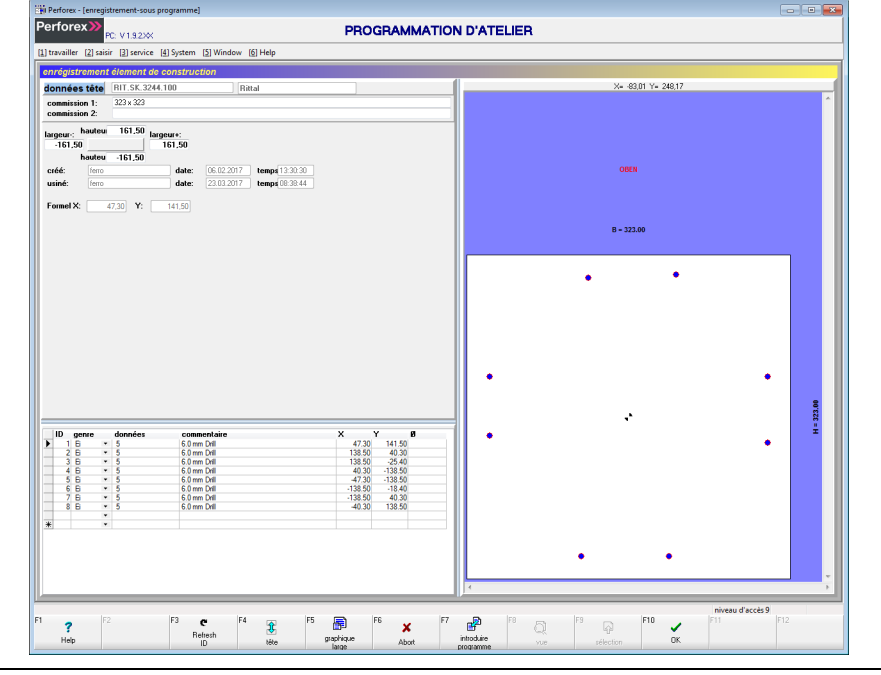

Fig. 26 : composant à fixer avec trous d'amorçage

Insérez ensuite l'un après l'autre les emplacements des quatre points de fixation.

- Sur la première ligne disponible dans la colonne « Genre », sélectionnez l'option « Ei » pour « usinage personnalisé ».
	- Vous obtenez l'écran « Sélection d'outil ».
- Placez le marqueur de données sur la ligne de l'outil nº 4 « Foret 5,0 mm ».
- Confirmez votre choix à l'aide de la touche de fonction « [F10] Sélection ». L'outil est repris dans les données de ligne.
- Définissez la position X du point de fixation inférieur gauche, qui est placé à 10,5 mm du bord extérieur gauche (-B/2), vers l'intérieur. **Exemple :** « -B/2+10,5 »
- Définissez de la même façon la position Y du point de fixation inférieur gauche, qui est placé à 10,5 mm du bord extérieur bas (-H/2), vers le haut. **Exemple :** « -H/2+10,5 »
- Vérifiez éventuellement l'exactitude des positions absolues à l'aide des valeurs affichées dans les champs « Formule X » et « Formule Y » des données entête.

Il est recommandé de copier le premier point de fixation et de l'insérer plusieurs fois pour adapter ensuite la position du perçage comme il convient.

- Placez le curseur sur la ligne du premier point de fixation puis appuyez sur les touches [Ctrl] et « [F2] Copier ».
- Appuyez sur la touche [Ctrl], puis appuyez trois fois sur la touche « [F3] Insérer » pour préparer les lignes des trois perçages suivants.
- Entrez ensuite sur ces trois lignes les emplacements des perçages.
	- **Perçage 2 :** position X « +B/2-10,5 » ; position Y « -H/2+10,5 » (identique à celle du perçage 1)
	- **Perçage 3 :** position X « +B/2-10,5 » (identique à celle du perçage 2) ; position Y « +H/2-10,5 » (identique à celle du perçage 1)
	- **Perçage 4 :** position X « +B/2+10,5 » (identique à celle du perçage 1) ; position Y « +H/2-10,5 » (identique à celle du perçage 3)

## 7 Cas pratiques

**FR**

## Remarque :

Les points de fixation peuvent également être définis directement dans le profil combiné, en tant qu'usinages personnalisés. Dans ce cas, cependant, ils ne sont pas enregistrés dans le composant à fixer et doivent être de nouveau saisis lorsque le composant à fixer est réutilisé.

- Revenez sur le profil combiné et sélectionnez les options de menu « [2] Saisir » > « [5] Sous-programmes » > « [2] Profils combinés ».
- Ouvrez de nouveau l'écran d'entrée du profil combiné « RIT.SK.3244.100 ». La présentation graphique affiche maintenant les quatre points de fixation près des trous d'amorçage.

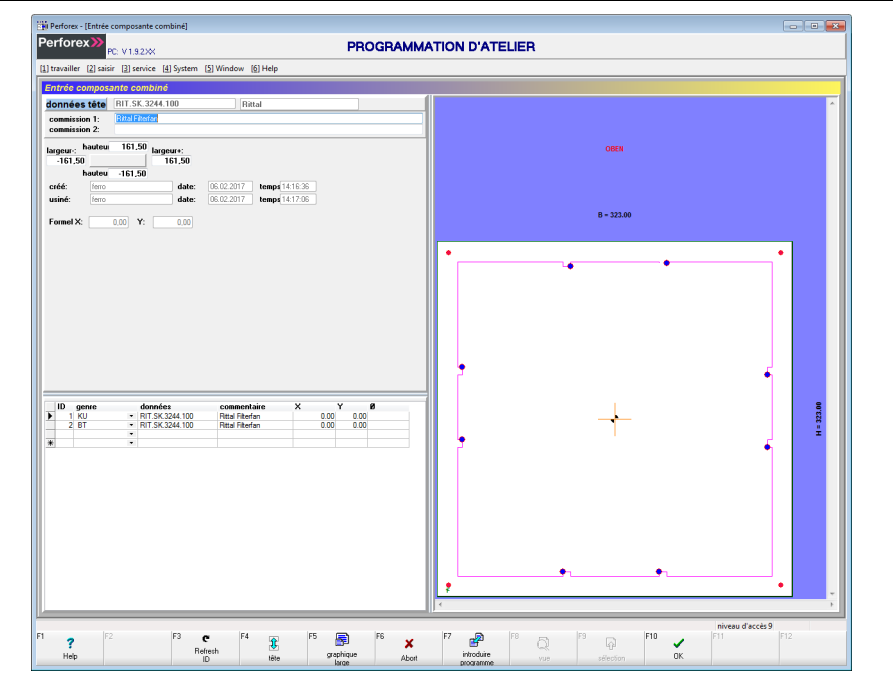

Fig. 27 : profil combiné après la transformation

## <span id="page-57-0"></span>**7.2 Création d'un programme principal**

## **7.2.1 Programme principal pour une plaque de montage**

Un programme principal doit être créé pour chaque pièce plate à usiner. L'exemple qui suit montre comment créer un programme principal pour une plaque de montage arrière sur laquelle sont placées plusieurs goulottes de câblage et composants à fixer.

 Dans la programmation d'atelier, choisissez les options de menu « [2] Saisir » > « [2] Programme principal ».

L'écran « Sélection de programmes principaux » apparaît.

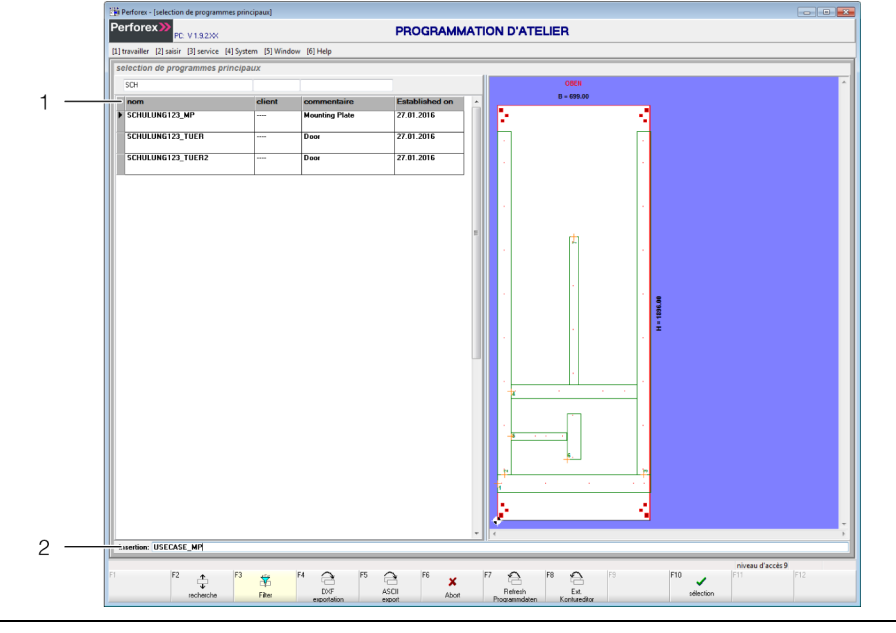

Fig. 28 : écran « Sélection de programmes principaux »

#### **Légende**

- 1 Programmes principaux existants
- 2 Champ « Insertion »
- Entrez dans le champ « Insertion » le nom du programme principal que vous souhaitez créer.

#### **Exemple :** USECASE\_MP

 Confirmez à l'aide de la touche de fonction « [F10] Sélection ». L'écran « Insertion programme principal » apparaît.

Pour la première étape, renseignez les données en-tête et attribuez au programme principal la pièce plate sur laquelle les composants à fixer seront ensuite posés.

Le cas échéant, entrez des commentaires supplémentaires dans les deux champs « Commentaire 1 » et « Commentaire 2 ».

**Exemple :** « plaque de montage arrière avec goulottes de câblage »

 Passez dans le champ « Pièce plate » et appuyez sur la touche « [F9] Sélection ».

L'écran « Sélection des pièces plates » apparaît. Sur cet écran s'affichent tout d'abord **toutes** les pièces plates définies dans la programmation d'atelier.

- Si nécessaire, réduisez la liste affichée à l'aide de la fonction de filtre. **Exemple :** entrez « RIT.TS.8805 » dans le champ « Filtre » pour afficher uniquement les pièces plates de l'armoire juxtaposable TS 8 de Rittal (armoire de 800 mm x 2 000 mm x 500 mm).
- Sélectionnez la pièce plate et appuyez sur la touche « [F10] Sélection ». **Exemple :** pour la plaque de montage, sélectionnez l'entrée

« RIT.TS.8805.500.MPL ».

Les valeurs des champs « Hauteur », « Largeur » et « Épaisseur » sont récupérées dans les données de la pièce plate.

L'étape suivante consiste à placer, les uns après les autres, tous les composants à fixer, composants à fixer variables, profils combinés, contours et usinages personnalisés souhaités. Pour commencer, les goulottes de câblage nécessaires sont placées sur la plaque de montage.

■ Dans la colonne « Genre », sélectionnez le type de composant à fixer, c'est-àdire l'option « Ei », pour « usinage personnalisé ».

## 7 Cas pratiques

**Exemple :** pour un composant à fixer variable (ex : goulotte de câblage), sélectionnez l'option « VB ».

Vous obtenez l'écran « Sélection du composant à fixer variable ».

- Si nécessaire, réduisez la liste affichée à l'aide de la fonction de filtre. **Exemple :** entrez « KANAL » dans le champ « Filtre » afin d'afficher uniquement les goulottes de câblage Rittal.
- Sélectionnez la goulotte de câblage souhaitée et appuyez sur la touche « [F10] Sélection ».

**Exemple :** pour une goulotte de câblage de 80 mm de hauteur et de 100 mm d'épaisseur, sélectionnez « KANAL80X100 ».

La goulotte de câblage est maintenant insérée sur l'origine du tableau de montage avec une longueur par défaut (ici, 700 mm).

Positionnez la goulotte de câblage à l'endroit souhaité.

**Exemple :** vous pouvez positionner la goulotte de câblage à proximité de l'emplacement souhaité à l'aide de la souris, en maintenant enfoncées les touches [Ctrl] ou [Alt].

Précisez ensuite la longueur de la goulotte.

Pour cela, vous pouvez soit entrer une valeur fixe, soit utiliser des références. **Exemple :** dans le champ « Longueur/Ø », entrez le joker « MAX » pour utiliser l'ensemble des longueurs disponibles pour la position de montage de la goulotte de câblage.

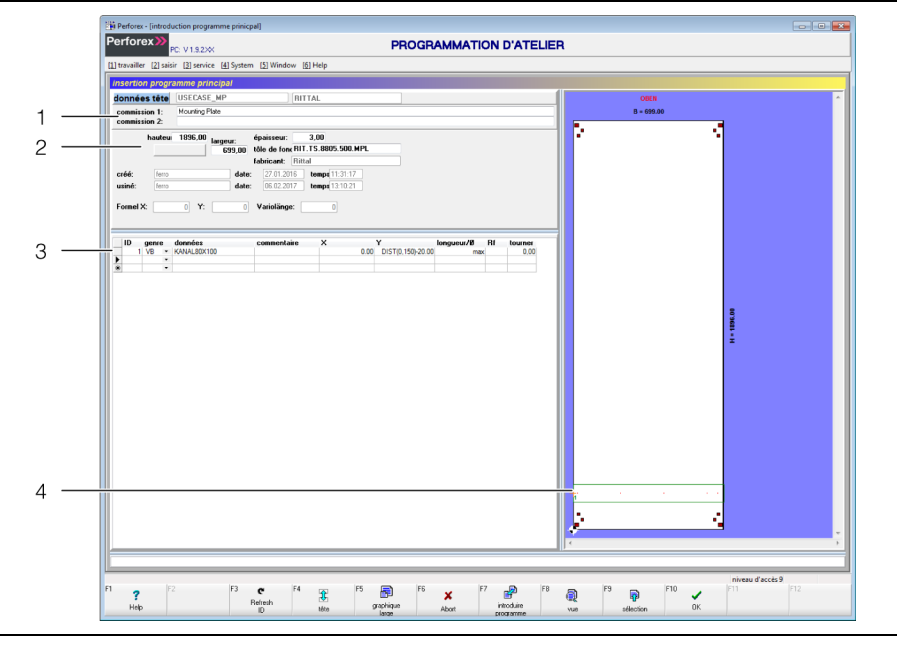

Fig. 29 : écran « Insertion programme principal »

#### **Légende**

- 1 Nom et champs de commentaire
- 2 Dimensions de la pièce plate
- 3 Étape d'usinage
- 4 Présentation graphique

La deuxième étape consiste à insérer une deuxième goulotte de câblage qui doit être montée verticalement, depuis le bord supérieur de la première goulotte jusqu'au bord supérieur de la plaque de montage.

 Sélectionnez la goulotte de câblage souhaitée et appuyez sur la touche « [F10] Sélection ».

**Exemple :** pour une goulotte de câblage de 60 mm de hauteur et de 80 mm d'épaisseur, sélectionnez « KANAL60X80 ».

Comme la première, la deuxième goulotte de câblage est insérée sur l'origine de la plaque de montage avec une longueur par défaut (ici, 700 mm). Cette goulotte

étant verticale, une rotation de 270° lui est appliquée (dans le sens horaire) pour que l'origine se situe au-dessous et que la goulotte puisse se déployer vers le haut. De plus, la goulotte de câblage doit être montée sur la droite à 1 mm du bord extérieur de la plaque de montage. Pour éviter de recalculer chaque fois les valeurs pour les largeurs de goulottes et les points de référence différents, il est recommandé d'utiliser la fonction « DIST ».

- Entrez tout d'abord la valeur « 270,0 » dans le champ « Pivoter », pour que la goulotte de câblage se déploie de bas en haut.
- Entrez ensuite la valeur « DIST(0,1) » pour la position X. Le premier paramètre « 0 » correspond au bord extérieur de la plaque de montage. Le deuxième paramètre donne l'écart entre la goulotte de câblage et le bord extérieur (en l'occurrence, 1 mm).

Sur l'axe Y, la goulotte doit commencer au-dessus de la première goulotte horizontale et monter jusqu'à 1 mm du bord supérieur de la plaque de montage. Il est également possible d'utiliser la fonction « DIST » pour la position Y.

■ Entrez la valeur « DIST(1,1) » pour la position Y. Le premier paramètre « 1 » correspond ici à l'identifiant de l'objet de référence, à partir duquel l'écart doit être mesuré - à savoir, dans l'exemple, la goulotte

de câblage horizontale. Le deuxième paramètre donne ici également l'écart entre la goulotte de câblage et le bord extérieur de l'objet de référence (là encore, 1 mm).

■ Dans le champ « Longueur/Ø », entrez le joker « MAX-1 » pour utiliser l'ensemble des longueurs disponibles pour la position de montage de la goulotte de câblage, moins 1 mm d'écart du bord supérieur de la plaque de montage. Si la goulotte de câblage chevauche une zone interdite de la plaque de montage, sa longueur peut être réduite en conséquence (par exemple en entrant la valeur « MAX-5 » pour la longueur).

Ensuite est ajoutée une autre goulotte de câblage qui doit elle aussi placée à la verticale, depuis le bord supérieur de la première goulotte jusqu'au bord supérieur de la plaque de montage, mais cette fois sur la gauche de la plaque de montage.

- Copiez la goulotte de câblage verticale créée précédemment et insérez-la.
- Remplacez ensuite la valeur de la position X par « DIST(0,-1) ».
- Ainsi, l'écart par rapport au bord extérieur **droit** de la plaque de montage est de 1 mm.

Une troisième goulotte de câblage est ajoutée entre les deux goulottes de câblage précédentes. Elle doit passer 350 mm au-dessus de la première goulotte de câblage horizontale.

- Sélectionnez la goulotte de câblage souhaitée et appuyez sur la touche « [F10] Sélection ».
- Positionnez la goulotte de câblage à l'endroit souhaité.
	- **Exemple :** entrez le joker « DIST(2,1) » dans le champ « X ». Ainsi, la goulotte de câblage commence à 1 mm à droite de la goulotte de câblage identifiée par « 2 ». Entrez le joker « DIST(1,350) » dans le champ « Y ». Ainsi, la goulotte de câblage est placée 350 mm au-dessus de la goulotte de câblage identifiée par « 1 ».
- Précisez ensuite la longueur de la goulotte.

**Exemple :** dans le champ « Longueur/Ø », entrez le joker « MAX-1 » pour utiliser l'ensemble des longueurs disponibles pour la position de montage de la goulotte de câblage, moins 1 mm. À droite, la nouvelle goulotte de câblage est limitée par la goulotte de câblage verticale identifiée par « 3 ».

L'étape suivante consiste à monter un rail oméga qui doit lui aussi se trouver sur la gauche et à 1 mm de la goulotte de câblage verticale. Sur l'axe Y, le rail oméga doit se trouver au centre entre les deux goulottes de câblage horizontales identifiées par « 1 » et « 4 ».

- Sélectionnez le rail souhaité et appuyez sur la touche « [F10] Sélection ». **Exemple :** sélectionnez un rail oméga de type « TS35X7.5 ».
- Positionnez le rail à l'endroit souhaité.

**Exemple :** entrez le joker « DIST(2,1) » dans le champ « X ». Ainsi, le rail commence à 1 mm à droite de la goulotte de câblage identifiée par « 2 ». Entrez le joker « MID(1,4) » dans le champ « Y ». Ainsi, le rail est placé exactement au centre entre les deux goulottes de câblage identifiées par « 1 » et « 4 ».

Précisez ensuite la longueur du rail oméga.

**Exemple :** dans le champ « Longueur/Ø », entrez le joker « MAX-1 » pour utiliser l'ensemble des longueurs disponibles pour la position de montage du rail oméga, moins 1 mm. Ainsi, le rail oméga passe (tout d'abord) dans l'espace libre entre les goulottes de câblage verticales identifiées par « 1 » et « 4 ».

Pour terminer, un autre composant à fixer qui sera monté directement sur la plaque de montage est encore ajouté au programme principal. Il s'agit d'un interrupteur-sectionneur à fusibles HPC placé horizontalement au centre entre les deux goulottes de câblage verticales identifiées par « 2 » et « 3 » et verticalement au centre entre les deux goulottes de câblage horizontales identifiées par « 1 » et « 4 ».

- Dans la colonne « Genre », sélectionnez le type de composant à fixer, c'est-àdire l'option « Ei », pour « usinage personnalisé ».
	- **Exemple :** pour un composant à fixer (un interrupteur-sectionneur à fusibles HPC, par exemple), sélectionnez l'option « BT ».
- Si nécessaire, réduisez la liste affichée à l'aide de la fonction de filtre.
- Sélectionnez le composant à fixer souhaité et appuyez sur la touche « [F10] Sélection ».

**Exemple :** pour un interrupteur-sectionneur à fusibles HPC, sélectionnez l'entrée « RIT.SV3431000 ».

Positionnez l'interrupteur-sectionneur à l'emplacement souhaité.

**Exemple :** entrez le joker « MID(2,3) » dans le champ « X ». Ainsi, l'interrupteur-sectionneur à fusibles HPC est placé au centre entre les deux goulottes de câblage identifiées par « 2 » et « 3 ». Entrez le joker « MID(1,4) » dans le champ « Y ». Ainsi, le composant à fixer est placé exactement au centre entre les deux goulottes de câblage identifiées par « 1 » et « 4 ».

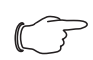

## Remarque :

Lorsque l'interrupteur-sectionneur à fusibles HPC est inséré au centre entre les deux goulottes de câblage verticales et à la même hauteur que le rail oméga, ce dernier est automatiquement raccourci. Ainsi, le rail s'arrête à 1 mm de l'interrupteur-sectionneur, car la référence indiquée est « MAX ».

## **7.2.2 Programme principal pour une porte d'armoire électrique**

L'exemple qui suit consiste lui aussi à créer un programme principal, mais cette fois pour une porte d'armoire électrique sur laquelle sont montés deux ventilateurs à filtre ainsi que plusieurs boutons-poussoirs.

 Dans la programmation d'atelier, choisissez les options de menu « [2] Saisir » > « [2] Programme principal ».

L'écran « Sélection de programmes principaux » apparaît.

■ Entrez dans le champ « Insertion » le nom du programme principal que vous souhaitez créer.

**Exemple :** USECASE\_D

■ Confirmez à l'aide de la touche de fonction « [F10] Sélection ».

L'écran « Insertion programme principal » apparaît.

Pour la première étape, renseignez les données en-tête et attribuez au programme principal la pièce plate sur laquelle les composants à fixer seront ensuite posés.

Si nécessaire, entrez des commentaires supplémentaires dans les deux champs « Commentaire 1 » et « Commentaire 2 ».

**Exemple :** « porte d'armoire électrique avec ventilateurs et boutons-poussoirs »

 Passez dans le champ « Pièce plate » et appuyez sur la touche « [F9] Sélection ».

L'écran « Sélection des pièces plates » apparaît. Sur cet écran s'affichent tout d'abord **toutes** les pièces plates définies dans la programmation d'atelier.

- Si nécessaire, réduisez la liste affichée à l'aide de la fonction de filtre. **Exemple :** entrez « RIT.TS.8805 » dans le champ « Filtre » pour afficher uniquement les pièces plates de l'armoire juxtaposable TS 8 de Rittal (armoire de 800 mm x 2 000 mm x 500 mm).
- Sélectionnez la pièce plate et appuyez sur la touche « [F10] Sélection ». **Exemple :** pour la porte, sélectionnez l'entrée « RIT.TS.8805.500.D ».

Les valeurs des champs « Hauteur », « Largeur » et « Épaisseur » sont récupérées dans les données de la pièce plate.

L'étape suivante consiste à placer, les uns après les autres, tous les composants à fixer, composants à fixer variables, profils combinés, contours et usinages personnalisés souhaités. Pour commencer, les deux ventilateurs sont placés sur la porte.

■ Dans la colonne « Genre », sélectionnez le type de composant à fixer, c'est-àdire l'option « Ei », pour « usinage personnalisé ».

**Exemple :** pour un profil combiné (ex : ventilateur à filtre), sélectionnez l'option « KB ».

- L'écran « Sélection des profils combinés » apparaît.
- Si nécessaire, réduisez la liste affichée à l'aide de la fonction de filtre. **Exemple :** entrez « RIT.SK.3244 » dans le champ « Filtre » afin d'afficher uniquement les ventilateurs à filtre correspondants.
- Sélectionnez le ventilateur souhaité et appuyez sur la touche « [F10] Sélection ».

**Exemple :** pour le ventilateur précédemment créé en tant que profil combiné, choisissez l'entrée « RIT.SK.3244.100 ».

Entrez les coordonnées X et Y de l'emplacement du ventilateur. **Exemple :** le ventilateur doit être posé au centre dans le sens de la largeur (B/ 2) et à une hauteur de 284 mm.

## 7 Cas pratiques

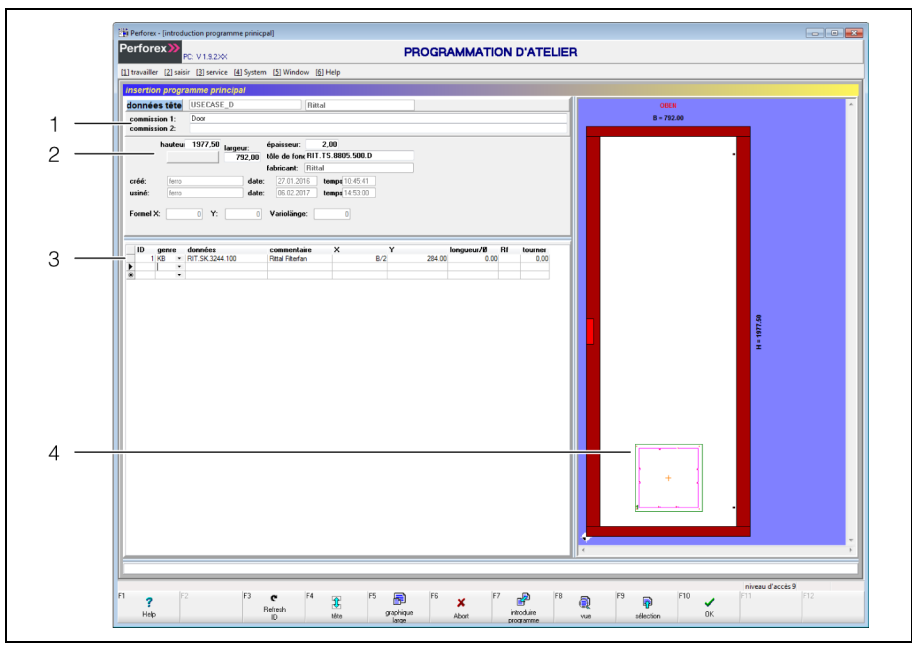

Fig. 30 : écran « Insertion programme principal »

#### **Légende**

- 1 Nom et champs de commentaire
- 2 Dimensions
- 3 Étape d'usinage
- 4 Présentation graphique
- Reprenez l'ensemble des opérations pour insérer un deuxième ventilateur à filtre de même type.

Pour ce faire, soit vous recréez entièrement un deuxième ventilateur à filtre (comme vous venez de le faire pour le premier ventilateur), soit vous marquez le premier ventilateur à filtre, vous le copiez (combinaison de touches [Ctrl]+[F2]) et vous le collez (combinaison de touches [Ctrl]+[F3]).

Encore une fois, entrez les coordonnées X et Y de l'emplacement du ventilateur à filtre.

**Exemple :** le deuxième ventilateur doit lui aussi être posé au centre dans le sens de la largeur (B/2) et, dans le sens vertical, à 284 mm du bord supérieur de la porte (H-284). Ainsi, les deux ventilateurs sont disposés de façon symétrique sur la porte.

La deuxième étape consiste à poser les boutons-poussoirs sur la porte (avec sécurité anti-rotation). En tout, six boutons-poussoirs doivent être montés, sur deux rangées de trois. La rangée supérieure est placée au centre de la porte dans le sens horizontal, à une hauteur correspondant aux deux tiers de la hauteur de la porte. Les entraxes de chaque bouton-poussoir sont placés à 60 mm les uns des autres. La rangée inférieure est alignée sur la rangée supérieure, 60 mm au-dessous.

Dans la colonne « Genre », sélectionnez de nouveau le type de composant à fixer, c'est-à-dire l'option « Ei », pour « usinage personnalisé ». **Exemple :** les boutons-poussoirs étant également définis en tant que profil combiné, sélectionnez là encore l'entrée « KB ». L'écran « Sélection des profils combinés » apparaît.

- Si nécessaire, réduisez la liste affichée à l'aide de la fonction de filtre. **Exemple :** entrez « CIRCLE » dans le champ « Filtre » afin d'afficher uniquement les découpes circulaires correspondantes.
- Sélectionnez la découpe souhaitée et appuyez sur la touche « [F10] Sélection ».

**Exemple :** pour un bouton-poussoir avec sécurité anti-rotation, sélectionnez l'entrée « CIRCLE\_22.5\_VS ».

Entrez les coordonnées X et Y de l'emplacement du bouton-poussoir. **Exemple :** le bouton-poussoir du milieu de la rangée supérieure doit être placé au centre de la porte dans le sens de la largeur, et à une hauteur correspondant aux deux tiers de la hauteur totale (H-H/3 ou 2\*H/3).

Les cinq autres boutons-poussoirs étant identiques, il est recommandé de copier-coller le premier bouton-poussoir et de modifier ensuite uniquement les positions.

- Placez le curseur sur la ligne du premier bouton-poussoir puis appuyez sur les touches [Ctrl] et « [F2] Copier ».
- Appuyez sur la touche [Ctrl] puis appuyez deux fois sur la touche « [F3] Insérer » pour préparer les lignes des deux boutons-poussoirs suivants.

La position des boutons-poussoirs est décalée chaque fois de ±60 mm. Cette valeur peut être entrée à l'aide de la fonction « Déplacer » du menu contextuel, sans modifier directement les champs « X » et « Y ».

- Placez-vous sur la ligne du deuxième bouton-poussoir.
	- Ce bouton-poussoir de la rangée supérieure est décalée de 60 mm sur la gauche par rapport au premier bouton, mais la valeur « Y » est la même.
- Cliquez à l'aide du bouton droit de la souris sur la ligne du deuxième boutonpoussoir et sélectionnez l'option « Déplacer » dans le menu contextuel. Vous obtenez la boîte de dialogue suivante :

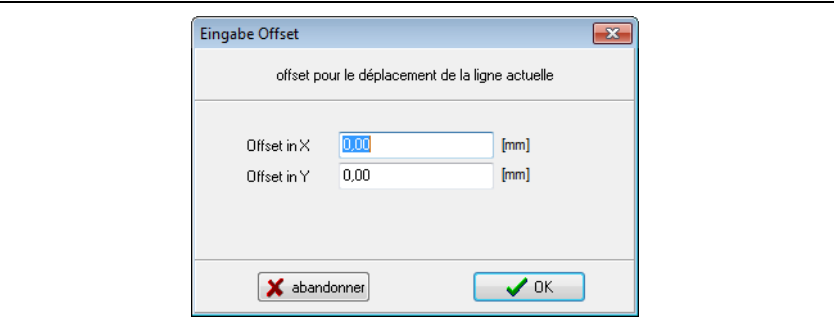

Fig. 31 : boîte de dialogue « Insertion offset »

- Dans le champ « Offset dans X », entrez la valeur « -60 » et conservez la valeur « 0 » dans le champ « Offset dans Y ».
- Confirmez la saisie en cliquant sur le bouton « OK ». La valeur affichée dans le champ « X » devient « +B/2-60 ».
- Procédez de la même façon pour définir le déplacement du troisième boutonpoussoir décalé de 60 mm sur la droite.

Vous pouvez maintenant marquer la totalité de la première rangée de boutonspoussoirs pour la copier-coller et insérer ainsi trois nouveaux boutons-poussoirs.

- Placez le curseur sur la ligne du premier bouton-poussoir puis enfoncez la touche [Alt] et appuyez sur une touche fléchée pour marquer les trois lignes des trois boutons-poussoirs de la première rangée.
- Enfoncez la touche [Ctrl] puis appuyez sur la touche « [F2] Copier » pour copier les trois boutons-poussoirs.
- Enfoncez la touche [Ctrl] puis appuyez sur la touche « [F3] Insérer » pour préparer les lignes des trois boutons-poussoirs de la deuxième rangée. Les lignes que vous venez d'insérer sont marquées et peuvent être déplacées ensemble.
- Cliquez à l'aide du bouton droit de la souris sur le marquage et sélectionnez l'option « Déplacer » dans le menu contextuel.
- Dans le champ « Offset dans X » de l'écran «Insertion offset », conservez la valeur « 0 », et entrez la valeur « -60 » dans le champ « Offset dans Y ».
- Confirmez la saisie en cliquant sur le bouton « OK ».

## 7 Cas pratiques

La valeur affichée dans le champ « Y » des trois lignes devient « +2\*H/3-60 », tandis que le champ « X » reste inchangé.

## <span id="page-65-0"></span>**7.3 Création d'une commande**

Pour terminer est créée la commande dans laquelle sont rassemblés les deux programmes principaux précédemment créés.

- Dans la programmation d'atelier, choisissez les options de menu « [2] Saisir » > « [1] Commande ».
	- L'écran « Sélection de commande » apparaît.
- Entrez dans le champ « Insertion » le nom de la commande que vous souhaitez créer.

## **Exemple :** USECASE

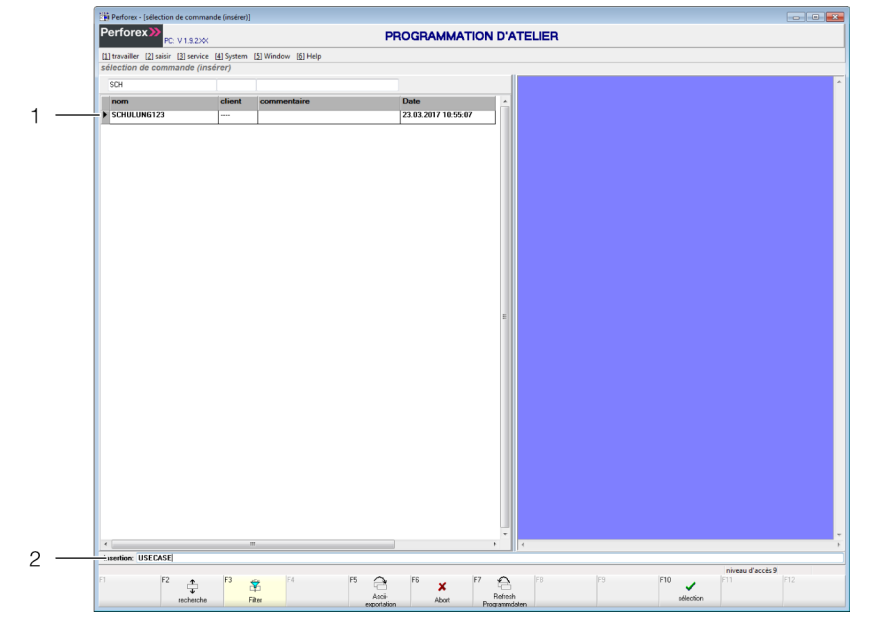

Fig. 32 : écran « Sélection de commande »

#### **Légende**

- 1 Commandes existantes
- 2 Champ « Insertion »
- Confirmez à l'aide de la touche de fonction « [F10] Sélection ». L'écran « Mise en place de la commande » apparaît.

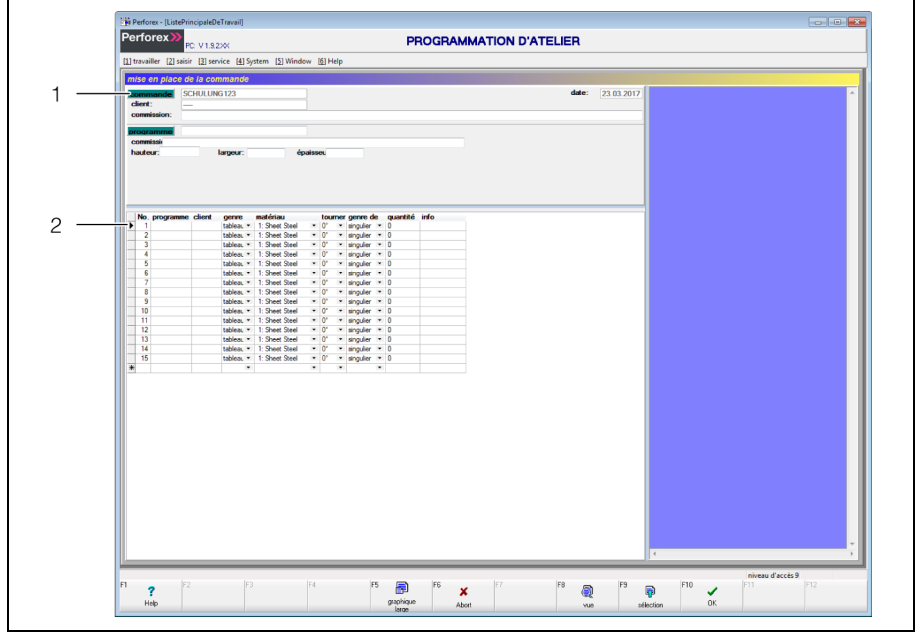

Fig. 33 : écran « Mise en place de la commande »

#### **Légende**

- 1 Champs pour le nom du client et le numéro de commission
- 2 Champs pour les programmes principaux
- Entrez tout d'abord le nom du client et le numéro de commission éventuels de la commande.
- Sélectionnez le premier programme principal qui doit être usiné dans le cadre de la commande. Pour ce faire, placez le marqueur de données sur la première ligne et appuyez sur la touche de fonction « [F9] Sélection ».

L'écran « Sélection de programmes principaux » apparaît. Sur cet écran sont affichés **tous** les programmes principaux disponibles dans la programmation d'atelier.

 Appuyez sur la touche de fonction « [F3] Filtre » et entrez un filtre pour afficher uniquement les programmes principaux souhaités.

**Exemple :** « USECASE ».

Le nombre de programmes principaux affichés diminue en conséquence.

**FR**

# 7 Cas pratiques

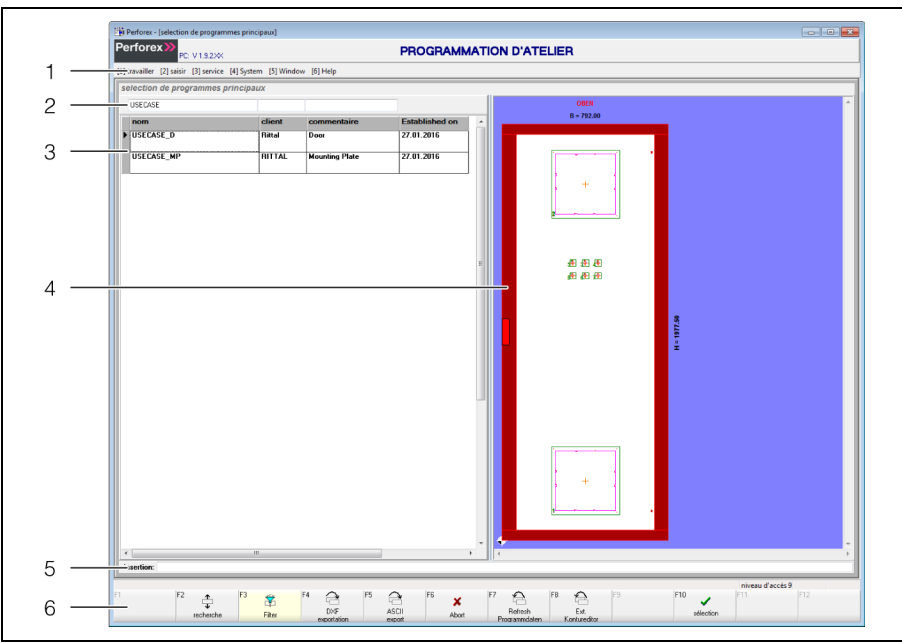

Fig. 34 : écran « Sélection d'armoire » avec filtre

## **Légende**

- 1 Barre de menus
- 2 Champ « Filtre »
- 3 Liste d'armoires (réduite à l'aide du filtre)
- 4 Présentation graphique du programme principal
- Sélectionnez le programme principal souhaité. **Exemple :** USECASE\_D
- Appuyez sur la touche de fonction « [F10] Sélection ». L'écran « Mise en place de la commande » apparaît.
- Procédez de la même façon pour sélectionner le deuxième programme principal quoi doit être affecté à la commande. **Exemple :** USECASE\_MP
- Appuyez sur la touche de fonction « [F10] Sélection ». L'écran « Mise en place de la commande » apparaît.

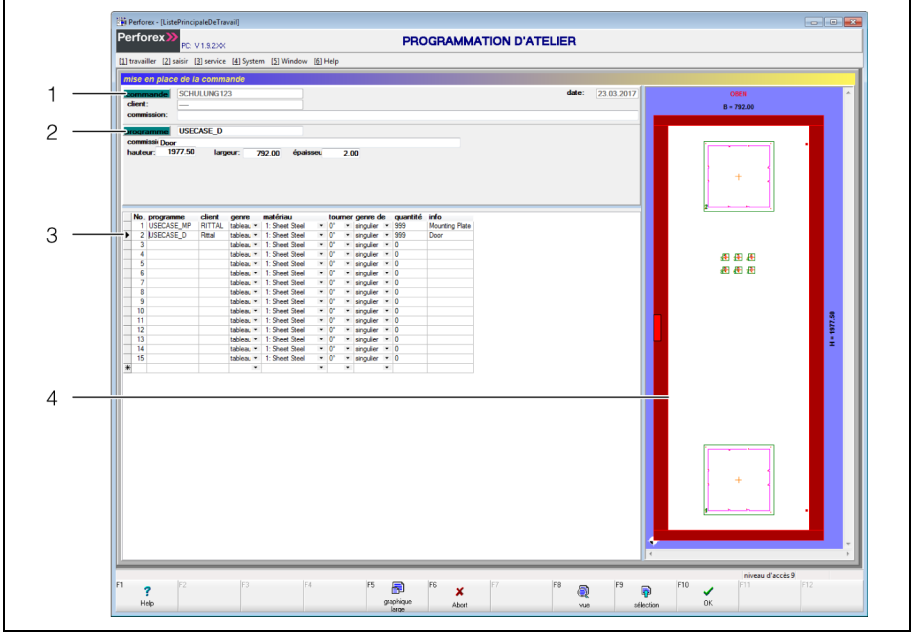

Fig. 35 : écran « Mise en place de la commande » avec pièces plates insérées

#### **Légende**

- 1 Données en-tête de la commande en cours
- 2 Données en-tête de la pièce plate sélectionnée
- 3 Pièce plate sélectionnée
- 4 Présentation graphique de la pièce plate sélectionnée

Entrez les données nécessaires sur la ligne de chaque programme.

- Dans la colonne « Genre », sélectionnez l'entrée « Plaque ».
	- Les pièces plates sélectionnées étant de grande taille, une seule plaque peut être posée à la fois sur le centre d'usinage. Si les plaques étaient plus petites, d'autres options seraient en principe possibles.
- Sélectionnez le matériau de chaque pièce plate. Lors de cette sélection, les paramètres techniques qui conviennent sont récupérés dans les la base de données des outils.
- Définissez l'angle de rotation de la pièce plate, telle qu'elle est réellement fixée sur la machine.

Pour les plaques de montage de plus grande taille qui ne peuvent être usinés à la verticale (=0°) sur la machine, l'angle de rotation est indiqué dans le sens horaire.

 D'autre part, pour **toutes** les pièces plates, sélectionnez l'entrée « Unique » dans la colonne « Genre de ligne ».

Étant donné qu'il n'est pas possible de poser plusieurs pièces plates en même temps sur le centre d'usinage en raison de leur taille, seul l'usinage personnalisé est possible. Si les pièces plates étaient plus petites, il serait possible d'en poser plusieurs en même temps sur le centre et de choisir également l'usinage en « Bloc » ou en « Séquence ».

Pour terminer, enregistrez les données de la commande à l'aide de la touche « [F10] OK ».

La commande est désormais créée.

## **8 Autres données**

## **8.1 Outils**

## **8.1.1 Informations générales**

L'éditeur d'outil permet de gérer et de définir les caractéristiques spécifiques de l'outil utilisé, telles que son type, ses dimensions ou ses vitesses de déplacement et de découpe.

La gestion d'outils permet également de déterminer le nombre de cycles de travail possibles pour un outil. Le système compte les cycles de travail exécutés sur la machine pendant l'usinage et, une fois l'usinage d'une pièce plate terminé, calcule le nombre de cycles restants pour l'outil concerné.

Cette limitation de la durée de vie, en quelque sorte, permet de contrôler l'usure des outils et de remplacer en temps voulu les outils usés, afin de prévenir les risques de cassure.

Grâce à la couleur de dessin affectée à un outil, il est plus facile de repérer ce dernier sur les présentations graphiques et de retrouver des usinages dans un schéma de perçage.

## **8.1.2 Ouverture de l'écran de saisie**

- Appuyez sur la touche [Alt], maintenez-la enfoncée, puis appuyez simultanément sur la touche [2].
- Le menu « Saisir » s'ouvre et affiche les options qu'il contient.
- Appuyez sur la touche [5].
	- L'écran « Sélection d'outil » apparaît.
- À l'aide de la fonction de recherche, sélectionnez un outil existant.
- Si vous créez un nouvel outil, entrez son nom dans le champ « Insertion ».
- Appuyez ensuite sur la touche de fonction « [F10] Sélection ».

L'écran « Insertion de l'outil » apparaît.

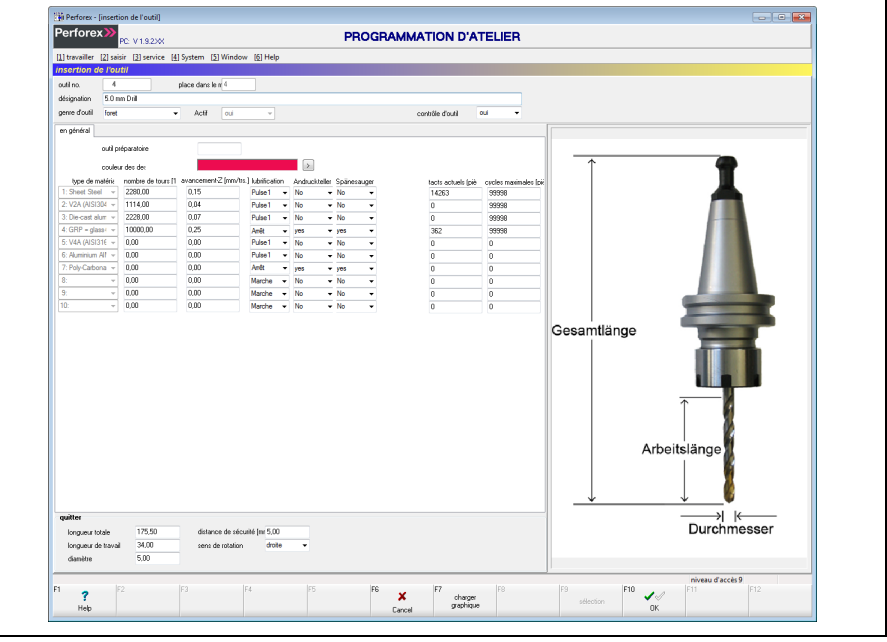

Fig. 36 : écran « Insertion de l'outil »

L'organisation globale des écrans de saisie est déjà expliquée au paragraphe [2.4](#page-13-0)  « [Organisation des écrans de saisie](#page-13-0) ». C'est pourquoi les paragraphes ci-après décrivent uniquement les particularités de la création d'un outil.

## **8.1.3 Données en-tête**

En haut de l'écran apparaissent en général les données en-tête, c'est-à-dire des informations de base concernant l'outil sélectionné.

Les données suivantes peuvent être insérées dans les données en-tête d'un outil.

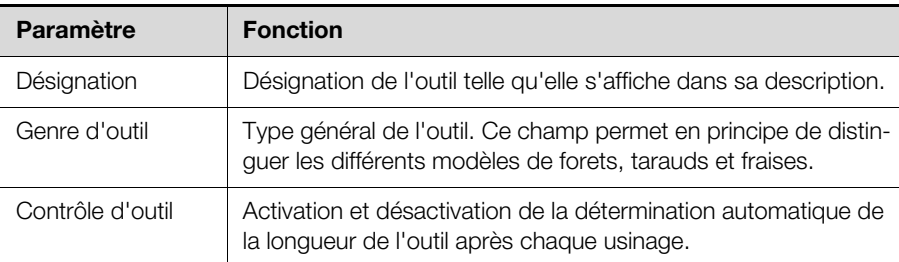

Tab. 41 : données en-tête modifiables pour un outil

En plus de ces données s'affichent d'autres informations, mais celles-ci ne sont pas (directement) modifiables.

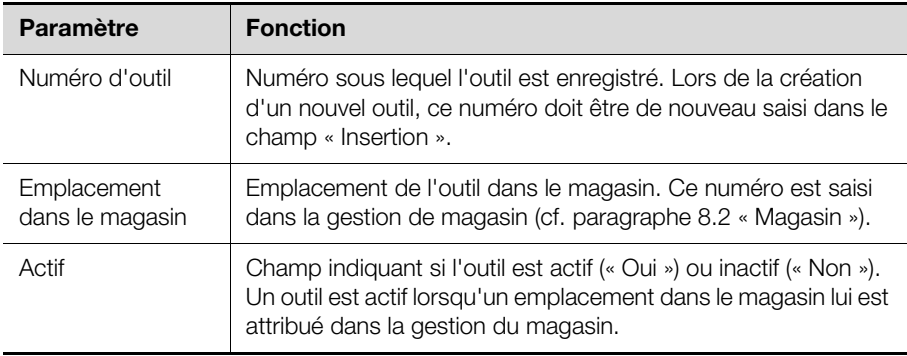

Tab. 42 : autres données en-tête concernant l'outil (non modifiables)

#### **8.1.4 Données de ligne**

Les données de ligne contiennent les informations détaillées de l'outil. Les données ci-après permettent tout d'abord de définir les caractéristiques de base de l'outil sur l'onglet « En général ».

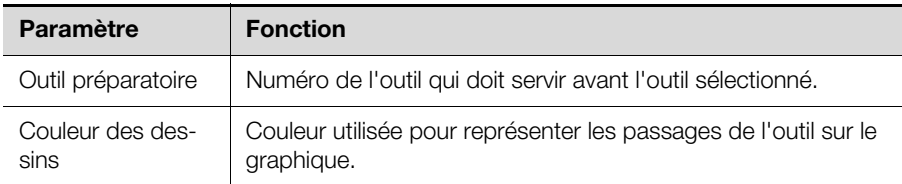

Tab. 43 : caractéristiques générales d'un outil

Sur l'onglet « En général » sont indiquées les dimensions géométriques de l'outil. Les valeurs entrées à cet endroit apparaissent sur le graphique.

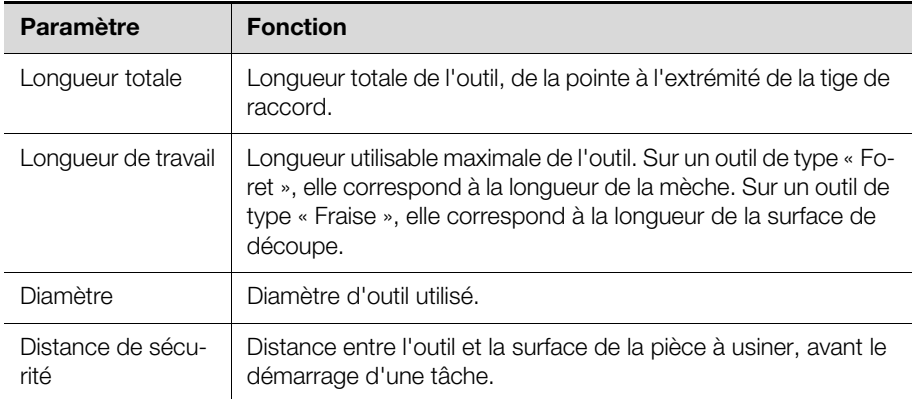

Tab. 44 : dimensions géométriques d'un outil

**FR**

## 8 Autres données

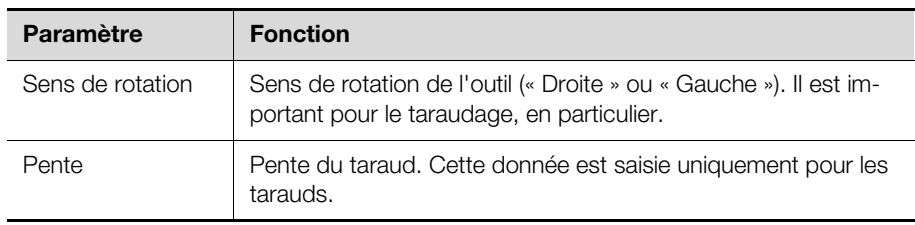

Tab. 44 : dimensions géométriques d'un outil

l,

l,

Pour l'usinage proprement dit à l'aide d'un outil, les paramètres d'usinage ciaprès sont saisis en fonction du matériau.

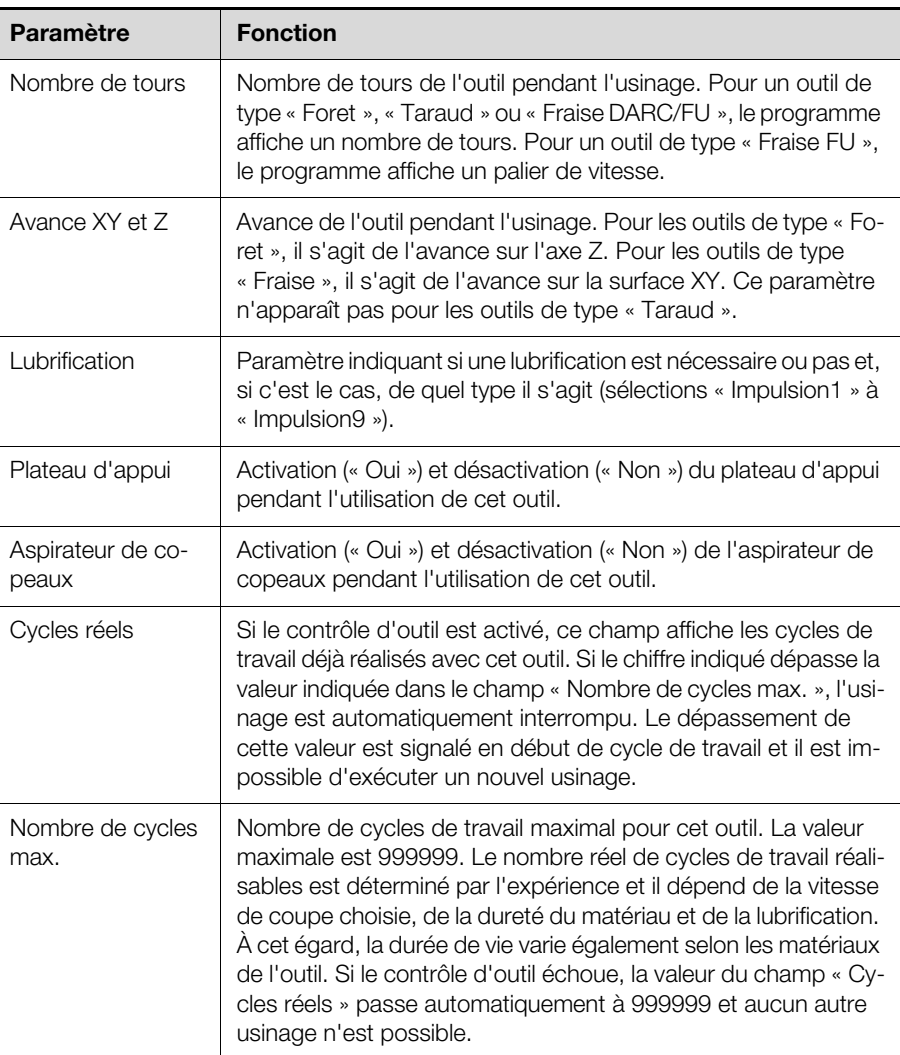

Tab. 45 : paramètres d'usinage en fonction du matériau

Pour les outils combinés, tels qu'un foret avec taraud, un onglet supplémentaire « Taraud » s'affiche, sur lequel sont indiqués des paramètres supplémentaires.

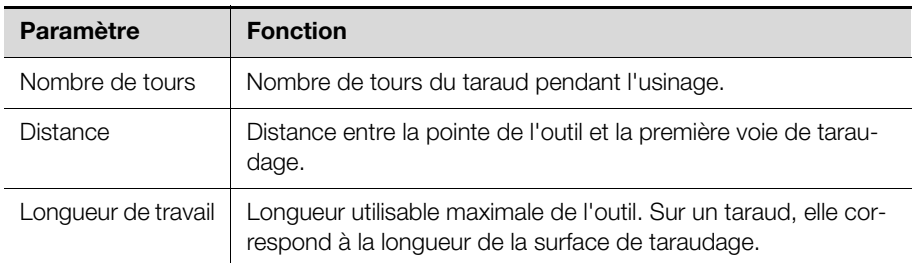

Tab. 46 : paramètres d'usinage supplémentaires pour le taraud d'un outil combiné
# **8.1.5 Barre des touches de fonction**

Sur les écrans de sélection et de saisie d'outil, la barre des touches de fonction présente quelques touches supplémentaires.

#### **Écran de sélection standard**

Lorsque aucune autre touche supplémentaire n'est enfoncée, l'écran de sélection présente les touches supplémentaires suivantes :

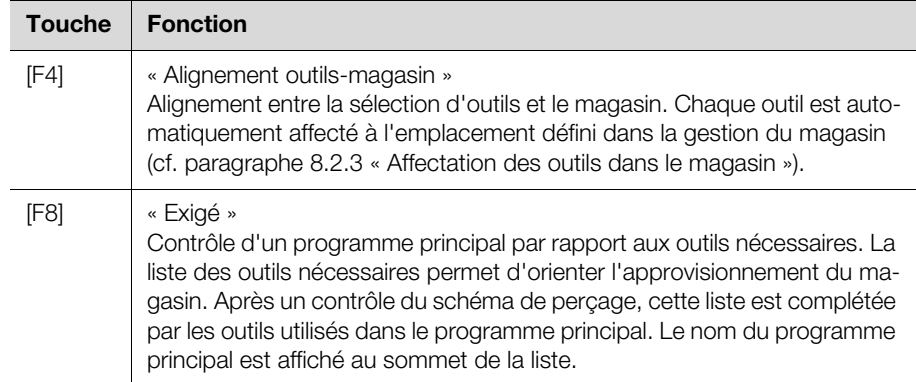

Tab. 47 : touches de fonction supplémentaires affichées sur l'écran de sélection lorsque aucune autre touche n'est enfoncée

#### **Écran de saisie standard**

Lorsque aucune autre touche supplémentaire n'est enfoncée, l'écran de saisie présente les touches de fonction supplémentaires suivantes :

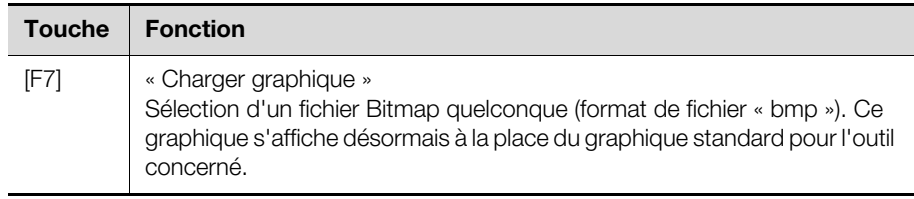

Tab. 48 : touches de fonction supplémentaires affichées sur l'écran de saisie lorsque aucune autre touche n'est enfoncée

# **8.2 Magasin**

# **8.2.1 Informations générales**

La gestion du magasin crée un lien entre les outils enregistrés et utilisés dans le logiciel « Programmation d'atelier » et les outils réellement utilisés sur le centre d'usinage, dans le magasin. Les outils créés comme les outils utilisés dans le magasin sont considérés comme des paramètres machine.

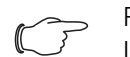

# Remarque :

L'équipement du magasin d'outils dans le centre d'usinage exige une très grande attention de la part de l'opérateur. Il doit notamment toujours veiller à ce que l'équipement dans la gestion d'outils et la gestion du magasin correspond bien à l'équipement réellement utilisé sur la machine. Si ce n'est pas le cas, le centre d'usinage risque d'être endommagé.

#### **8.2.2 Ouverture de l'écran**

- Appuyez sur la touche [Alt], maintenez-la enfoncée, puis appuyez également sur la touche [2].
- Le menu « Saisir » s'ouvre et affiche les options qu'il contient.
- Appuyez sur la touche [6].
	- L'écran « Paramètres machine » apparaît.

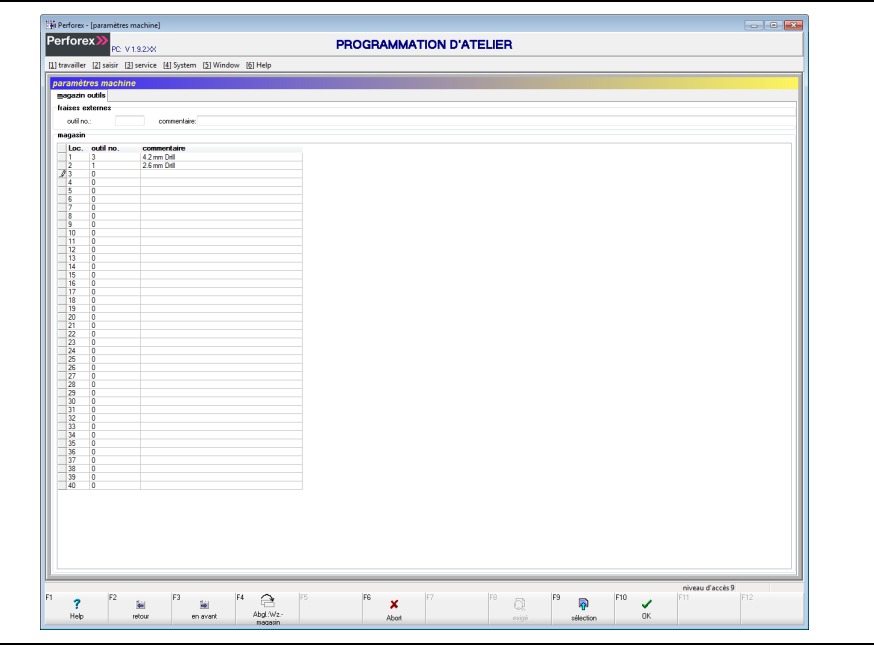

Fig. 37 : écran « Paramètres machine »

L'organisation globale de l'écran est déjà expliquée au paragraphe [2.4](#page-13-0) « [Orga](#page-13-0)[nisation des écrans de saisie](#page-13-0) ». C'est pourquoi les paragraphes ci-après décrivent uniquement les particularités de l'équipement du magasin.

# <span id="page-73-0"></span>**8.2.3 Affectation des outils dans le magasin**

- Déplacez le marqueur de données dans les données de ligne, à l'aide des touches fléchées par exemple, jusqu'à un emplacement quelconque dans le magasin.
- Placez le curseur, à l'aide des touches fléchées par exemple, dans la colonne « Outil nº ».
- Appuyez sur la touche de fonction « [F9] Sélection ». L'écran « Sélection d'outil » apparaît.
- Sélectionnez, à l'aide des touches fléchées par exemple, l'outil qui se trouve à l'emplacement sélectionné du magasin.
- Confirmez votre choix à l'aide de la touche de fonction « [F10] Sélection ». Le numéro de l'outil s'affiche dans la colonne « Outil nº » et sa description apparaît dans la colonne « Commentaire ».
- Vous avez également la possibilité d'entrer directement le numéro de l'outil dans la colonne « Outil nº ».

# **8.3 Données BDE**

# **8.3.1 Informations générales**

Le logiciel « Programmation d'atelier » offre une fonction d'enregistrement de données BDE (enregistrement de données d'exploitation). Ceci permet d'accéder à différentes données d'exploitation utilisées au cours d'une journée ou pendant toute la durée de vie de la machine.

# **8.3.2 Ouverture de l'écran de sélection**

- Appuyez sur la touche [Alt], maintenez-la enfoncée, puis appuyez simultanément sur la touche [2].
	- Le menu « Saisir » s'ouvre et affiche les options qu'il contient.
- Appuyez sur la touche [7].

L'écran « Sélection des données d'exploitation » apparaît.

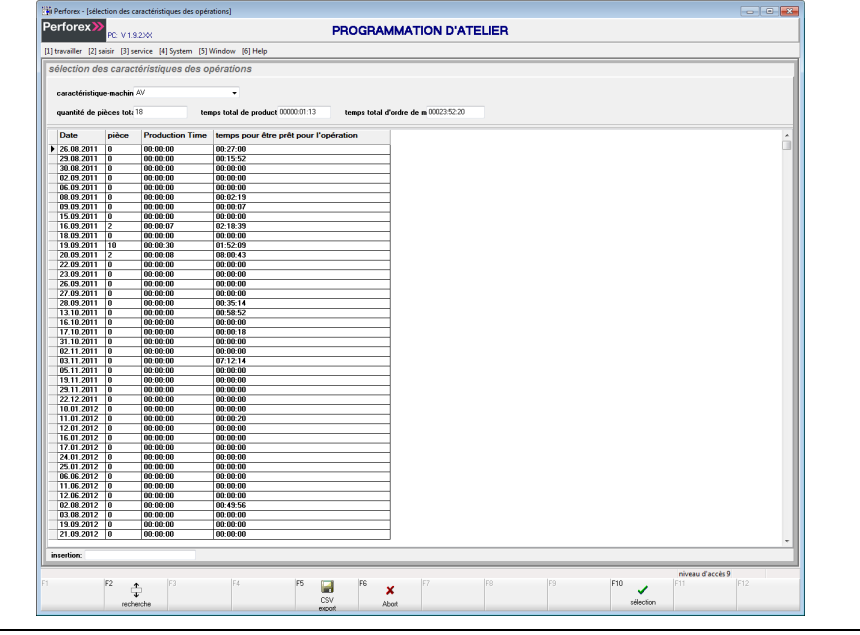

Fig. 38 : écran « Sélection des données d'exploitation »

# **8.3.3 Écran « Sélection des données d'exploitation »**

Cet écran affiche les données d'exploitation de la machine sélectionnée, pour une journée ou pour toute sa durée de vie.

# **Données en-tête**

Les données en-tête affichent les caractéristiques d'opérations pour toute la durée de vie de la machine.

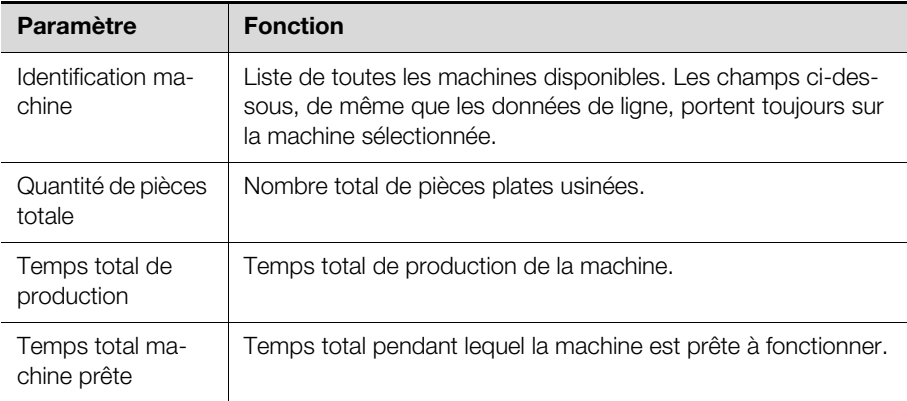

Tab. 49 : données d'exploitation pour toute la durée de vie de la machine

#### **Données de ligne**

Les données de ligne affichent les données d'exploitation de chaque journée.

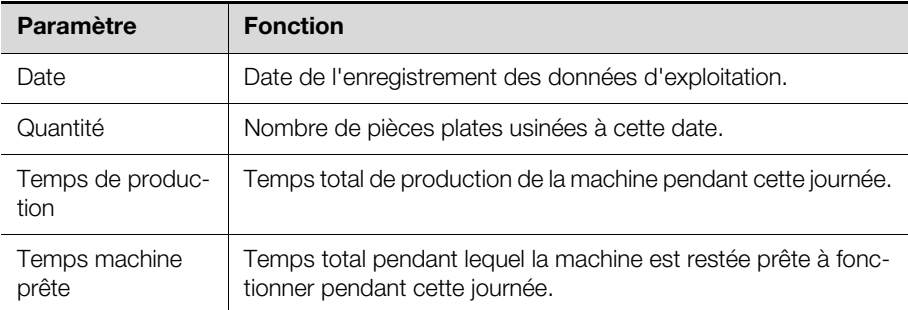

Tab. 50 : données d'exploitation pour une journée

# **Sélection d'un jour pour la vue détaillée**

Pour chaque jour, il est possible d'afficher des informations complémentaires sur chacun des usinages réalisés.

- Déplacez le marqueur de données dans les données de ligne, à l'aide des touches fléchées jusqu'à une date quelconque.
- Appuyez sur la touche de fonction « [F10] Sélection ».

Vous obtenez l'écran « Données BDE » présentant les détails des usinages réalisés à cette date (cf. paragraphe [8.3.4](#page-75-0) « [Écran « Données BDE »](#page-75-0) »).

# <span id="page-75-0"></span>**8.3.4 Écran « Données BDE »**

Cet écran affiche les informations détaillées de tous les usinages réalisés à la date sélectionnée précédemment.

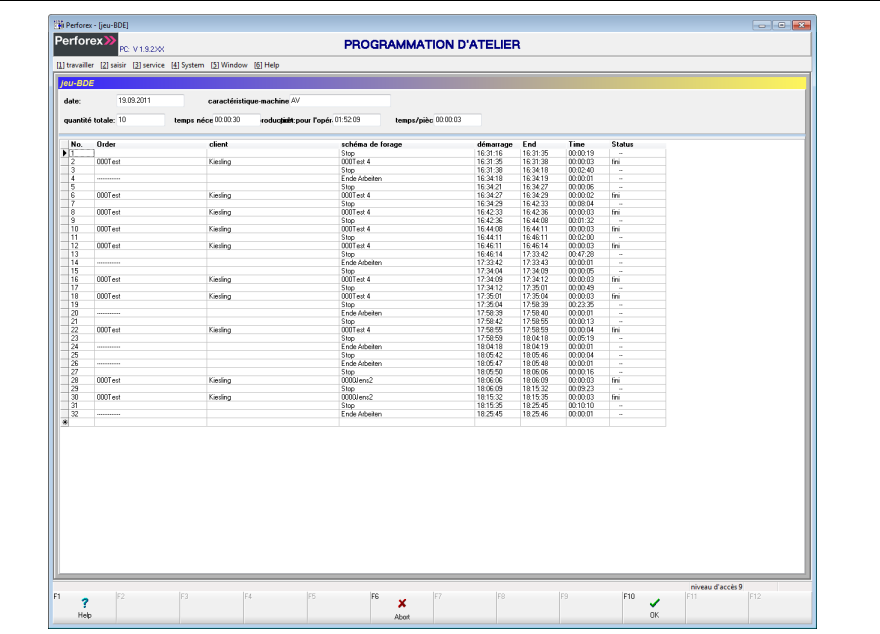

Fig. 39 : écran « Données BDE »

#### **Données en-tête**

Les données en-tête sont quasiment les mêmes que sur l'écran « Sélection des données d'exploitation ». Mais ce sont les valeurs correspondant à la date sélectionnée qui sont affichées. L'écran affiche également les paramètres supplémentaires suivants :

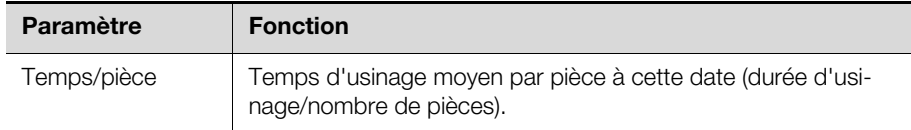

Tab. 51 : données d'exploitation pour une journée

#### **Données de ligne**

Les données de ligne affichent les données d'exploitation de chaque commande.

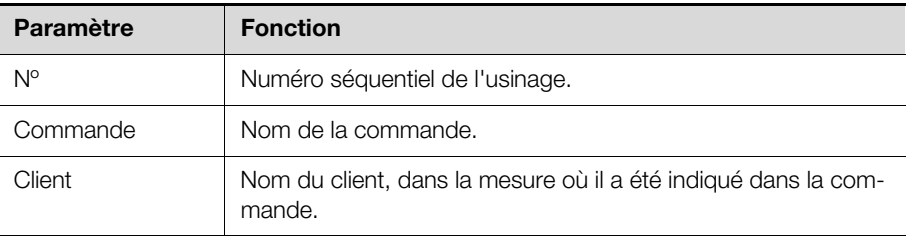

Tab. 52 : données d'exploitation pour toutes les commandes d'une journée

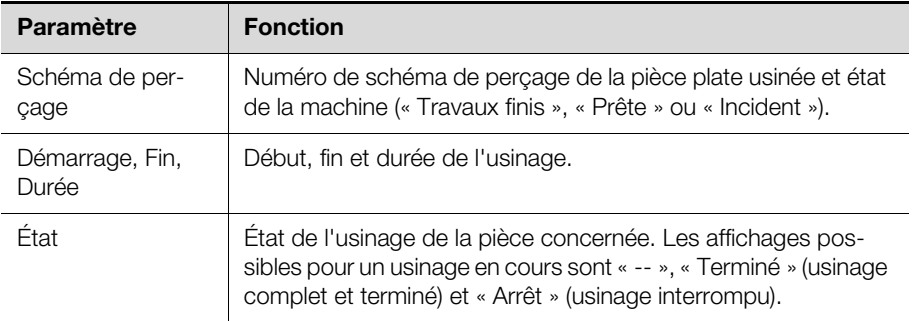

Tab. 52 : données d'exploitation pour toutes les commandes d'une journée

#### **8.3.5 Barre des touches de fonction**

Sur l'écran de sélection et l'écran « Données BDE » des données d'exploitation, la barre des touches de fonction présente quelques touches supplémentaires.

# **Écran de sélection standard**

Lorsque aucune autre touche supplémentaire n'est enfoncée, l'écran de sélection présente les touches supplémentaires suivantes :

| <b>Touche</b> | <b>Fonction</b>                                                                                                    |
|---------------|----------------------------------------------------------------------------------------------------|
| [F5]          | « Exportation CSV »<br>Exportation des données du jour pour un autre traitement dans un format<br>CSV. Il est possible de sélectionner le répertoire où est enregistré le fichier<br>CSV avant l'exportation. Le fichier CSV peut être modifié à l'aide d'un<br>tableur (ex : Excel). Le nom du fichier est composé de la date du jour sé-<br>lectionné suivie de « BDE » et du nom de la machine. |
|               |                                                                                                    |

Tab. 53 : touches de fonction supplémentaires affichées sur l'écran de sélection lorsque aucune autre touche n'est enfoncée

#### **Écran « Données BDE » avec touche [Majuscule] enfoncée**

Lorsque la touche [Majuscule] est enfoncée, l'écran « Données BDE » affiche les touches de fonction supplémentaires suivantes :

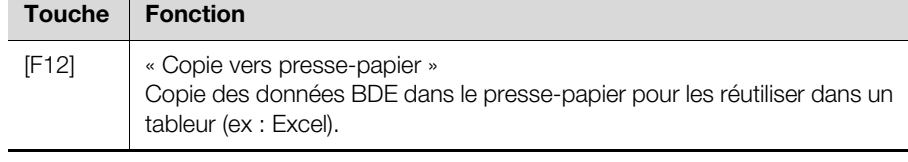

Tab. 54 : touches de fonction supplémentaires sur l'écran « Données BDE » lorsque la touche [Majuscule] est enfoncée

# **8.4 Importation ASCII**

# **8.4.1 Informations générales**

La fonction « Importation ASCII » permet d'importer des données externes dans le logiciel « Programmation d'atelier ». Il existe une interface universelle avec divers systèmes d'ingénierie pour récupérer dans le logiciel « Programmation d'atelier » les données des pièces plates construites dans ces systèmes. Grâce à cette interface, il est possible d'importer un projet complet composé comme suit :

- Programme principal
- Pièces plates
- Composants à fixer
- Composants à fixer variables
- Profils combinés
- Contours
- Il est également possible d'importer un profil combiné ou un seul fichier.

**FR**

# 8 Autres données

De la même manière, la fonction Exportation ASCII permet d'exporter des données à partir de la programmation d'atelier, puis de les importer de nouveau par la suite.

## **8.4.2 Utilisation de la fonction « Importation ASCII »**

 Appuyez sur la touche [Alt], maintenez-la enfoncée, puis appuyez simultanément sur la touche [2].

Le menu « Saisir » s'ouvre et affiche les options qu'il contient.

Appuyez sur la touche [8].

L'écran « Paramètre pour la conversion ASCII » apparaît, avec l'onglet « Importation ASCII » en premier plan.

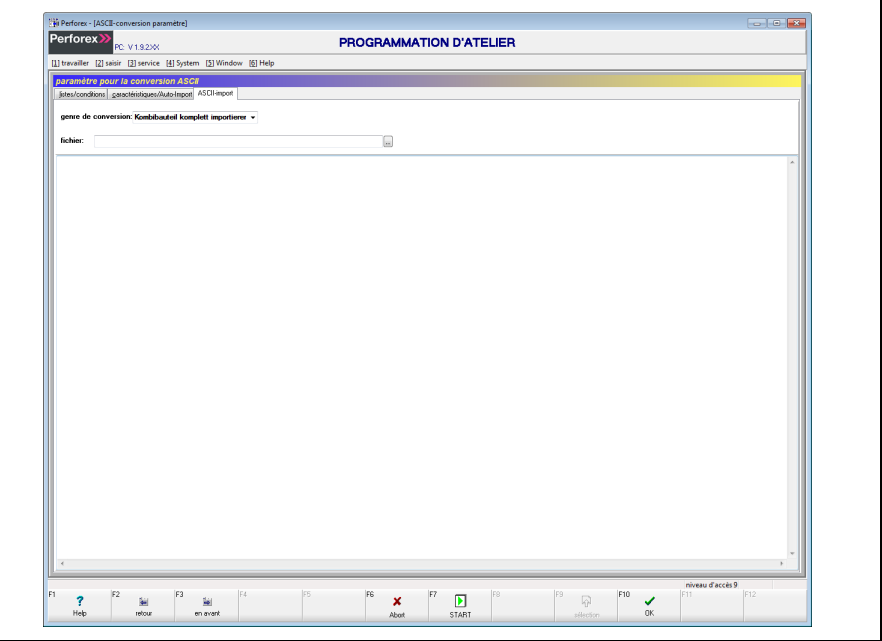

Fig. 40 : écran « Paramètre pour la conversion ASCII » avec onglet « Importation ASCII »

#### **8.4.3 Importation de données ASCII**

■ Sélectionnez dans la liste « Type de conversion » quelles informations sont enregistrées dans le fichier ASCII externe.

Le filtre de fichiers de l'étape de sélection suivante dépend du type de conversion sélectionné :

- **Importer le projet entier :** affichage des fichiers avec extension « \*.PPR ».
- **Importer le profil combiné complet :** affichage des fichiers avec extension « \*.PKB ».
- **Importer des fichiers individuels** affichage des fichiers avec extension « \*.PAU ».

Remarque :

Les extensions de noms de fichiers peuvent être définies dans les réglages du système (cf. paragraphe [10.2.1](#page-88-0) « [Onglet « Listes/](#page-88-0) [Conditions »](#page-88-0) »).

- À l'aide du bouton qui apparaît après le champ « Fichier », sélectionnez le fichier dans lequel sont enregistrées les données ASCII importées. Le nom du fichier est affiché dans le champ « Fichier ».
- Démarrez l'importation des données à l'aide de la touche de fonction « [F7] Démarrer ».

La fenêtre de message affiche les messages concernant l'importation du fichier. Selon les réglages choisis sur l'onglet « Listes/Conditions » (cf. paragraphe [10.2.1](#page-88-0) « [Onglet « Listes/Conditions »](#page-88-0) »), certaines questions peuvent être posées (ex : si des composants à fixer existent déjà dans la programmation d'atelier).

La fenêtre de message peut afficher deux types de messages :

- **Info :** informations indiquant l'état d'avancement de la conversion.
- **Err :** message d'erreur indiquant par exemple que le contenu ou la structure du fichier ASCII n'est pas correcte, ou que les fichiers ASCII ne sont pas cohérents. Ceci peut se produire lorsqu'un composant à fixer inséré sur la pièce plate n'est pas disponible dans la base de données et/ou le fichier ASCII correspondant.

# **9 Réglages du système**

# **9.1 Gestion des utilisateurs**

# **9.1.1 Niveaux d'autorisation**

Il est possible d'accorder aux utilisateurs de la programmation d'atelier les niveaux d'autorisation ci-après.

# **Niveau 1 :**

Les utilisateurs de niveau 1 sont autorisés à exécuter les opérations suivantes dans les commandes :

- créer
- modifier
- supprimer
- exécuter

Les utilisateurs de ce niveau sont également autorisés à exécuter les opérations suivantes :

- guider les axes de la machine en commande manuelle
- consulter les fonctions Test F
- consulter les paramètres machine
- modifier la langue de l'interface utilisateur
- consulter les fichiers journaux
- créer d'autres utilisateurs de niveau identique ou inférieur

#### **Niveau 2 :**

Les utilisateurs de niveau 2 ont accès aux mêmes fonctions que les utilisateurs de niveau 1 et sont également autorisés à exécuter les opérations suivantes :

- gérer les outils
- gérer le magasin
- définir des variables
- consulter d'autres paramètres machine
- consulter les paramètres PLC
- exporter et importer des données PLC

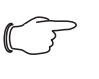

#### Remarque :

Les paramètres PLC ne doivent être modifiés que sur instruction du fabricant de la machine.

# **Niveau 3 :**

Les utilisateurs de niveau 3 ont accès aux mêmes fonctions que les utilisateurs de niveau 2 et sont également autorisés à exécuter les opérations suivantes dans les données BDE :

- consulter
- supprimer
- exporter

# **Niveau 4 :**

Les utilisateurs de niveau 4 ont accès aux mêmes fonctions que les utilisateurs de niveau 3 et sont également autorisés à exécuter les opérations suivantes dans les programmes principaux, pièces plates, composants à fixer, composants à fixer variables, profils combinés et contours :

- créer
- modifier
- supprimer

Les utilisateurs de ce niveau ont en outre la possibilité d'importer des données au format DXF, ASCII, SVG, etc.

# **Niveau 5 :**

Les utilisateurs de niveau 5 ont accès aux mêmes fonctions que les utilisateurs de niveau 4 et sont également autorisés à exécuter les opérations suivantes :

- paramétrage des routines d'importation
- modification des paramètres machine
- modification des sorties et valeurs statiques du module Test F
- modification de l'archivage

#### **Niveau 6 :**

Ce niveau n'est pas défini. Les utilisateurs de niveau 6 accèdent par conséquent aux mêmes fonctions que les utilisateurs de niveau 5.

# **Niveau 7 :**

Les utilisateurs de niveau 7 ont accès aux mêmes fonctions que les utilisateurs de niveau 5 et peuvent directement consulter les paramètres de fonctionnement de la machine via un lien, grâce au programme externe « Darc Service ».

#### **Niveau 8 :**

Ce niveau n'est pas défini. Les utilisateurs de niveau 8 accèdent par conséquent aux mêmes fonctions que les utilisateurs de niveau 7.

#### **Niveau 9 :**

Les utilisateurs de ce niveau bénéficient des autorisations d'administrateur et peuvent par conséquent modifier tous les réglages de la programmation d'atelier.

#### **9.1.2 Identification de l'utilisateur**

L'utilisateur peut être connecté automatiquement à l'ouverture de la programmation d'atelier, grâce aux paramètres de ligne de commande correspondants (cf. paragraphe [2.2](#page-6-0) « [Démarrage du logiciel](#page-6-0) »). L'utilisateur peut également s'identifier après l'ouverture de la programmation d'atelier.

 Appuyez sur la touche [Alt], maintenez-la enfoncée, puis appuyez simultanément sur la touche [4].

Le menu « Système » s'ouvre et affiche les options qu'il contient.

- Appuyez sur la touche [1].
	- Le sous-menu « Utilisateur » s'ouvre et affiche les options qu'il contient.
- Appuyez sur la touche [1].

La boîte de dialogue « Identification de l'utilisateur » s'ouvre.

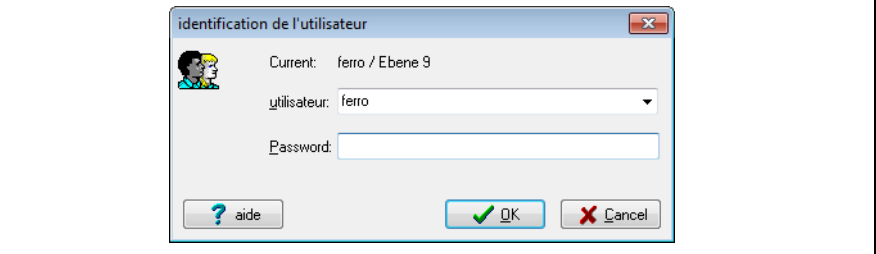

Fig. 41 : boîte de dialogue « Identification de l'utilisateur »

- Dans le champ « Utilisateur », entrez le nom d'utilisateur souhaité.
- Entrez ensuite le mot de passe correspondant.
- Validez la sélection à l'aide du bouton « OK ».

L'utilisateur est identifié et son niveau d'accès apparaît dans la partie inférieure droite de l'écran.

# **9.1.3 Déconnexion de l'utilisateur**

Pour éviter des modifications indésirables dans la programmation d'atelier, il est possible de déconnecter l'utilisateur.

# 9 Réglages du système

- Appuyez sur la touche [Alt], maintenez-la enfoncée, puis appuyez simultanément sur la touche [4].
- Le menu « Système » s'ouvre et affiche les options qu'il contient.
- Appuyez sur la touche [1]. Le sous-menu « Utilisateur » s'ouvre et affiche les options qu'il contient.
- Appuyez sur la touche [2]. L'utilisateur est immédiatement déconnecté, sans demande de confirmation.

# **9.1.4 Gestion des utilisateurs**

La gestion des utilisateurs regroupe les opérations suivantes :

- créer de nouveaux utilisateurs dotés de niveaux d'autorisation spécifiques
- supprimer des utilisateurs existants
- modifier les niveaux d'autorisation d'utilisateurs existants
- modifier des mots de passe

N. B. : un utilisateur bénéficiant d'un niveau d'accès donné ne peut exécuter ces opérations que pour un autre utilisateur bénéficiant d'un niveau identique ou inférieur.

 Appuyez sur la touche [Alt], maintenez-la enfoncée, puis appuyez simultanément sur la touche [4].

Le menu « Système » s'ouvre et affiche les options qu'il contient.

- Appuyez sur la touche [1].
	- Le sous-menu « Utilisateur » s'ouvre et affiche les options qu'il contient.
- Appuyez sur la touche [3].

La boîte de dialogue « Gestion utilisateur » s'ouvre.

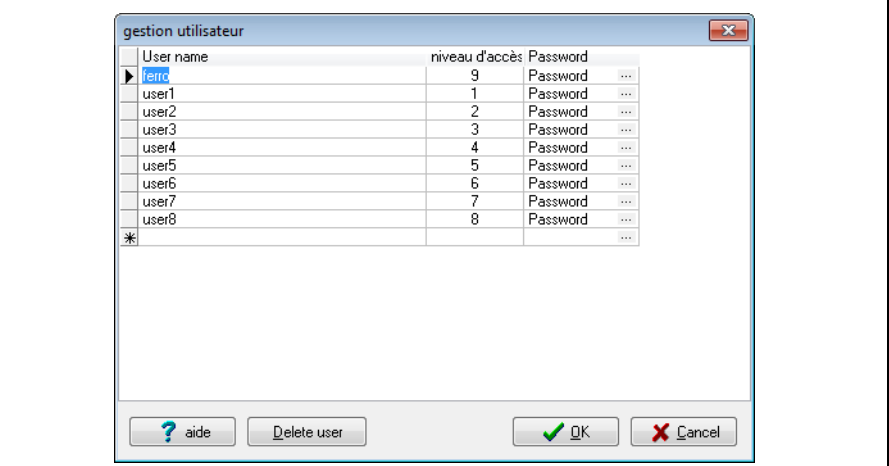

Fig. 42 : boîte de dialogue « Gestion utilisateur »

#### **Création d'un nouvel utilisateur**

- Placez le marqueur de données sur la dernière ligne (libre).
- Entrez le nom du nouvel utilisateur et attribuez-lui le niveau d'accès souhaité.
- Cliquez sur le bouton dans le champ « Mot de passe »
	- La boîte de dialogue « Changer le mot de passe de XXX » apparaît.

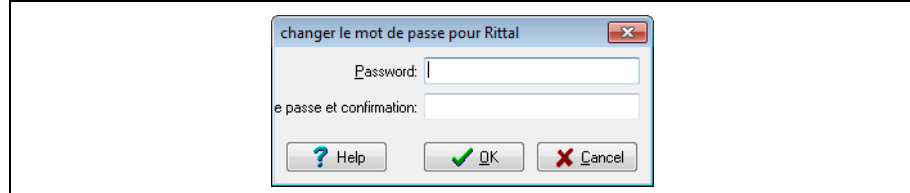

<span id="page-81-0"></span>Fig. 43 : boîte de dialogue « Changer le mot de passe pour XXX »

■ Entrez le mot de passe dans le champ « Mot de passe » et confirmez-le dans le champ « Confirmation du mot de passe ».

#### **Suppression d'un utilisateur**

- Placez le marqueur de données sur la ligne où figure le nom de l'utilisateur que vous souhaitez supprimer.
- Appuyez sur la touche « [F2] Supprimer un utilisateur » ou appuyez sur le bouton correspondant sur la boîte de dialogue « Gestion utilisateur ». L'utilisateur est immédiatement supprimé, sans demande de confirmation.

# **Changement de niveau d'accès**

- Placez le marqueur de données sur la ligne où figure le nom de l'utilisateur dont vous souhaitez modifier le niveau d'accès.
- Passez dans la colonne « Niveau d'accès » et entrez le niveau d'accès souhaité.
- Appuyez sur le bouton « OK » de la boîte de dialogue « Gestion utilisateur » pour enregistrer les modifications.

## **Modification du mot de passe**

- Appuyez sur la touche [Alt], maintenez-la enfoncée, puis appuyez simultanément sur la touche [4].
	- Le menu « Système » s'ouvre et affiche les options qu'il contient.
- Appuyez sur la touche [1].

Le sous-menu « Utilisateur » s'ouvre et affiche les options qu'il contient.

- Appuyez sur la touche [4].
- La boîte de dialogue « Changer le mot de passe de XXX » apparaît (fig. [43](#page-81-0)).
- Entrez le mot de passe dans le champ « Mot de passe » et confirmez-le dans le champ « Confirmation du mot de passe ».

# **9.2 Réglages de base**

#### **9.2.1 Sélection de la langue**

L'interface utilisateur du logiciel « Programmation d'atelier » peut s'afficher en différentes langues.

 Appuyez sur la touche [Alt], maintenez-la enfoncée, puis appuyez simultanément sur la touche [4].

Le menu « Système » s'ouvre et affiche les options qu'il contient.

- Appuyez sur la touche [2]. Le sous-menu « Réglages de base » s'ouvre et affiche les options qu'il contient.
- Appuyez sur la touche [1].

Le sous-menu « Sélection de la langue » s'ouvre et affiche les options qu'il contient.

Appuyez de nouveau sur la touche [1].

La boîte de dialogue « Sélection de la langue » s'ouvre.

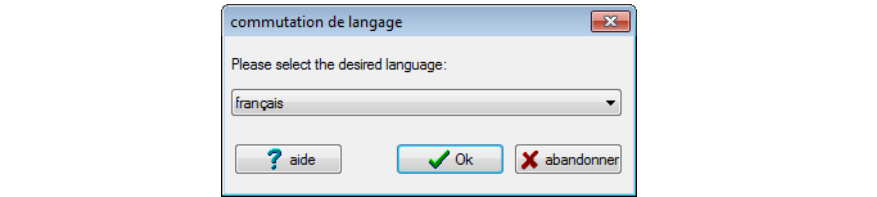

Fig. 44 : boîte de dialogue « Sélection de la langue »

- Sélectionnez la langue souhaitée pour l'interface utilisateur.
- Validez la sélection à l'aide du bouton « OK ».
	- La langue de l'interface utilisateur est changée immédiatement, sans qu'il soit nécessaire de redémarrer le logiciel.

# **9.2.2 Paramètres de changement de langue**

Le chemin d'accès des différents fichiers de langue peut être défini. Cette manipulation est cependant rarement nécessaire et ne doit être effectuée qu'après consultation de Rittal. Si ce n'est pas le cas, des dysfonctionnements peuvent survenir dans le logiciel.

# **9.2.3 Réglages généraux**

L'écran « Réglages généraux » permet de déterminer les réglages principaux du logiciel « Programmation d'atelier ». Cet écran est partagé en deux onglets.

# **Onglet « Présentation »**

Les paramètres ci-après permettent de définir la présentation générale de la programmation d'atelier.

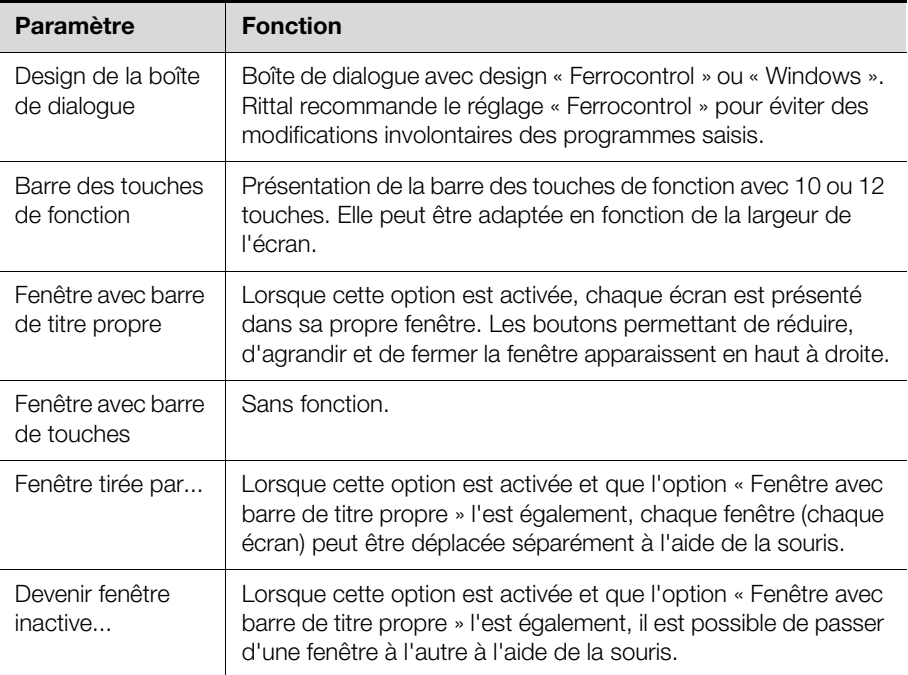

Tab. 55 : onglet « Présentation », cadre « En général »

Les paramètres ci-après permettent d'adapter la présentation des barres de menu et d'état.

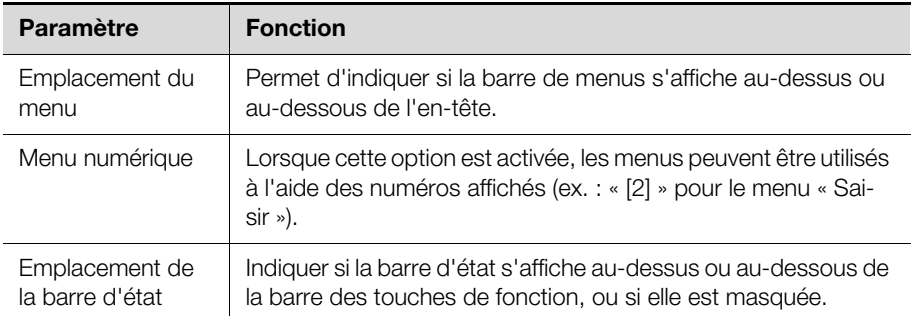

Tab. 56 : onglet « Présentation », cadre « Barre de menus et barre d'état »

# **Onglet « Autre »**

Les paramètres ci-après permettent de définir d'autres réglages de la programmation d'atelier pour réaliser des captures-écran en cas d'erreur.

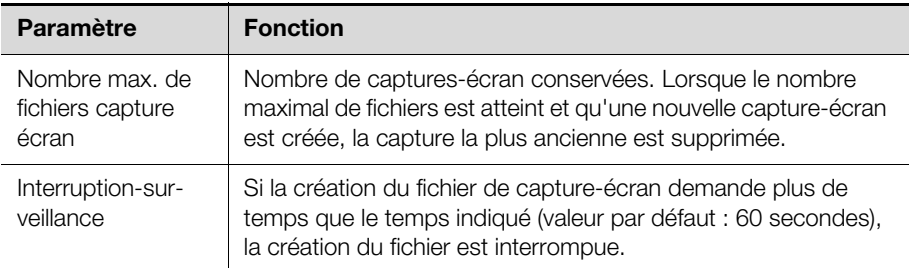

Tab. 57 : onglet « Autre », cadre « Snapshot »

Les paramètres ci-après permettent de définir d'autres réglages de la programmation d'atelier pour utiliser le logiciel à l'aide d'un écran tactile.

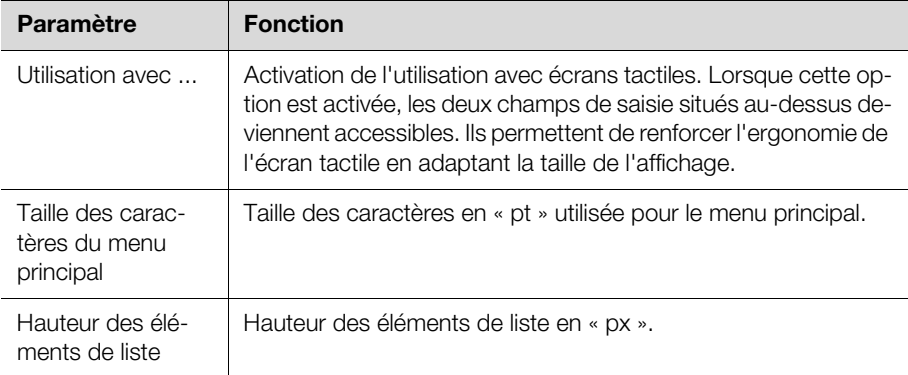

Tab. 58 : onglet « Autre », cadre « Utilisation avec écrans tactiles »

# **9.2.4 Options de démarrage**

L'écran « Options de démarrage » regroupe les réglages d'ouverture et de fermeture du logiciel « Programmation d'atelier ».

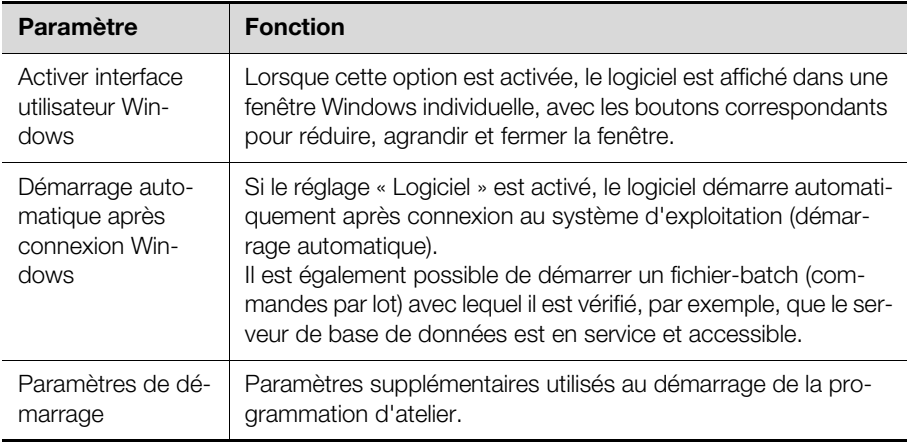

Tab. 59 : onglet « Autre », cadre « Démarrage Windows »

Le cadre « Démarrage du logiciel » permet d'indiquer un serveur pour la synchronisation de l'heure du système.

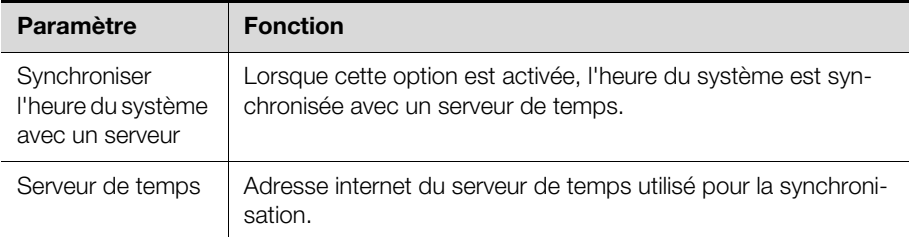

Tab. 60 : onglet « Autre », cadre « Démarrage du logiciel »

**FR**

Le cadre « Terminer » permet de définir les paramètres de fermeture de la programmation d'atelier.

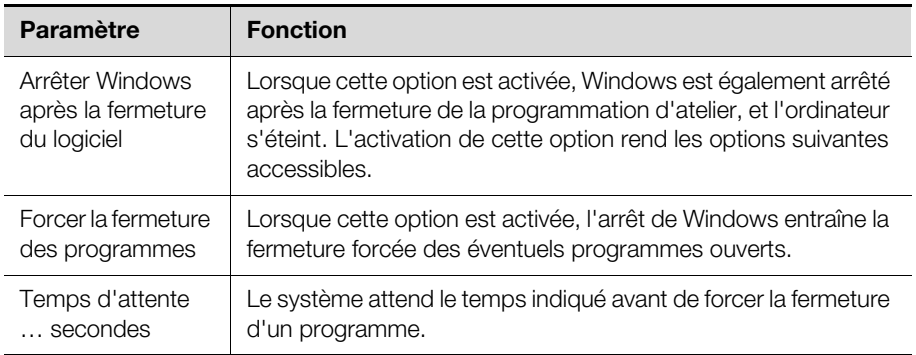

Tab. 61 : onglet « Autre », cadre « Terminer »

# **9.2.5 Tâches**

La fonction « Tâches » est utilisée par Rittal pour l'archivage et l'analyse.

# **9.2.6 Canaux de communication**

La fonction « Canaux de communication » est utilisée par Rittal pour l'archivage et l'analyse.

# **9.2.7 Unités de mesure**

L'écran « Unités de mesure » permet de définir les unités utilisées pour chaque type de valeur.

- Longueur
- Angle
- Pression
- Température
- Vitesse
- Pour chacune des valeurs, choisissez dans la liste l'unité que vous utilisez le plus fréquemment (« mm » pour les longueurs, par exemple).

Si vous modifiez l'un de ces réglages, en remplaçant par exemple les « mm » par des « cm », toutes les valeurs enregistrées en millimètres sont recalculées en centimètres.

#### **9.2.8 Base intra**

L'écran « Base intra » permet d'établir la liaison entre la programmation d'atelier et le serveur de base de données. Les réglages disponibles sont les suivants.

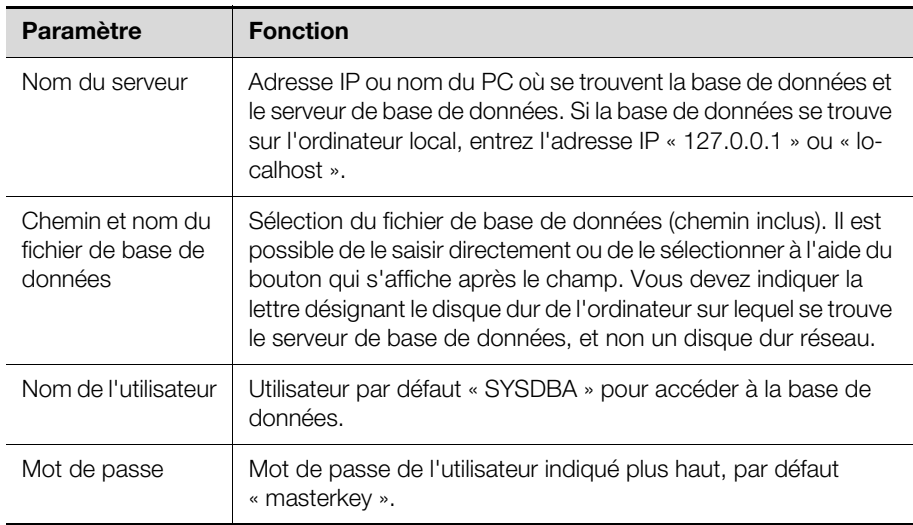

Tab. 62 : écran « Base intra »

**FR**

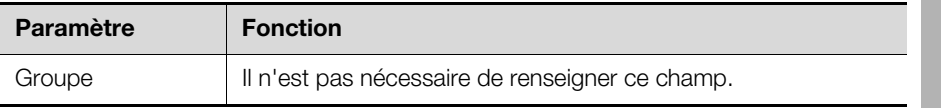

Tab. 62 : écran « Base intra »

#### **Exemple de saisie du nom de serveur et du fichier de base de données**

Dans l'exemple ci-dessous, le serveur de base de données fonctionne en réseau sur l'ordinateur « SBS », à l'adresse IP « 192.168.62.5 ». Le fichier de base de données se trouve sur ce serveur dans le répertoire « D:\Database\PERFO-REX.FDB ».

- Entrez l'adresse IP « 192.168.62.5 » ou le nom « SBS » dans le champ « Nom du serveur ».
- Entrez le chemin indiqué plus haut dans le champ « Chemin et nom du fichier de base de données » : « D:\Database\PERFOREX.FDB ».
	- Il s'agit du chemin d'accès au fichier de base de données sur le serveur.
- Après ces modifications, testez l'accès au fichier à l'aide du bouton « Test » de cet écran.
	- Si une liaison avec la base de données peut être établie, le message
	- « Connexion OK » s'affiche. Si aucune liaison ne peut être établie, le message d'erreur correspondant s'affiche.

# **10 Service**

# **10.1 Machine > Paramètres machine**

Les différents onglets de l'écran « Paramètres machine » permettent de définir d'autres réglages de base de la programmation d'atelier.

# **10.1.1 Insertion**

L'onglet « Insertion » affichent les valeurs par défaut qui sont toujours utilisées si l'utilisateur n'entre aucune autre valeur.

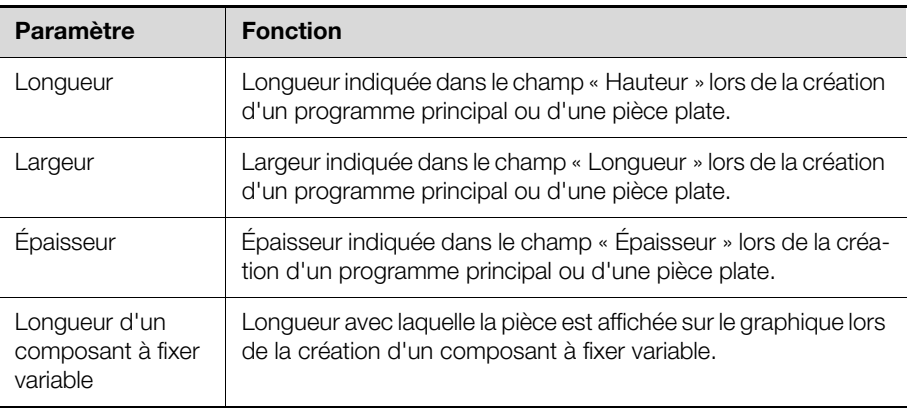

Tab. 63 : onglet « Insertion », cadre « Valeurs par défaut du programme »

Le réglage suivant permet de prédéfinir l'outil qui sera utilisé lorsque aucun autre outil ne sera explicitement indiqué.

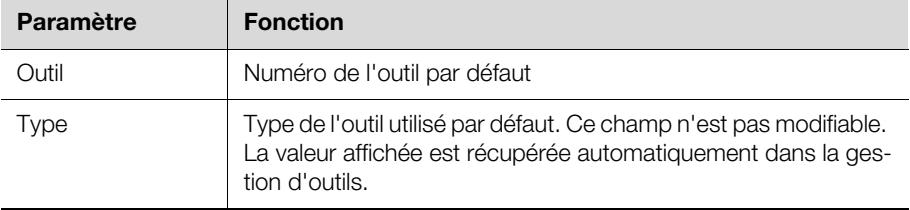

Tab. 64 : onglet « Insertion », cadre « Outil par défaut »

Les réglages suivants permettent de prédéfinir les longueurs maximales et minimales des outils. Ces valeurs contribuent à la sécurité des opérations et sont indépendantes du centre d'usinage utilisé (courses sur les différents axes).

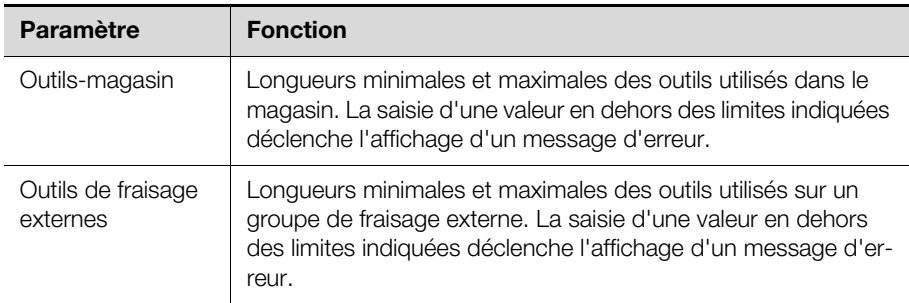

Tab. 65 : Onglet « Insertion », cadre « Limitation des longueurs d'outils »

Les réglages suivants permettent de définir les différents matériaux dont les paramètres d'usinage seront saisis dans la gestion d'outils.

# **10.1.2 Présentation**

L'onglet « Présentation » permet de déterminer la couleur utilisée pour chaque élément de la programmation d'atelier sur la présentation graphique.

Cliquez sur la couleur en cours en regard de l'élément graphique souhaité. Le nuancier Windows s'affiche.

 Sélectionnez une couleur standard ou définissez une couleur précise en cliquant sur le bouton « Définir la couleur ».

Les réglages sont enregistrés localement, sur l'ordinateur utilisé. Il est donc possible d'adapter la présentation individuellement.

#### **10.1.3 Réglages programme**

L'onglet « Réglages programme » permet de définir d'autres réglages de la programmation d'atelier.

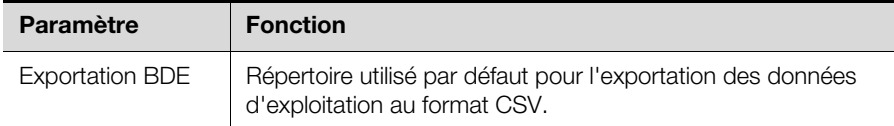

Tab. 66 : Onglet « Réglages programme », cadre « Répertoires »

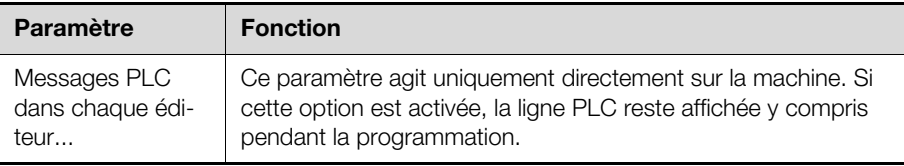

Tab. 67 : Onglet « Insertion », cadre « Messages »

Le cadre « Navigateur » permet de définir la présentation par défaut des écrans de saisie.

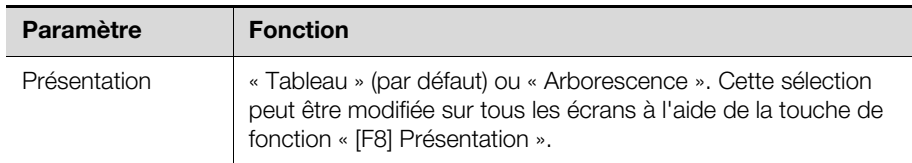

Tab. 68 : onglet « Insertion », cadre « Navigateur »

# **10.1.4 Configuration du logiciel**

L'onglet « Configuration du logiciel » permet de régler la connexion entre la programmation d'atelier et « eplan », et de définir le type des machines connectées.

Activez ou désactivez les réglages selon que la programmation d'atelier est connectée (ou non) à « eplan » et selon les centres d'usinage utilisés en plus de la Perforex (« Secarex » et/ou centre d'usinage laser « Perforex LC »).

# **10.2 Paramètres de conversion ASCII**

L'écran « Paramètres de conversion ASCII » se compose de plusieurs onglets permettant de prérégler l'importation et l'exportation de fichiers ASCII.

# <span id="page-88-0"></span>**10.2.1 Onglet « Listes/Conditions »**

Cet onglet permet de définir les exigences concernant les répertoires et extensions de noms de fichiers qui seront utilisés par défaut lors de l'importation ou de l'exportation de fichiers ASCII.

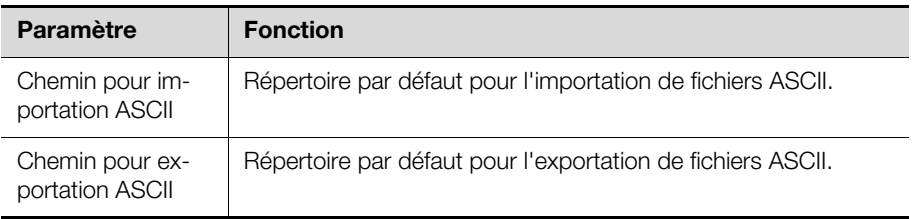

Tab. 69 : onglet « Listes/Conditions », cadre « Chemins/Extensions »

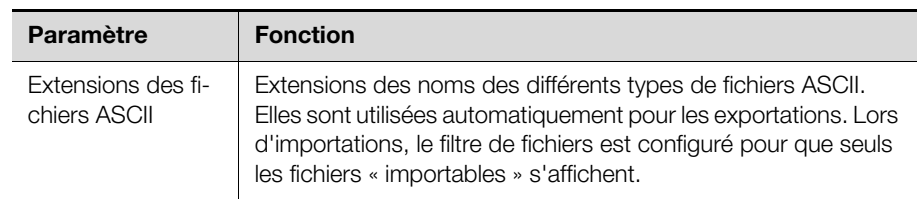

Tab. 69 : onglet « Listes/Conditions », cadre « Chemins/Extensions »

Le cadre « Remplacer » permet d'indiquer quelle opération effectuer si, au moment de l'importation de fichiers ASCII, le système constate que des données existent déjà.

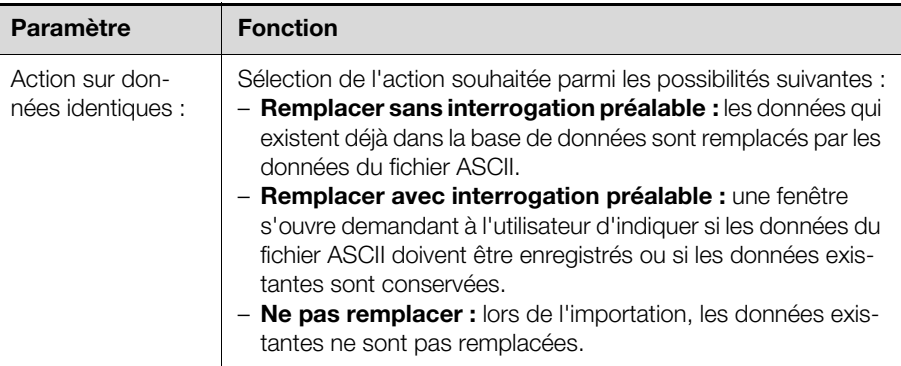

Tab. 70 : onglet « Listes/Conditions », cadre « Remplacer »

Le cadre « Archivage » permet de déterminer si l'importation de fichier ASCII doit être enregistrée dans le fichier journal, et si d'autres informations doivent être affichées lors de l'importation.

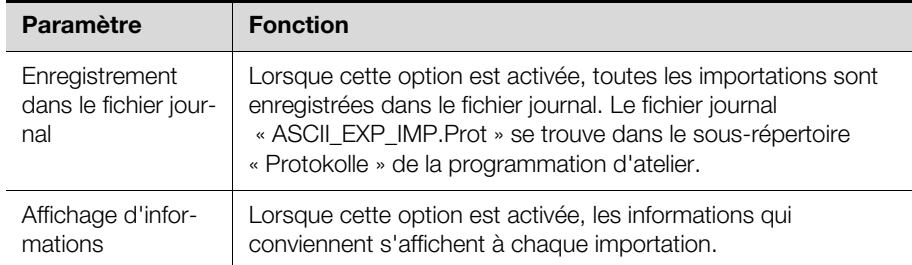

Tab. 71 : onglet « Listes/Conditions », cadre « Archivage »

#### **10.2.2 Onglet « Caractéristiques/importation automatique »**

Cet onglet permet de définir les caractéristiques requises à l'intérieur des fichiers ASCII et de fournir des indications concernant l'importation automatique.

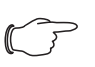

#### Remarque :

Les réglages du cadre « Caractéristiques » ne peuvent être modifiés qu'après consultation de Rittal. Si ce n'est pas le cas, la compatibilité avec certains systèmes de CAO risque d'être perdue.

Le cadre « ASCII importation automatique » permet de définir les réglages de l'importation automatique de fichiers ASCII. Grâce à l'importation automatique, il est possible de récupérer automatiquement dans la programmation d'atelier des données qui proviennent d'un système externe et qui ont été placées dans un répertoire prédéfini (par exemple, après l'actualisation de l'affichage).

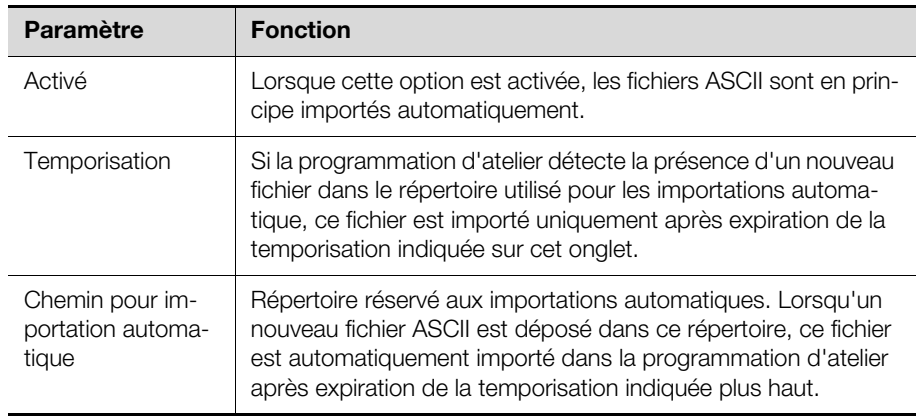

Tab. 72 : onglet « Caractéristiques/importation automatique », cadre « ASCII importation automatique »

# **10.3 Paramètres de conversion DXF**

L'écran « Paramètres de conversion DXF » permet de définir les réglages de base de la conversion des fichiers DXF. En règle générale, ces paramètres sont définis une fois pour toutes, en fonction du système de CAO utilisé et de la sortie des plans DXF correspondants.

# <span id="page-90-0"></span>**10.4 Paramètres de conversion Elpro**

L'écran « Paramètres de conversion Elpro » permet de définir les réglages de base de la conversion des fichiers Elpro. Ces paramètres concernent les répertoires utilisés par défaut lors de l'importation de fichiers.

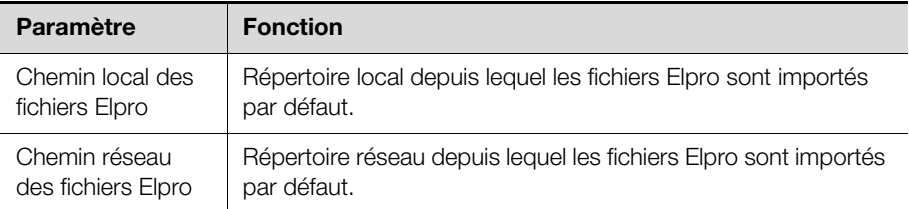

Tab. 73 : onglet « Listes/Conditions », cadre « Chemins »

Le cadre « Remplacer » permet d'indiquer quelle opération effectuer si, au moment de l'importation de fichiers Elpro, le système constate que des données existent déjà.

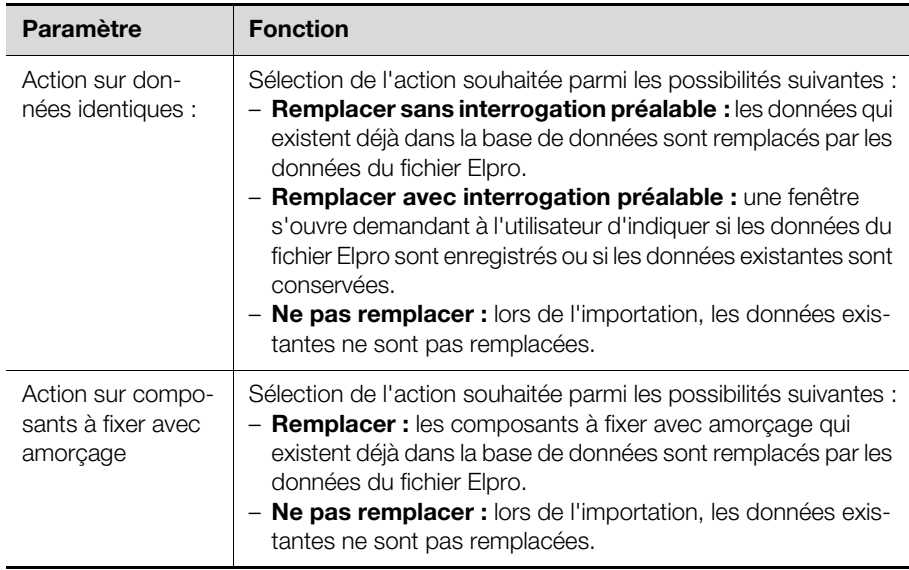

Tab. 74 : onglet « Listes/Conditions », cadre « Remplacer »

L'écran « Paramètres de conversion SVG » permet de définir les réglages de base de la conversion des fichiers SVG.

# **10.5.1 Onglet « Listes/Conditions »**

Les réglages proposés sur cet onglet sont les mêmes que ceux expliqués plus haut pour les fichiers Elpro (cf. paragraphe [10.4](#page-90-0) « [Paramètres de conversion](#page-90-0)  [Elpro](#page-90-0) »).

#### **10.5.2 Onglet « Caractéristiques »**

Comme pour l'importation de fichiers DXF, l'importation SVG permet d'attribuer une couleur spécifique aux différents numéros d'outils afin de reconnaître l'usinage.

# **10.6 Définition des variables**

Pour définir des emplacements à l'intérieur d'un composant à fixer ou positionner un composant à fixer sur une pièce plate, il est possible d'utiliser les variables « B » (largeur) et « H » (hauteur) par défaut.

L'écran « Variables disponibles » permet de créer d'autres variables utiles qui sont ensuite employées pour le positionnement.

- Entrez la désignation de la variable définie par l'utilisateur (ex : Q).
- Entrez un signe égal « = » suivi de la valeur de la variable.

Il peut s'agir d'un nombre (ex : 1234), d'un calcul à partir des variables par défaut « B » et « H », ou d'une autre variable définie par l'utilisateur.

# **Exemple :** MX=B/2

Dans cet exemple est créée une variable « MX » égale à la moitié de la largeur du composant à fixer. Elle peut être utilisée pour le positionnement de composants à fixer.

Le champ « Introduction formule » permet d'effectuer des calculs à l'aide de variables.

- Entrez la formule souhaitée dans le champ « Introduction formule ».
- Appuyez sur la touche de fonction « [F5] Exploiter ».

Dans le champ « Résultat » s'affiche la valeur correspondante.

# **Rittal - The System.**

# Faster - better - everywhere.

- Enclosures
- Power Distribution
- Climate Control
- IT Infrastructure
- Software & Services

You can find the contact details of all Rittal companies throughout the world here.

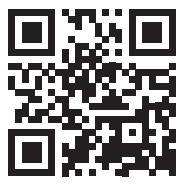

www.rittal.com/contact

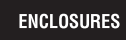

**POWER DISTRIBUTION CLIMATE CONTROL**  IT INFRASTRUCTURE SOFTWARE & SERVICES

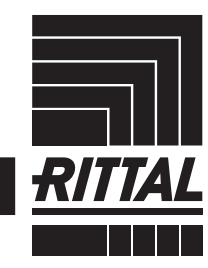

FRIEDHELM LOH GROUP